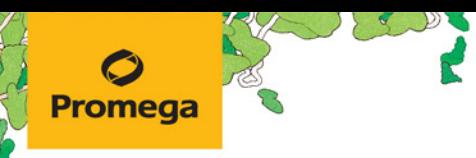

TECHNICAL MANUAL

### **PowerPlex® 21 System for Use on the Applied Biosystems® Genetic Analyzers**

Instructions for Use of Products **DC8902 and DC8942**

> Revised 7/21 TMD034

### **PowerPlex® 21 System for Use on the Applied Biosystems® Genetic Analyzers**

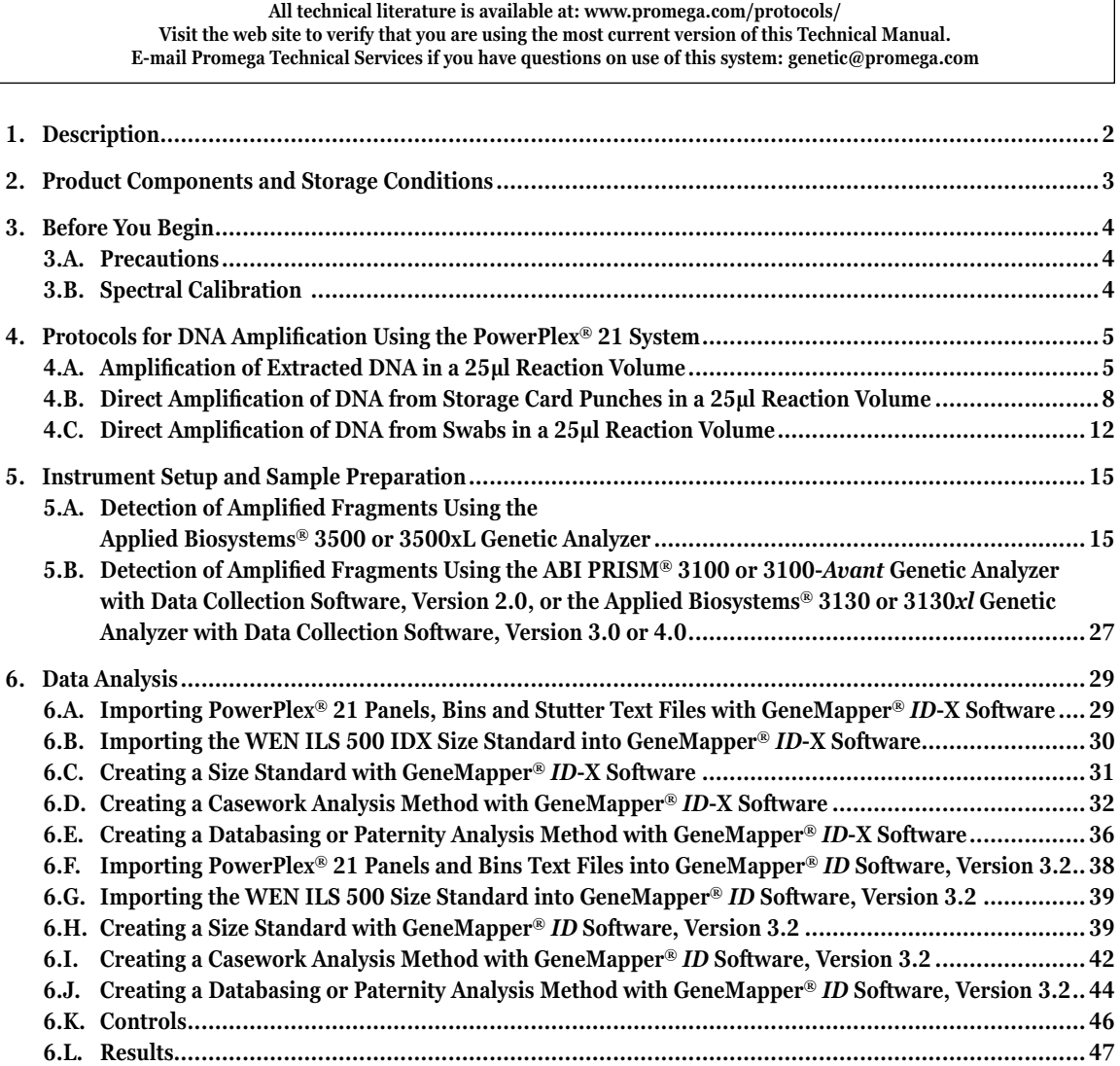

<span id="page-2-0"></span>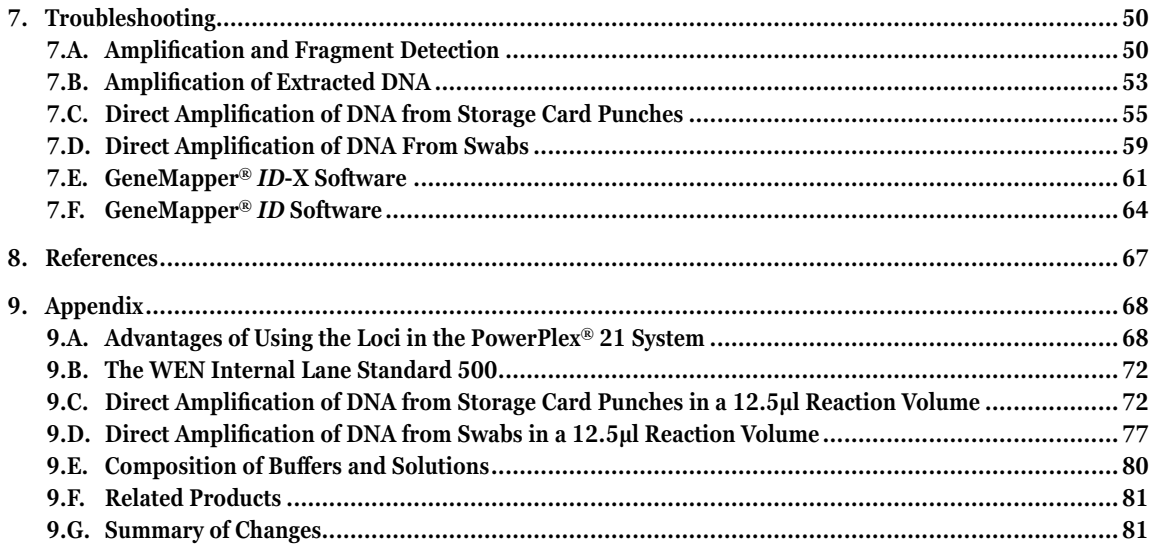

#### **1. Description**

STR (short tandem repeat) loci consist of short, repetitive sequence elements 3–7 base pairs in length (1–4). These repeats are well distributed throughout the human genome and are a rich source of highly polymorphic markers, which may be detected using the polymerase chain reaction (5–9). Alleles of STR loci are differentiated by the number of copies of the repeat sequence contained within the amplified region and are distinguished from one another using fluorescence detection following electrophoretic separation.

The PowerPlex<sup>®</sup> 21 System<sup>(a,b)</sup> is used for human identification applications including forensic analysis, relationship testing and research use. The system allows co-amplification and four-color fluorescent detection of 21 loci (20 STR loci and Amelogenin), including D1S1656, D2S1338, D3S1358, D5S818, D6S1043, D7S820, D8S1179, D12S391, D13S317, D16S539, D18S51, D19S433, D21S11, Amelogenin, CSF1PO, FGA, Penta D, Penta E, TH01, TPOX and vWA.

The PowerPlex® 21 System and all system components are manufactured in accordance with ISO 18385:2016. All necessary materials are provided to amplify STR regions of human genomic DNA, including a hot-start thermostable DNA polymerase, which is a component of the PowerPlex® 21 5X Master Mix.

This manual contains protocols for use of the PowerPlex® 21 System with the GeneAmp® PCR System 9700, Veriti® 96-Well Thermal Cycler and ProFlex® PCR System in addition to protocols to separate amplified products and detect separated material on the ABI PRISM® 3100 and 3100-*Avant* Genetic Analyzers and Applied Biosystems® 3130, 3130*xl*, 3500 and 3500xL Genetic Analyzers. Protocols to operate the fluorescence-detection instruments should be obtained from the instrument manufacturer. Amplification and detection instrumentation may vary. You may need to optimize protocols including amount of template DNA, cycle number, injection conditions and loading volume for your laboratory instrumentation. In-house validation should be performed.

Information about other Promega fluorescent STR systems is available upon request from Promega or online at: **www.promega.com**

**<sup>2</sup>** Promega Corporation · 2800 Woods Hollow Road · Madison, WI 53711-5399 USA · Toll Free in USA 800-356-9526 · 608-274-4330 · Fax 608-277-2516 TMD034 · Revised 7/21 **www.promega.com**

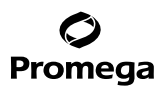

#### <span id="page-3-0"></span>**2. Product Components and Storage Conditions**

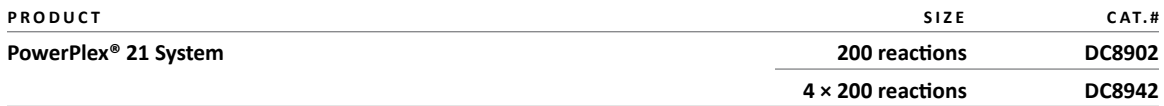

Not For Medical Diagnostic Use. Cat.# DC8902 contains sufficient reagents for 200 reactions, and Cat.# DC8942 contains sufficient reagents for 800 reactions, of 25µl each. Each 200-reaction pack includes:

#### **Pre-amplification Components Box**

- 1ml PowerPlex® 21 5X Master Mix
- 1ml PowerPlex® 21 5X Primer Pair Mix<br>25ul 2800M Control DNA, 10ng/ul
- 25µl 2800M Control DNA, 10ng/µl
- $5 \times 1,250 \mu$  Water, Amplification Grade

#### **Post-amplification Components Box**

- 100µl PowerPlex® 21 Allelic Ladder Mix
	- WEN Internal Lane Standard 500

The PowerPlex® 21 Allelic Ladder Mix is provided in a separate, sealed bag for shipping. This component should be moved to the post-amplification box after opening. The Water, Amplification Grade, is provided in a separate, sealed bag for shipping. This component should be moved to the pre-amplification box after opening.

**Storage Conditions:** Upon receipt, store all components at  $-30^{\circ}$ C to  $-10^{\circ}$ C in a nonfrost-free freezer. Make sure that the 2800M Control DNA is stored at +2°C to +10°C for **at least 24 hours** before use; do not refreeze. After the first use, store the WEN Internal Lane Standard 500 (WEN ILS 500) at +2°C to +10°C, protected from light; do not refreeze. The PowerPlex® 21 5X Primer Pair Mix, PowerPlex® 21 Allelic Ladder Mix and WEN ILS 500 are light-sensitive and must be stored in the dark. We strongly recommend that pre-amplification and post-amplification reagents be stored and used separately with different pipettes, tube racks, etc.

**Optional:** The PowerPlex<sup>®</sup> 21 System components may be stored for up to 1 year at +2<sup>o</sup>C to +10<sup>o</sup>C without loss of activity.

#### **Available Separately**

*!*

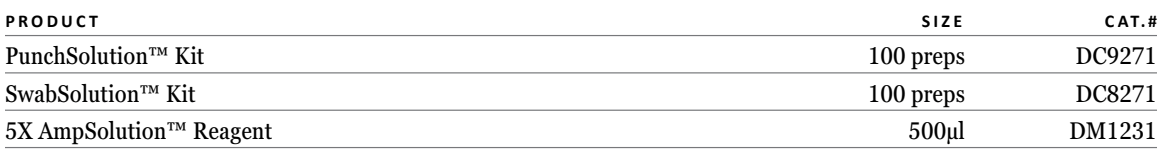

The PunchSolution™ Kit is required to process nonlytic storage card punches prior to direct amplification. The SwabSolution™ Kit is required to process swabs prior to direct amplification. The 5X AmpSolution™ Reagent is required for direct amplification of DNA from storage card punches in a 12.5µl reaction volume. Both the PunchSolution™ Kit and SwabSolution™ Kit contain the 5X AmpSolution™ Reagent.

#### <span id="page-4-0"></span>**2. Product Components and Storage Conditions (continued)**

The proper panels, bins and stutter text files and size standard .xml files for use with GeneMapper® *ID* and *ID*-X software are available for download at: **[www.promega.com/resources/software-firmware/str-analysis/](www.promega.com/resources/software-firmware/str-analysis/genemapper-id-software-panels-and-bin-sets/) [genemapper-id-software-panels-and-bin-sets/](www.promega.com/resources/software-firmware/str-analysis/genemapper-id-software-panels-and-bin-sets/)**

Matrix standards are required for initial setup of the color separation matrix. The matrix standard is provided separately and is compatible with ABI PRISM® 3100 and 3100-*Avant* Genetic Analyzers and Applied Biosystems® 3130, 3130*xl*, 3500 and 3500xL Genetic Analyzers (PowerPlex® 5C Matrix Standard, Cat.# DG4850).

#### **3. Before You Begin**

#### **3.A. Precautions**

The application of PCR-based typing for forensic or paternity casework requires validation studies and quality-control measures that are not contained in this manual (10,11). Guidelines for the validation process are published in the *Internal Validation Guide of Autosomal STR Systems for Forensic Laboratories* (12).

The quality of purified DNA or direct amplification samples, small changes in buffers, ionic strength, primer concentrations, reaction volume, choice of thermal cycler and thermal cycling conditions can affect PCR success. We suggest strict adherence to recommended procedures for amplification and fluorescence detection. Additional research and validation are required if any modifications to the recommended protocols are made.

PCR-based STR analysis is subject to contamination by very small amounts of human DNA. Extreme care should be taken to avoid cross-contamination when preparing template DNA, handling primer pairs, assembling amplification reactions and analyzing amplification products. Reagents and materials used prior to amplification (Master Mix, Primer Pair Mix, 2800M Control DNA and Water, Amplification Grade) are provided in a separate box and should be stored separately from those used following amplification (Allelic Ladder Mix and Internal Lane Standard). Always include a negative control reaction (i.e., no template) to detect reagent contamination. We highly recommend the use of gloves and aerosol-resistant pipette tips.

Some reagents used in the analysis of STR products are potentially hazardous and should be handled accordingly. Formamide is an irritant and a teratogen; avoid inhalation and contact with skin. Read the warning label, and take appropriate precautions when handling this substance. Always wear gloves and safety glasses when working with formamide.

#### **3.B. Spectral Calibration**

Proper spectral calibration is critical to evaluate multicolor systems with the ABI PRISM® 3100 and 3100-*Avant*  Genetic Analyzers and Applied Biosystems® 3130, 3130*xl*, 3500 and 3500xL Genetic Analyzers. A matrix must be generated for each individual instrument.

For protocols and additional information on spectral calibration, see the *PowerPlex® 5C Matrix Standard Technical Manual* #TMD049. This manual is available online at: **www.promega.com/protocols/**

**4** Promega Corporation · 2800 Woods Hollow Road · Madison, WI 53711-5399 USA · Toll Free in USA 800-356-9526 · 608-274-4330 · Fax 608-277-2516 TMD034 · Revised 7/21 **www.promega.com**

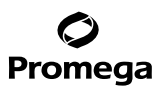

#### <span id="page-5-0"></span>**4. Protocols for DNA Amplification Using the PowerPlex® 21 System**

The PowerPlex® 21 System was developed for amplification of extracted DNA and direct-amplification samples. Slight protocol variations are recommended for optimal performance with each template source. Protocols for amplification in a 25µl reaction volume using extracted DNA (Section 4.A), lytic and nonlytic storage card punches (Section 4.B) and swabs (Section 4.C) are included in the following amplification sections. Protocols for amplification in a 12.5µl reaction volume using lytic and nonlytic storage card punches and swabs are included in Sections 9.C and 9.D, respectively.

The PowerPlex® 21 System is compatible with the GeneAmp® PCR System 9700 thermal cycler with a gold-plated silver or silver sample block, Veriti® 96-Well Thermal Cycler and ProFlex® PCR System.

**Note:** It may be possible to use thermal cyclers other than those listed in this technical manual. Use of thermal cyclers not listed here may require optimization of cycling conditions and validation in your laboratory. Use of thermal cyclers with an aluminum block is **not** recommended with the PowerPlex® 21 System.

The use of gloves and aerosol-resistant pipette tips is highly recommended to prevent cross-contamination. Keep all pre-amplification and post-amplification reagents in separate rooms. Prepare amplification reactions in a room dedicated for reaction setup. Use equipment and supplies dedicated for amplification setup.

Meticulous care must be taken to ensure successful amplification. A guide to amplification troubleshooting is provided in Section 7. *!*

#### **4.A. Amplification of Extracted DNA in a 25µl Reaction Volume**

We routinely amplify 0.5ng of template DNA in a 25µl reaction volume using the protocol detailed below.

#### **Materials to Be Supplied by the User**

- GeneAmp® PCR System 9700 with a gold-plated silver or silver sample block, Veriti® 96-Well Thermal Cycler or ProFlex® PCR System (Applied Biosystems)
- centrifuge compatible with 96-well plates or reaction tubes
- MicroAmp® optical 96-well reaction plate or 0.2ml MicroAmp® reaction tubes (Applied Biosystems)
- aerosol-resistant pipette tips

#### **Amplification Setup**

1. Thaw the PowerPlex® 21 5X Master Mix, PowerPlex® 21 5X Primer Pair Mix and Water, Amplification Grade, completely.

**Note:** Centrifuge tubes briefly to bring contents to the bottom, and then vortex reagents for 15 seconds before each use. Do not centrifuge the 5X Primer Pair Mix or 5X Master Mix after vortexing, as this may cause the reagents to be concentrated at the bottom of the tube.

2. Determine the number of reactions to be set up. This should include positive and negative control reactions. Add 1 or 2 reactions to this number to compensate for pipetting error. While this approach does consume a small amount of each reagent, it ensures that you will have enough PCR amplification mix for all samples. It also ensures that each reaction contains the same PCR amplification mix.

#### **4.A. Amplification of Extracted DNA in a 25µl Reaction Volume (continued)**

- 3. Use a clean plate for reaction assembly, and label it appropriately. Alternatively, determine the number of clean, 0.2ml reaction tubes required, and label them appropriately.
- 4. Add the final volume of each reagent listed in Table 1 into a clean tube.

### **Table 1. PCR Amplification Mix for Amplification of Extracted DNA.**

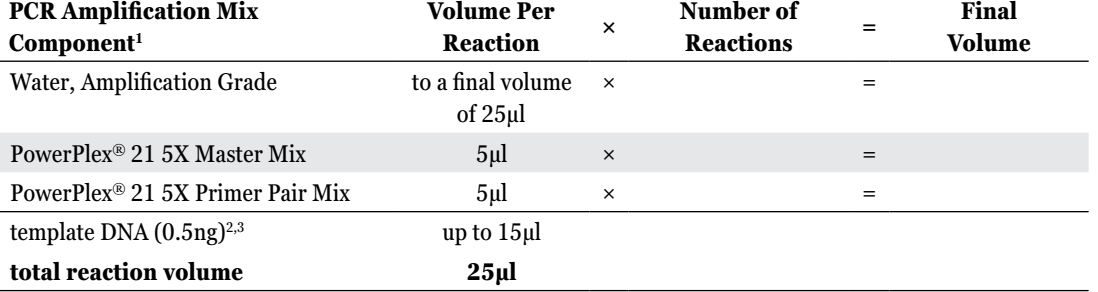

1 Add Water, Amplification Grade, to the tube first, and then add PowerPlex® 21 5X Master Mix and PowerPlex® 21 5X Primer Pair Mix. The template DNA will be added at Step 6.

 $^2$ Store DNA templates in TE $^{-4}$  buffer (10mM Tris-HCl [pH 8.0], 0.1mM EDTA) or TE $^{-4}$  buffer with 20µg/ml glycogen. If the DNA template is stored in TE buffer that is not pH 8.0 or contains a higher EDTA concentration, the volume of DNA added should not exceed 20% of the final reaction volume. PCR amplification efficiency and quality can be greatly altered by changes in pH (due to added Tris-HCl), available magnesium concentration (due to chelation by EDTA) or other PCR inhibitors, which may be present at low concentrations depending on the source of the template DNA and the extraction procedure used.

3 Apparent DNA concentrations can differ, depending on the DNA quantification method used (13). We strongly recommend that you perform experiments to determine the optimal DNA amount based on your DNA quantification method and internal validation.

5. Vortex the PCR amplification mix for 5–10 seconds, and then pipet the PCR amplification mix into each reaction well.

Failure to vortex the PCR amplification mix sufficiently can result in poor amplification or locus-to-locus imbalance. *!*

**Note:** Do not store the PCR amplification mix for a prolonged period. Add the mix to the wells of the reaction plate as soon as the mix is prepared. Add DNA as soon as possible to each well and follow immediately by thermal cycling.

6. Add template DNA (0.5ng) for each sample to the respective well containing PCR amplification mix.

**Note:** The PowerPlex® 21 System is optimized and balanced for 0.5ng of DNA template. The amount of DNA template used in your laboratory should be based on the results of your internal validation and may be different.

7. For the positive amplification control, vortex the tube of 2800M Control DNA, and then dilute an aliquot to 0.5ng in the desired template DNA volume. Add 0.5ng of diluted DNA to a reaction well containing PCR amplification mix.

**<sup>6</sup>** Promega Corporation · 2800 Woods Hollow Road · Madison, WI 53711-5399 USA · Toll Free in USA 800-356-9526 · 608-274-4330 · Fax 608-277-2516 TMD034 · Revised 7/21 **www.promega.com**

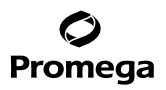

- 8. For the negative amplification control, pipet Water, Amplification Grade, or TE<sup>-4</sup> buffer instead of template DNA into a reaction well containing PCR amplification mix.
- 9. Seal or cap the plate, or close the tubes.

**Optional:** Briefly centrifuge the plate to bring contents to the bottom of the wells and remove any air bubbles.

#### **Thermal Cycling**

Amplification and detection instrumentation may vary. You may need to optimize protocols including the amount of template DNA, cycle number, injection conditions and loading volume for your laboratory instrumentation. Testing at Promega shows that 30 cycles work well for 0.5ng of purified DNA templates. In-house validation should be performed.

- 1. Place the reaction plate or tubes in the thermal cycler.
- 2. Select and run the recommended protocol below.

#### **Notes:**

- 1. When using the ProFlex® PCR System, use the 9700 Simulation Mode as the ramp speed.
- 2. When using the Veriti® 96-Well Thermal Cycler, set the ramping rate to 100%.
- 3. When using the GeneAmp® PCR System 9700, the program must be run with Max Mode as the ramp speed. This requires a gold-plated silver or silver sample block. The ramp speed is set after the thermal cycling run is started. When the 'Select Method Options' screen appears, select **Max** for the ramp speed and enter the reaction volume.

#### **Thermal Cycling Protocol**

96°C for 1 minute, then:

94°C for 10 seconds 59°C for 1 minute 72°C for 30 seconds for 30 cycles, then:

60°C for 10 minutes

4°C soak

3. After completion of the thermal cycling protocol, proceed with fragment analysis or store amplified samples at –20°C protected from light.

**Note:** Long-term storage of amplified samples at 4°C or higher may produce artifacts.

#### <span id="page-8-0"></span>**4.B. Direct Amplification of DNA from Storage Card Punches in a 25µl Reaction Volume**

#### **Materials to Be Supplied by the User**

- GeneAmp® PCR System 9700 with a gold-plated silver or silver sample block, Veriti® 96-Well Thermal Cycler or ProFlex® PCR System (Applied Biosystems)
- centrifuge compatible with 96-well plates or reaction tubes
- MicroAmp® optical 96-well reaction plate or 0.2ml MicroAmp® reaction tubes (Applied Biosystems)
- aerosol-resistant pipette tips
- PunchSolution™ Kit (Cat.# DC9271) for nonlytic storage card punches
- 1.2mm Harris Micro-Punch or equivalent manual punch and cutting mat or automated punch system

This section contains a protocol for direct amplification of DNA from storage card punches in a 25µl reaction volume using the PowerPlex® 21 System and GeneAmp® PCR System 9700, Veriti® 96-Well Thermal Cycler or ProFlex® PCR System. A protocol for direct amplification of DNA from storage card punches in a 12.5µl reaction volume is provided in Section 9.C.

**Note:** You will need to optimize and validate the number of storage card punches per reaction in your laboratory. See the PCR Optimization recommendations at the end of this section.

#### **Lytic storage card sample types include:**

- Buccal cells collected on FTA® cards with Whatman EasiCollect™ devices (one or two punches per 25µl amplification reaction)
- Buccal cells collected with swabs transferred to FTA® or Indicating FTA® cards (one or two punches per 25µl amplification reaction)
- Liquid blood (from collection or storage Vacutainer® tubes or finger sticks) spotted onto FTA® cards (one punch per 25µl amplification reaction)

#### **Nonlytic storage card sample types include:**

- Buccal samples on Bode Buccal DNA Collector™ devices (one punch per 25µl amplification reaction)
- Blood and buccal samples on nonlytic storage card punches (e.g., S&S 903; one punch per 25µl amplification reaction)

Pretreat nonlytic sample types with the PunchSolution™ Kit (Cat.# DC9271) to lyse samples before adding the PCR amplification mix. For more information, see the *PunchSolution™ Kit Technical Manual* #TMD038. Failure to pretreat these samples may result in incomplete profiles.

Use a manual punch tool with a 1.2mm tip to manually create sample disks from a storage card. Place tip near the center of the sample spot, and with a twisting or pressing action, cut a 1.2mm sample disk. Use the plunger to eject the disk into the appropriate well of a reaction plate.

Automated punchers also can be used to create sample disks. Refer to the user's guide for your instrument for assistance with generating 1.2mm disks, technical advice and troubleshooting information.

**<sup>8</sup>** Promega Corporation · 2800 Woods Hollow Road · Madison, WI 53711-5399 USA · Toll Free in USA 800-356-9526 · 608-274-4330 · Fax 608-277-2516 www.promega.com

**Note:** Static may be problematic when adding a punch to a well. For lytic storage card punches, adding PCR amplification mix to the well before adding the punch may help alleviate static problems. For nonlytic storage card punches, adding PunchSolution™ Reagent to the well before adding the punch during pretreatment may help alleviate static problems.

#### **Amplification Setup**

*!*

1. Thaw the PowerPlex® 21 5X Master Mix, PowerPlex® 21 5X Primer Pair Mix and Water, Amplification Grade, completely.

**Note:** Centrifuge tubes briefly to bring contents to the bottom, and then vortex reagents for 15 seconds before each use. Do not centrifuge the 5X Primer Pair Mix or 5X Master Mix after vortexing, as this may cause the reagents to be concentrated at the bottom of the tube.

- 2. Determine the number of reactions to be set up. This should include positive and negative control reactions. Add 1 or 2 reactions to this number to compensate for pipetting error. While this approach does consume a small amount of each reagent, it ensures that you will have enough PCR amplification mix for all samples. It also ensures that each reaction contains the same PCR amplification mix.
- 3. Use a clean plate for reaction assembly, and label it appropriately. Alternatively, determine the number of clean, 0.2ml reaction tubes required, and label them appropriately.
- 4. Add the final volume of each reagent listed in Table 2 to a clean tube.

#### **Table 2. PCR Amplification Mix for Direct Amplification of DNA From Storage Card Punches in a 25µl Reaction Volume.**

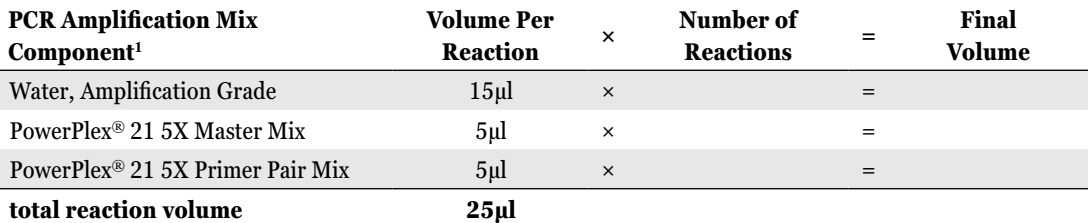

1 Add Water, Amplification Grade, to the tube first, and then add PowerPlex® 21 5X Master Mix and PowerPlex® 21 5X Primer Pair Mix. For lytic storage card punches, the template DNA will be added at Step 6.

5. Vortex the PCR amplification mix for 5–10 seconds, and then pipet 25µl of PCR amplification mix into each reaction well.

Failure to vortex the PCR amplification mix sufficiently can result in poor amplification or locus-to-locus imbalance.

**Note:** Do not store the PCR amplification mix for a prolonged period. Add the mix to the wells of the reaction plate as soon as the mix is prepared. Add the punches as soon as possible to each well and follow immediately by thermal cycling.

## Promega

#### **4.B. Direct Amplification of DNA from Storage Card Punches in a 25µl Reaction Volume (continued)**

6. For lytic storage cards, add one or two 1.2mm punches from a card containing a buccal sample or one 1.2mm punch from a card containing whole blood into the appropriate wells of the reaction plate. For nonlytic storage card punches, add the PCR amplification mix to the plate containing the PunchSolution™ Reagent-treated punches.

**Note:** It also is acceptable to add the lytic storage card punch first, and then add the PCR amplification mix.

7. For the positive amplification control, vortex the tube of 2800M Control DNA, and then add 1μl (10ng) to a reaction well containing 25μl of PCR amplification mix.

#### **Notes:**

- 1. Do not include blank storage card punches in the positive control reactions.
- 2. Optimization of the amount of 2800M Control DNA may be required, depending on thermal cycling conditions and laboratory preferences.
- 8. Reserve a well containing PCR amplification mix as a negative amplification control. **Note:** An additional negative control with a blank punch may be performed to detect contamination from the storage card or punch device.
- 9. Seal or cap the plate, or close the tubes. Briefly centrifuge the plate to bring storage card punches to the bottom of the wells and remove any air bubbles.

#### **Thermal Cycling**

Amplification and detection instrumentation may vary. You will need to optimize protocols including the number of storage card punches, cycle number (24–27 cycles), injection conditions and loading volume for your laboratory instrumentation. Testing at Promega shows that 25 cycles works well for a variety of storage card sample types. Cycle number will need to be optimized in each laboratory for each sample type that is amplified.

- 1. Place the reaction plate or tubes in the thermal cycler.
- 2. Select and run the recommended protocol below.

#### **Notes:**

- 1. When using the ProFlex® PCR System, use the 9700 Simulation Mode as the ramp speed.
- 2. When using the Veriti® 96-Well Thermal Cycler, set the ramping rate to 100%.
- 3. When using the GeneAmp® PCR System 9700, the program must be run with Max Mode as the ramp speed. This requires a gold-plated silver or silver sample block. The ramp speed is set after the thermal cycling run is started. When the 'Select Method Options' screen appears, select **Max** for the ramp speed and enter the reaction volume.
- 4. The final extension for direct amplification was extended to 20 minutes compared to 10 minutes for the extracted DNA protocol to allow sufficient time for adenylation of large amounts of amplicon.

#### **Thermal Cycling Protocol**

96°C for 1 minute, then: 94°C for 10 seconds 59°C for 1 minute 72°C for 30 seconds for 25 cycles, then: 60°C for 20 minutes

- 4°C soak
- 3. After completion of the thermal cycling protocol, proceed to fragment analysis or store amplified samples at –20°C protected from light.

**Note:** Long-term storage of amplified samples at 4°C or higher may produce artifacts.

#### **PCR Optimization**

Cycle number should be optimized based on the results of an initial experiment to determine the sensitivity with your collection method, sample types, number of punches and instrumentation.

- 1. Choose several samples that represent typical sample types you encounter in the laboratory. Prepare them as you would using your normal workflow.
- 2. Depending on your preferred protocol, place one or two 1.2mm storage card punches containing a buccal sample or one 1.2mm storage card punch containing whole blood in each well of a reaction plate. Be sure to pretreat nonlytic samples with the PunchSolution™ Kit (Cat.# DC9271).
- 3. Prepare four identical reaction plates with punches from the same samples.
- 4. Amplify samples using the thermal cycling protocol provided above, but subject each plate to a different cycle number (24–27 cycles).
- 5. Following amplification, use your laboratory's validated separation and detection protocols to determine the optimal cycle number for the sample type and number of storage card punches.

#### <span id="page-12-0"></span>**4.C. Direct Amplification of DNA from Swabs in a 25µl Reaction Volume**

#### **Materials to Be Supplied by the User**

- GeneAmp® PCR System 9700 with a gold-plated silver or silver sample block, Veriti® 96-Well Thermal Cycler or ProFlex® PCR System (Applied Biosystems)
- centrifuge compatible with 96-well plates or reaction tubes
- MicroAmp<sup>®</sup> optical 96-well reaction plate or 0.2ml MicroAmp<sup>®</sup> reaction tubes (Applied Biosystems)
- aerosol-resistant pipette tips
- SwabSolution™ Kit (Cat.# DC8271)

This section contains a protocol for amplifying DNA from swab extracts in a 25µl reaction volume using the PowerPlex® 21 System and GeneAmp® PCR System 9700, Veriti® 96-Well Thermal Cycler or ProFlex® PCR System. A protocol for direct amplification of DNA from swab extracts in a 12.5µl reaction volume is provided in Section 9.D.

Pretreat OmniSwabs™ (QIAGEN) or cotton swabs using the SwabSolution™ Kit (Cat.# DC8271) as described in the *SwabSolution™ Kit Technical Manual #*TMD037 to generate a swab extract.

#### **Amplification Setup**

1. Thaw the PowerPlex® 21 5X Master Mix, PowerPlex® 21 5X Primer Pair Mix and Water, Amplification Grade, completely.

**Note:** Centrifuge tubes briefly to bring contents to the bottom, and then vortex reagents for 15 seconds before each use. Do not centrifuge the 5X Primer Pair Mix or 5X Master Mix after vortexing, as this may cause the reagents to be concentrated at the bottom of the tube.

- 2. Determine the number of reactions to be set up. This should include positive and negative control reactions. Add 1 or 2 reactions to this number to compensate for pipetting error. While this approach does consume a small amount of each reagent, it ensures that you will have enough PCR amplification mix for all samples. It also ensures that each reaction contains the same PCR amplification mix.
- 3. Use a clean plate for reaction assembly, and label it appropriately. Alternatively, determine the number of clean, 0.2ml reaction tubes required, and label them appropriately.
- 4. Add the final volume of each reagent listed in Table 3 to a clean tube.

#### **Table 3. PCR Amplification Mix for Direct Amplification of DNA from Swabs in a 25µl Reaction Volume.**

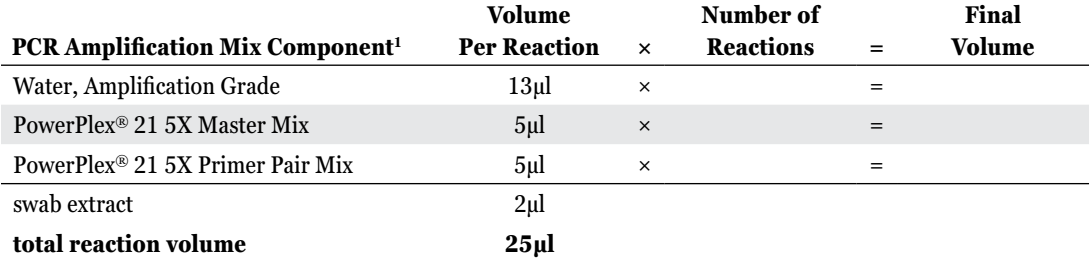

1 Add Water, Amplification Grade, to the tube first, and then add PowerPlex® 21 5X Master Mix and PowerPlex® 21 5X Primer Pair Mix. The swab extract will be added at Step 6.

**12** Promega Corporation · 2800 Woods Hollow Road · Madison, WI 53711-5399 USA · Toll Free in USA 800-356-9526 · 608-274-4330 · Fax 608-277-2516 TMD034 · Revised 7/21 **www.promega.com**

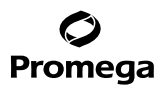

5. Vortex the PCR amplification mix for 5–10 seconds, and then pipet 23µl of PCR amplification mix into each reaction well.

Failure to vortex the PCR amplification mix sufficiently can result in poor amplification or locus-to-locus imbalance. *!*

**Note:** Do not store the PCR amplification mix for a prolonged period. Add the mix to the wells of the reaction plate as soon as the mix is prepared. Add the swab extract as soon as possible to each well and follow immediately by thermal cycling.

- 6. Pipet 2µl of swab extract for each sample into the appropriate well of the reaction plate.
- 7. For the positive amplification control, vortex the tube of 2800M Control DNA and dilute an aliquot to 5ng/μl. Add 2μl (10ng) of the diluted 2800M Control DNA to a reaction well containing 23μl of PCR amplification mix. **Note:** Optimization of the amount of 2800M Control DNA may be required, depending on thermal cycling conditions and laboratory preferences.
- 8. For the negative amplification control, pipet 2µl of Water, Amplification Grade, or TE<sup>-4</sup> buffer instead of swab extract into a reaction well containing PCR amplification mix.

**Note:** Additional negative controls can be included. Assemble a reaction containing the swab extract prepared from a blank swab, or assemble a reaction where the SwabSolution™ or PunchSolution™ Reagent is processed as a blank without a swab.

9. Seal or cap the plate, or close the tubes.

**Optional:** Briefly centrifuge the plate to bring contents to the bottom of the wells and remove any air bubbles.

#### **Thermal Cycling**

Amplification and detection instrumentation may vary. You will need to optimize protocols including the amount of template DNA, cycle number (24–27 cycles), injection conditions and loading volume for your laboratory instrumentation. Testing at Promega shows that 25 cycles works well for a variety of swab sample types. Cycle number will need to be optimized in each laboratory for each sample type.

- 1. Place the reaction plate or tubes in the thermal cycler.
- 2. Select and run the recommended protocol below.

#### **Notes:**

- 1. When using the ProFlex® PCR System, use the 9700 Simulation Mode as the ramp speed.
- 2. When using the Veriti® 96-Well Thermal Cycler, set the ramping rate to 100%.
- 3. When using the GeneAmp® PCR System 9700, the program must be run with Max Mode as the ramp speed. This requires a gold-plated silver or silver sample block. The ramp speed is set after the thermal cycling run is started. When the 'Select Method Options' screen appears, select **Max** for the ramp speed and enter the reaction volume.
- 4. The final extension for direct amplification was extended to 20 minutes compared to 10 minutes for the extracted DNA protocol to allow sufficient time for adenylation of large amounts of amplicon.

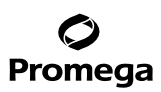

#### **4.C. Direct Amplification of DNA from Swabs in a 25µl Reaction Volume (continued)**

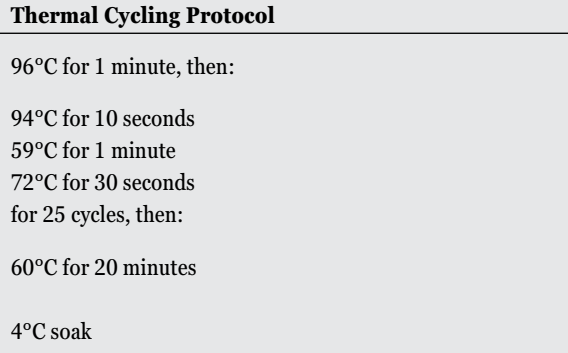

3. After completion of the thermal cycling protocol, proceed with fragment analysis or store amplified samples at –20°C protected from light.

**Note:** Long-term storage of amplified samples at 4°C or higher may produce artifacts.

#### **PCR Optimization**

Cycle number should be optimized based on the results of an initial experiment to determine the sensitivity with your collection method, sample types and instrumentation.

- 1. Choose several samples that represent typical sample types you encounter in the laboratory. Prepare them as you would using your normal workflow.
- 2. Prepare four identical reaction plates with aliquots of the same swab extracts.
- 3. Amplify samples using the thermal cycling protocol provided above, but subject each plate to a different cycle number (24–27 cycles).

**Note:** This recommendation is for 2µl of swab extract. If a different volume of swab extract is used, additional cycle number testing may be required.

4. Following amplification, use your laboratory's validated separation and detection protocols to determine the optimal cycle number for the sample type.

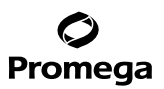

#### <span id="page-15-0"></span>**5. Instrument Setup and Sample Preparation**

#### **5.A. Detection of Amplified Fragments Using the Applied Biosystems® 3500 or 3500xL Genetic Analyzer**

We do not recommend use of this product with the POP-7<sup>®</sup> polymer due to artifacts that may migrate within the fluorescein and JOE channels.

#### **Materials to Be Supplied by the User**

- 95°C dry heating block, water bath or thermal cycler
- crushed ice, ice-water bath or a freezer plate block
- centrifuge compatible with 96-well plates
- aerosol-resistant pipette tips
- 3500/3500xL capillary array, 36cm
- plate retainer & base set (standard) (Applied Biosystems Cat.# 4410228)
- POP-4® polymer for the Applied Biosystems® 3500 or 3500xL Genetic Analyzer
- anode buffer container
- cathode buffer container
- MicroAmp® optical 96-well plate (or equivalent) and septa (Applied Biosystems)
- Hi-Di™ formamide (Applied Biosystems Cat.# 4311320)

The quality of formamide is critical. Use only the recommended formamide. Freeze formamide in aliquots at  $-20^{\circ}$ C. Multiple freeze-thaw cycles or long-term storage at 4°C may cause breakdown of formamide. Poor-quality formamide may contain ions that compete with DNA during injection, which results in lower peak heights and reduced sensitivity. A longer injection time may not increase the signal. *!*

Formamide is an irritant and a teratogen; avoid inhalation and contact with skin. Read the warning label, and take appropriate precautions when handling this substance. Always wear gloves and safety glasses when working with formamide. *!*

#### **Sample Preparation**

1. Prepare a loading cocktail by combining and mixing internal lane standard (ILS) and formamide as follows:

 $[(0.5 \mu] ILS] \times (\# samples)] + [(9.5 \mu] formalize] \times (\# samples)]$ 

**Note:** The volume of internal lane standard used in the loading cocktail can be adjusted to change the intensity of the size standard peaks based on laboratory preferences.

- 2. Vortex for 10–15 seconds to mix.
- 3. Pipet 10μl of formamide/internal lane standard mix into each well.

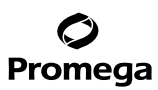

#### **5.A. Detection of Amplified Fragments Using the Applied Biosystems® 3500 or 3500xL Genetic Analyzer (continued)**

4. Add 1μl of amplified sample (or 1μl of Allelic Ladder Mix) to each well. Cover wells with appropriate septa.

**Notes:**

- 1. Instrument detection limits vary; therefore, injection time, injection voltage or the amount of sample mixed with loading cocktail may need to be increased or decreased. To modify the injection time or injection voltage in the run module, select **Instrument Protocol** from the Library menu in the data collection software. If peak heights are higher than desired, use less DNA template in the amplification reactions or reduce the number of cycles in the amplification program to achieve the desired signal intensity.
- 2. Use a volume of allelic ladder that results in peak heights that are all consistently above the peak amplitude threshold determined as part of your internal validation.
- 5. Centrifuge plate briefly to remove air bubbles from the wells.
- 6. Denature samples at 95°C for 3 minutes, and then immediately chill on crushed ice, a freezer plate block or in an ice-water bath for 3 minutes. Denature samples just prior to loading the instrument.

#### **Instrument Preparation**

Refer to the *Applied Biosystems® 3500/3500xL Genetic Analyzer User Guide* for the instrument maintenance schedule and instructions to install the capillary array, buffers and polymer pouch and perform a spatial calibration. Samples may be analyzed as described in the *Applied Biosystems® 3500/3500xL Genetic Analyzer User Guide*.

1. Open the 3500 Data Collection Software. The Dashboard screen will launch (Figure 1). To ensure you are viewing the most up-to-date information, press the **Refresh** button. Ensure that the Consumables Information and Maintenance Notifications are acceptable.

Set the oven temperature to 60°C, and then select **Start Pre-Heat**. When the Oven Temperature and Detection Cell Temperature turn green, you can proceed with the first injection.

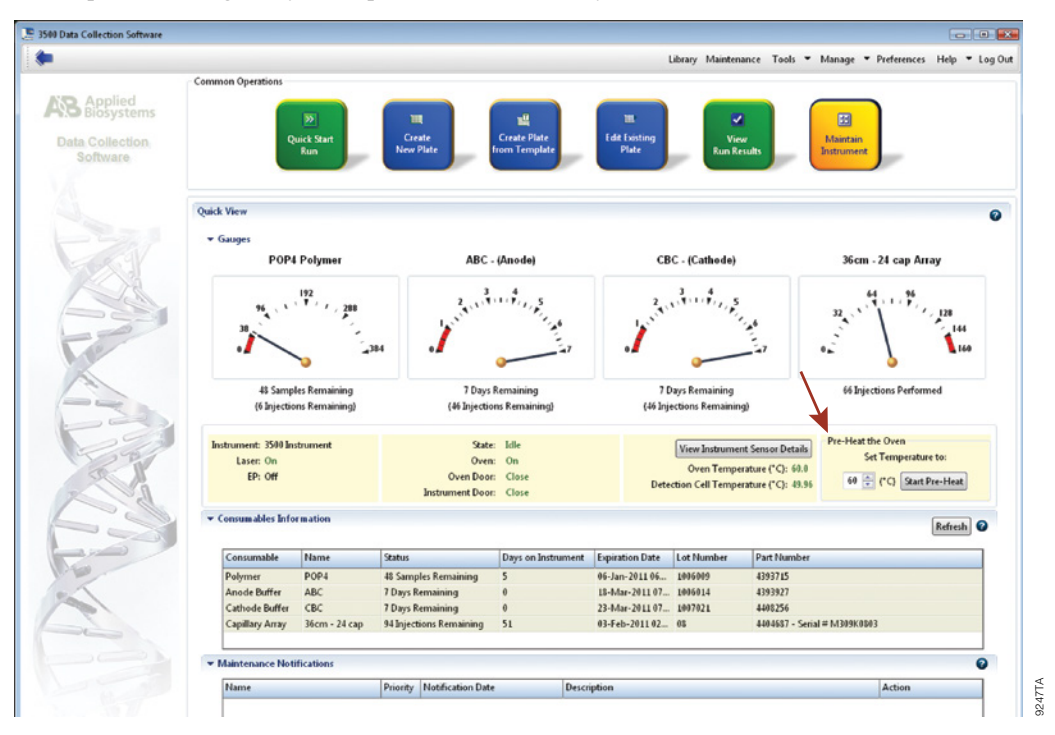

**Figure 1. The Dashboard.**

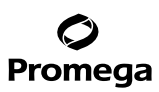

*!*

#### **5.A. Detection of Amplified Fragments Using the Applied Biosystems® 3500 or 3500xL Genetic Analyzer (continued)**

- 2. Prior to the first analysis using the PowerPlex® 21 System, you must create an Instrument Protocol, Size Standard, QC Protocol, Assay, File Name Convention and Results Group.
	- 2.a. To create a new Instrument Protocol, navigate to the Library, select **Instrument Protocol**, and then select **Create**. Alternatively, a previously created Instrument Protocol may be used.

Figure 2 shows the settings used at Promega for the Applied Biosystems® 3500xL Genetic Analyzer for the application type, dye set, capillary length, polymer, run module and appropriate protocol information. The only setting that was changed from the default settings is dye set.

**Note:** When creating an Instrument Protocol, be sure to select the same dye set that was used to perform the Promega 5-dye spectral calibration. We recommend using a run time of 1,210–1,500 seconds and the default injection conditions.

Run time and other instrument settings should be optimized and validated in your laboratory.

When optimizing injection conditions in your laboratory, you may choose to create specific Instrument Protocols for each condition tested. If a single Instrument Protocol is used, follow the instructions in the *Applied Biosystems® 3500/3500xL Genetic Analyzer User Guide* to edit a library entry.

Assign a descriptive protocol name.

**Note:** For more detailed information refer to the *Applied Biosystems® 3500/3500xL Genetic Analyzer User Guide*.

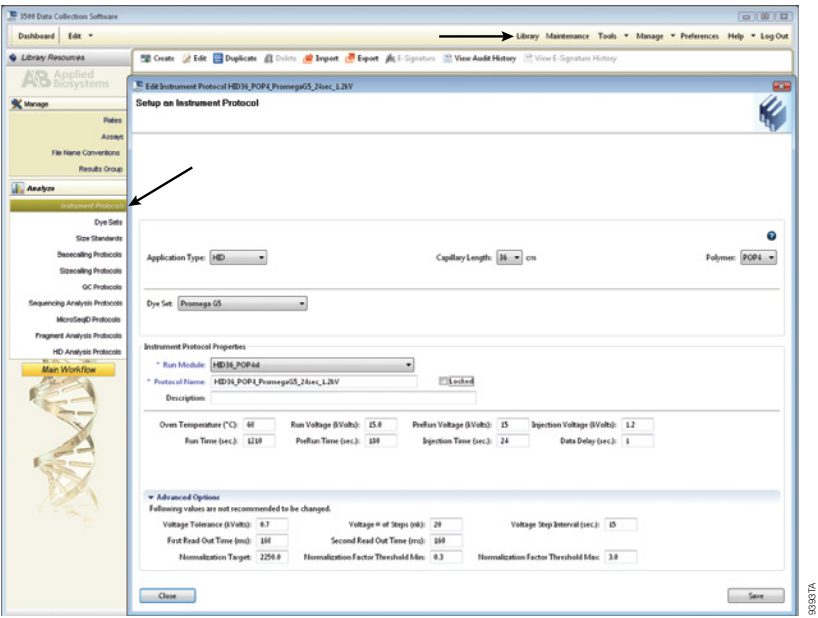

#### **Figure 2. The Create New Instrument Protocol window.**

**18** Promega Corporation · 2800 Woods Hollow Road · Madison, WI 53711-5399 USA · Toll Free in USA 800-356-9526 · 608-274-4330 · Fax 608-277-2516 TMD034 · Revised 7/21 **www.promega.com**

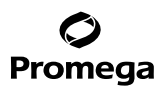

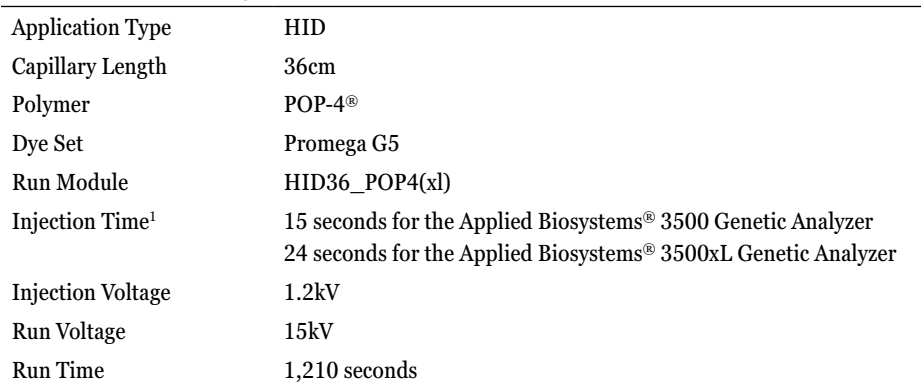

The recommended settings are:

1 Injection time may be modified to increase or decrease peak heights.

. . . . . . . . . . . .

. . . . . . . . .

. . . . . . . . . . .

. . . . . . . . . .

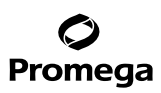

#### **5.A. Detection of Amplified Fragments Using the Applied Biosystems® 3500 or 3500xL Genetic Analyzer (continued)**

2.b. To create a new Size Standard for the QC protocol, navigate to the Library. Select **Size Standards**, and then select **Create**. Alternatively, a previously created Size Standard may be used.

Assign the size standard the name "ILS500" or another appropriate name. Choose **Orange** as the Dye Color. The fragments in the size standard are 60, 65, 80, 100, 120, 140, 160, 180, 200, 225, 250, 275, 300, 325, 350, 375, 400, 425, 450, 475 and 500 bases. See Figure 3.

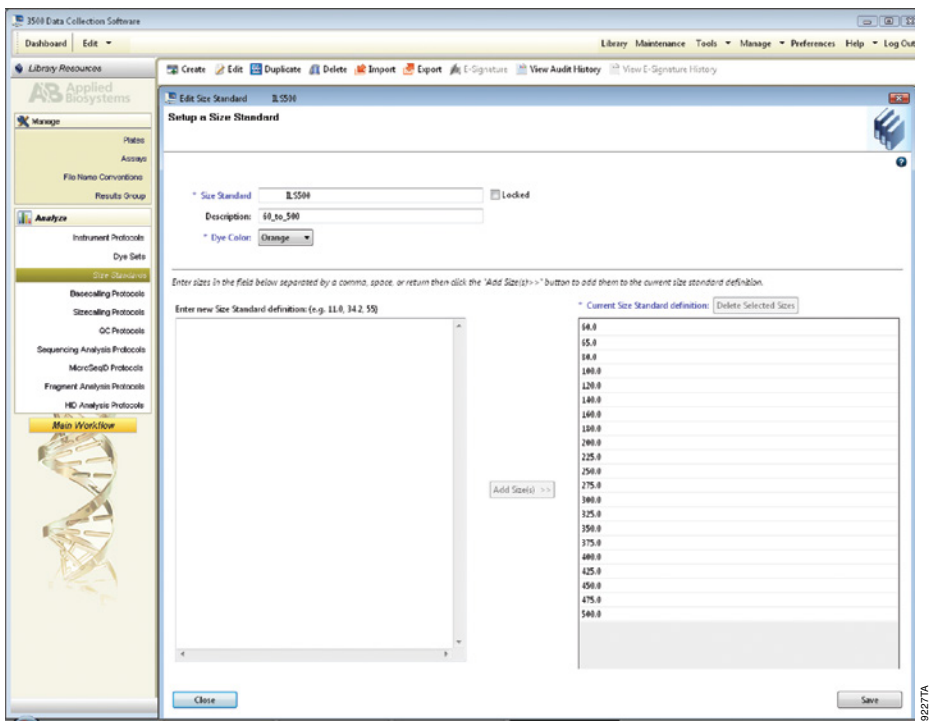

**Figure 3. The Create New Size Standard window.**

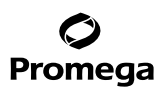

2.c. To create a new QC Protocol, navigate to the Library. Select **QC Protocols**, and then select **Create**. Alternatively, a previously created QC Protocol may be used.

Assign a descriptive protocol name. Select the size standard created in Step 2.b. The settings for the QC protocol should be based on the internally validated conditions for the PowerPlex® 21 System on the Applied Biosystems® 3500 or 3500xL Genetic Analyzer. Figure 4 shows one option for these settings.

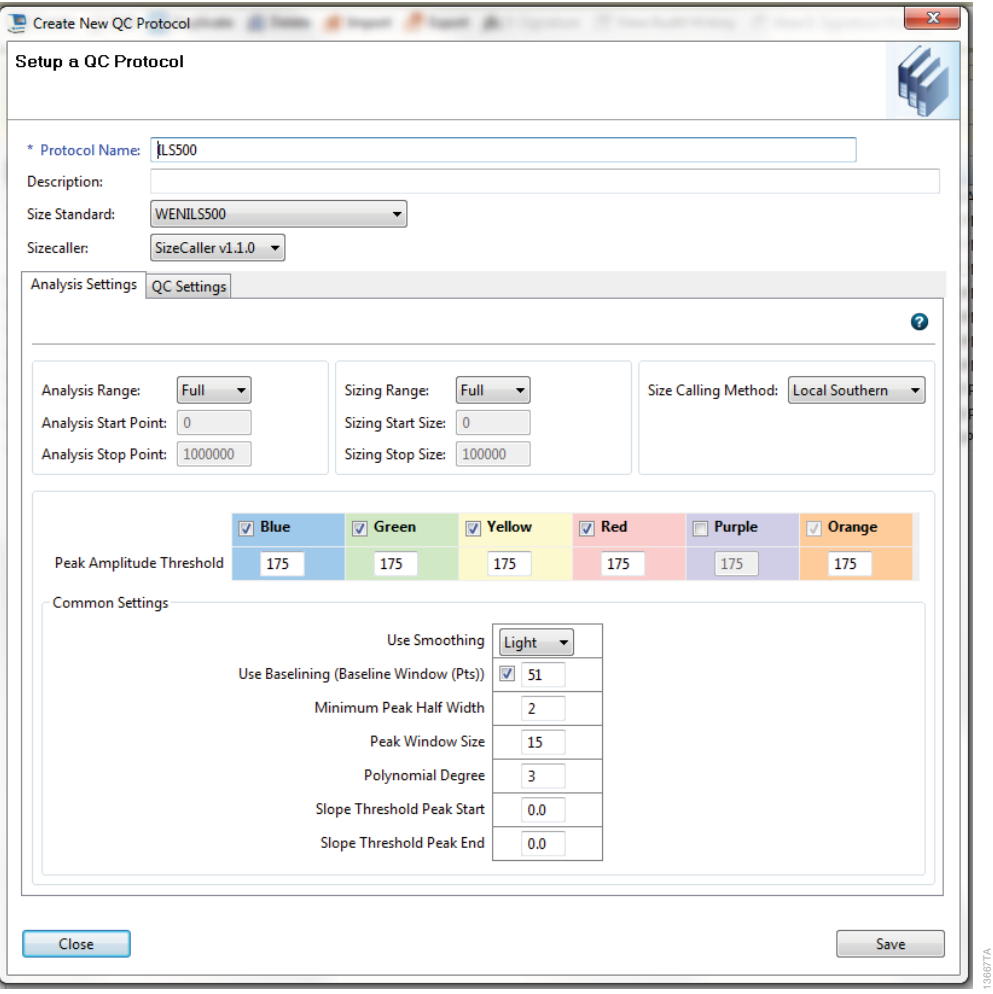

**Figure 4. The 'Create New QC Protocol' window.**

. . . . . . . . . . .

. . . . . . . . . . .

. . . . . . . .

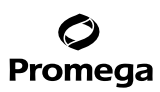

#### **5.A. Detection of Amplified Fragments Using the Applied Biosystems® 3500 or 3500xL Genetic Analyzer (continued)**

2.d. To create a new Assay, navigate to the Library. Select **Assays**, and then select **Create**. Alternatively, a previously created Assay may be used.

In the 'Create New Assay' window (Figure 5), select the application type **HID**. Select the Instrument Protocol created in Step 2.a and the QC Protocol created in Step 2.c. Assign a descriptive assay name. An Assay is required for all named samples on a plate.

**Note:** If autoanalysis of a sample is desired, refer to the instruments user's manual for instructions.

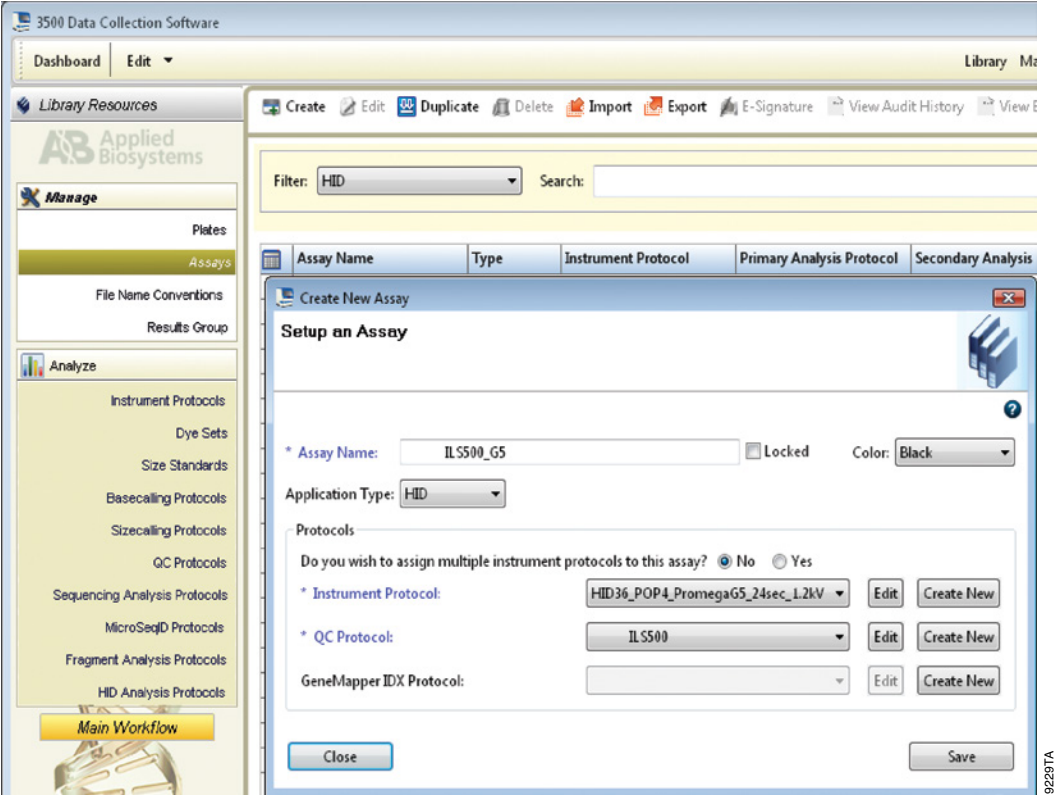

**Figure 5. The 'Create New Assay' window.**

**<sup>22</sup>** Promega Corporation · 2800 Woods Hollow Road · Madison, WI 53711-5399 USA · Toll Free in USA 800-356-9526 · 608-274-4330 · Fax 608-277-2516 TMD034 · Revised 7/21

2.e. To create a new File Name Convention (Figure 6), navigate to the Library. Select **File Name Conventions**, and then select **Create**. Alternatively, a previously created File Name Convention may be used.

Select the File Name Attributes according to your laboratory practices, and save with a descriptive name.

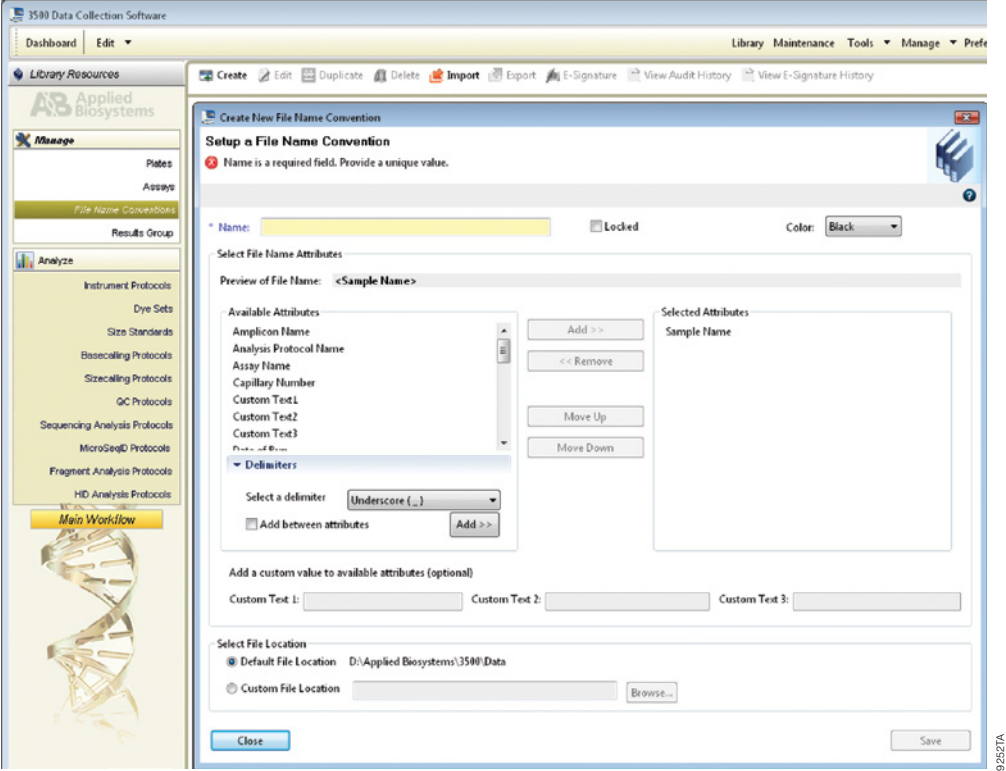

**Figure 6. The 'Create New File Name Convention' window.**

. . . . . . . . . . .

. . . . . . . . . .

. . . . . . . . . . .

. . . . . . . .

. . . . . . . . . . .

# Promega

#### **5.A. Detection of Amplified Fragments Using the Applied Biosystems® 3500 or 3500xL Genetic Analyzer (continued)**

2.f. To create a new Results Group (Figure 7), navigate to the Library. Select **Results Group**, and then select **Create**. Alternatively, a previously created Results Group may be used.

Select the Results Group Attributes according to your laboratory practices. Save with a descriptive name.

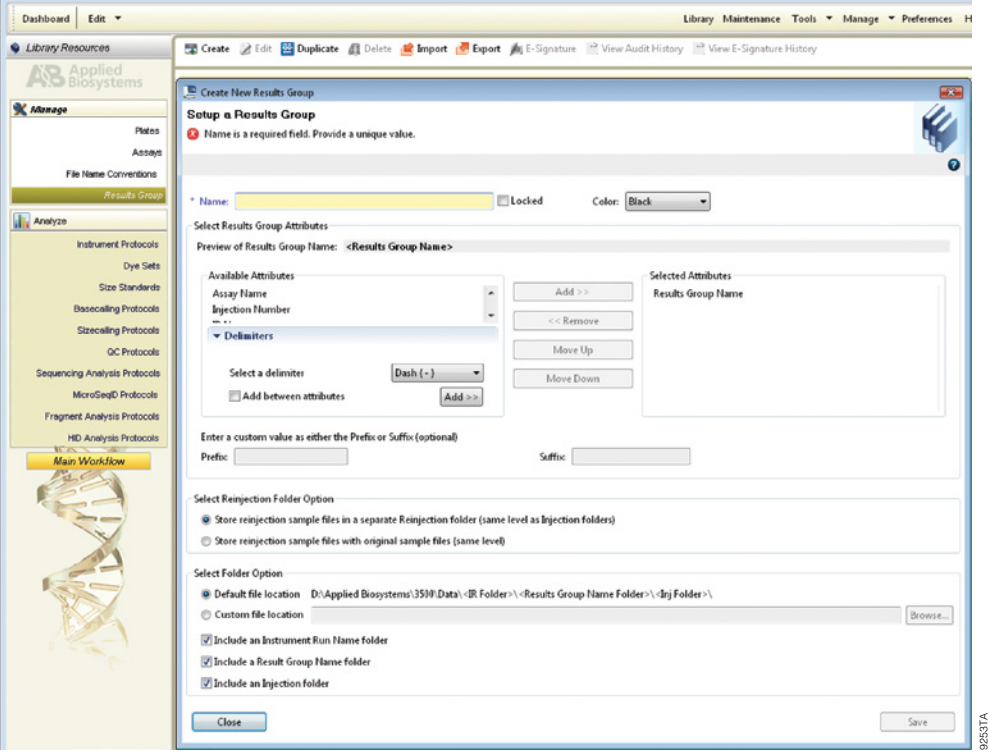

**Figure 7. The 'Create New Results Group' window.**

- 3. To create a New Plate, navigate to the Library, and from the Manage menu, select **Plates**, and then **Create**.
- 4. Assign a descriptive plate name. Select the plate type **HID** from the drop-down menu (Figure 8).

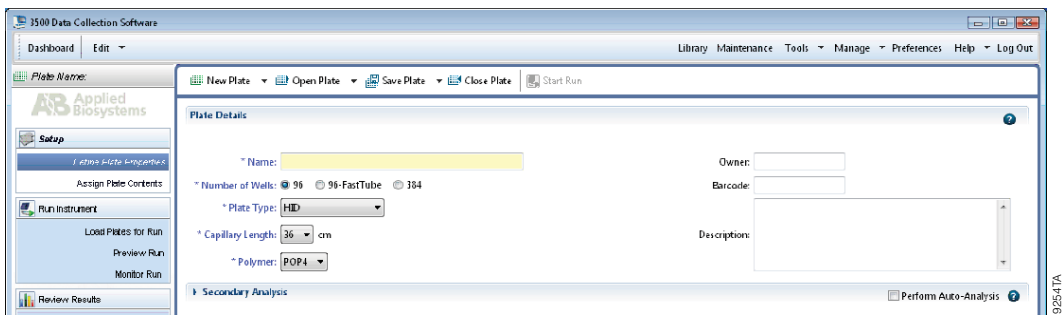

**Figure 8. Defining plate properties.**

5. Select **Assign Plate Contents** (Figure 9).

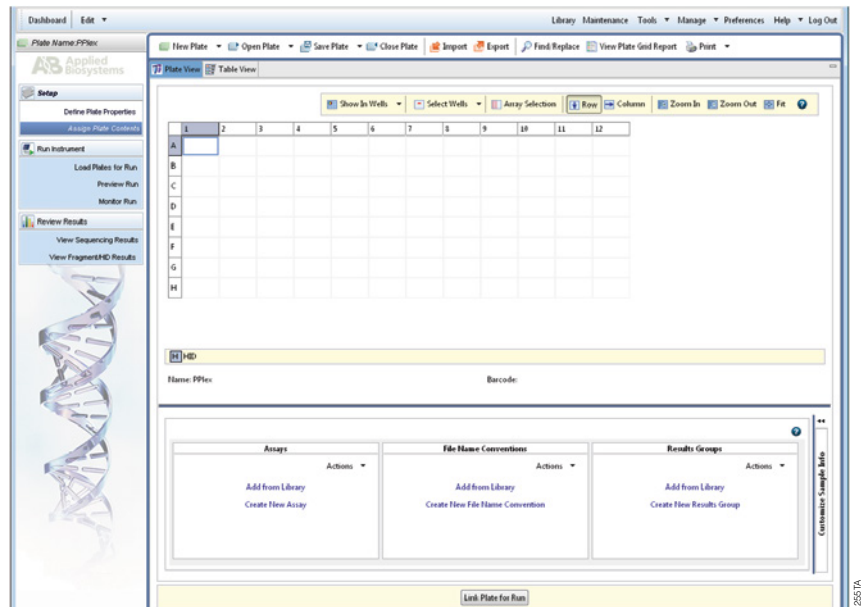

**Figure 9. Assigning plate contents.**

. . . . . . . . . .

. . . . . . . . . .

. . . . . . . . . . .

. . . . . . . .

. . . . . . . . . . . .

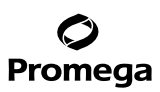

#### **5.A. Detection of Amplified Fragments Using the Applied Biosystems® 3500 or 3500xL Genetic Analyzer (continued)**

- 6. Assign sample names to wells.
- 7. In the lower left portion of the screen, under Assays, use the 'Add from Library' option to select the Assay created in Step 2.d or one previously created. Choose the **Add to Plate** button, and close the window.
- 8. Under File Name Conventions, use the 'Add from Library' option to select the File Name Convention created in Step 2.e or one previously created. Choose the **Add to Plate** button, and close the window.
- 9. Under Results Groups, use the 'Add from Library' option to select the Results Group created in Step 2.f or one previously created. Choose the **Add to Plate** button, and close the window.
- 10. Highlight the sample wells, and then select the boxes in the Assays, File Name Conventions and Results Groups that pertain to those samples.

#### 11. Select **Link Plate for Run**.

- 12. The 'Load Plate' window will appear. Select **Yes**.
- 13. In the 'Run Information' window (Figure 10), assign a Run Name. Select **Start Run** (not shown). **Note:** Each injection will take approximately 40 minutes.

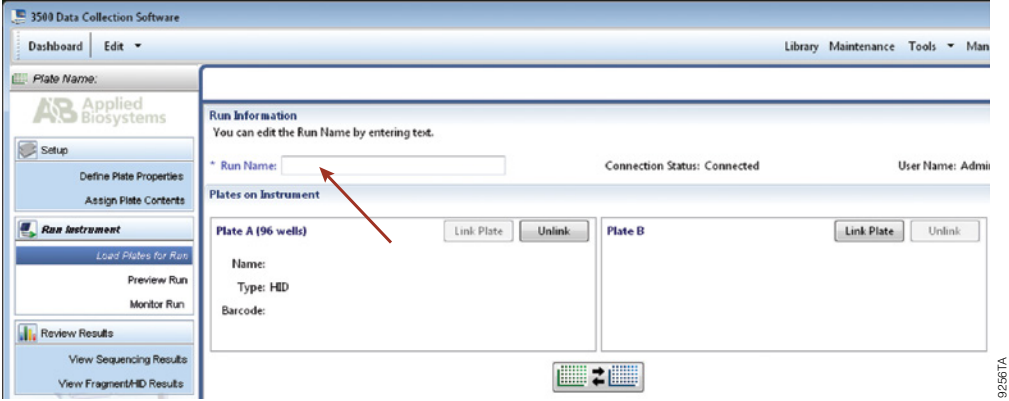

**Figure 10. Assigning a run name.**

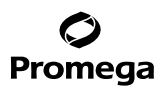

#### <span id="page-27-0"></span>**5.B. Detection of Amplified Fragments Using the ABI PRISM® 3100 or 3100-***Avant* **Genetic Analyzer with Data Collection Software, Version 2.0, or the Applied Biosystems® 3130 or 3130***xl* **Genetic Analyzer with Data Collection Software, Version 3.0 or 4.0**

We do not recommend use of this product with the POP-7<sup>®</sup> polymer due to artifacts that may migrate within the fluorescein and JOE channels.

#### **Materials to Be Supplied by the User**

- 95°C dry heating block, water bath or thermal cycler
- crushed ice, ice-water bath or a freezer plate block
- centrifuge compatible with 96-well plates
- aerosol-resistant pipette tips
- 3100 or 3130 capillary array, 36cm
- plate retainer and base set (standard)
- POP-4® polymer for the Applied Biosystems® 3100/3130-*Avant* or 3130/3130*xl* Genetic Analyzer
- 10X genetic analyzer buffer with EDTA
- MicroAmp® optical 96-well plate (or equivalent) and septa (Applied Biosystems)
- Hi-Di™ formamide (Applied Biosystems Cat.# 4311320)

The quality of formamide is critical. Use only the recommended formamide. Freeze formamide in aliquots at  $-20^{\circ}$ C. Multiple freeze-thaw cycles or long-term storage at 4°C may cause breakdown of formamide. Poor-quality formamide may contain ions that compete with DNA during injection, which results in lower peak heights and reduced sensitivity. A longer injection time may not increase the signal. *!*

Formamide is an irritant and a teratogen; avoid inhalation and contact with skin. Read the warning label, and take appropriate precautions when handling this substance. Always wear gloves and safety glasses when working with formamide.

#### **Sample Preparation**

*!*

1. Prepare a loading cocktail by combining and mixing internal lane standard (ILS) and formamide as follows:

 $[(0.5\mu]$  ILS)  $\times$  (# samples)] +  $[(9.5\mu]$  formamide)  $\times$  (# samples)]

**Note:** The volume of internal lane standard used in the loading cocktail can be adjusted to change the intensity of the size standard peaks based on laboratory preferences.

- 2. Vortex for 10–15 seconds to mix.
- 3. Pipet 10µl of formamide/internal lane standard mix into each well.

# Promega

- **5.B. Detection of Amplified Fragments Using the ABI PRISM® 3100 or 3100-***Avant* **Genetic Analyzer with Data Collection Software, Version 2.0, and the Applied Biosystems® 3130 or 3130***xl* **Genetic Analyzer with Data Collection Software, Version 3.0 or 4.0 (continued)**
- 4. Add 1µl of amplified sample (or 1µl of Allelic Ladder Mix) to each well. Cover wells with appropriate septa. **Notes:**
	- 1. Instrument detection limits vary; therefore, injection time, injection voltage or the amount of sample mixed with loading cocktail may need to be adjusted. Use the Module Manager in the data collection software to modify the injection time or voltage in the run module (see Instrument Preparation below).
	- 2. Use a volume of allelic ladder that results in peak heights that are all consistently above the peak amplitude threshold determined as part of your internal validation.
- 5. Centrifuge plate briefly to remove air bubbles from the wells.
- 6. Denature samples at 95°C for 3 minutes, and then immediately chill on crushed ice, a freezer plate block or in an ice-water bath for 3 minutes. Denature samples just prior to loading the instrument.

#### **Instrument Preparation**

Refer to the instrument user's manual for instructions on cleaning, installing the capillary array, performing a spatial calibration and adding polymer.

Analyze samples as described in the user's manual for the ABI PRISM® 3100 or 3100-*Avant* Genetic Analyzer and the Applied Biosystems® 3130 or 3130*xl* Genetic Analyzer with the following exceptions.

1. In the Module Manager, select **New**. Select **Regular** in the 'Type' drop-down list, and select **HIDFragmentAnalysis36\_POP4** in the 'Template' drop-down list. Confirm that the injection time is 5 seconds, the injection voltage is 3kV and the run time is 1,500 seconds. Give a descriptive name to your run module, and select **OK**.

**Note:** Instrument sensitivities can vary. The injection time and voltage may be adjusted in the Module Manager. A suggested range for the injection time is 3–22 seconds and for the injection voltage is 1–3kV.

- 2. In the Protocol Manager, select **New**. Type a name for your protocol. Select **Regular** in the 'Type' drop-down list, and select the run module you created in the previous step in the 'Run Module' drop-down list. Lastly, select **G5** in the dye-set drop-down list. Select **OK**.
- 3. In the Plate Manager, create a new plate record as described in the instrument user's manual. In the dialog box that appears, select **GeneMapper—Generic** in the 'Application' drop-down list, and select the appropriate plate type (96-well). Add entries in the owner and operator fields, and select **OK**.

**Note:** If autoanalysis of sample data is desired, refer to the instrument user's manual for instructions.

4. In the GeneMapper plate record, enter sample names in the appropriate cells. Scroll to the right. In the 'Results Group 1' column, select the desired results group. In the 'Instrument Protocol 1' column, select the protocol you created in Step 2. Be sure this information is present for each row that contains a sample name. Select **OK**.

**Note:** To create a new results group, select **New** in the drop-down menu in the Results Group column. Select the 'General' tab, and enter a name. Select the 'Analysis' tab, and select **GeneMapper—Generic** in the 'Analysis' type drop-down list.

**<sup>28</sup>** Promega Corporation · 2800 Woods Hollow Road · Madison, WI 53711-5399 USA · Toll Free in USA 800-356-9526 · 608-274-4330 · Fax 608-277-2516 TMD034 · Revised 7/21 **www.promega.com**

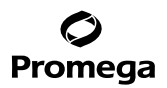

- <span id="page-29-0"></span>5. Place samples in the instrument, and close the instrument doors.
- 6. In the spectral viewer, select **dye set G5**, and confirm that the active dye set is the file generated for the PowerPlex® 5-dye chemistry.
	- It is critical to select the correct G5 spectral for the PowerPlex® 5-dye chemistry. *!*

If the PowerPlex® 5-dye chemistry is not the active dye set, locate the PowerPlex® 5-dye spectral in the List of Calibrations for Dye Set G5, and select **Set**.

- 7. In the run scheduler, locate the plate record that you just created in Steps 3 and 4, and click once on the name to highlight it.
- 8. Once the plate record is highlighted, click the plate graphic that corresponds to the plate on the autosampler that contains your amplified samples.
- 9. When the plate record is linked to the plate, the plate graphic changes from yellow to green, and the green **Run Instrument** arrow becomes enabled.
- 10. Click on the green **Run Instrument** arrow on the toolbar to start the sample run.
- 11. Monitor electrophoresis by observing the run, view, array or capillaries viewer window in the data collection software. Each injection will take approximately 40 minutes.

#### **6. Data Analysis**

The instructions in this section are for use with GeneMapper® *ID*-X software or GeneMapper® *ID* software, version 3.2. Due to potential differences between software versions, some of the instructions may not apply to all software versions.

#### **6.A. Importing PowerPlex® 21 Panels, Bins and Stutter Text Files with GeneMapper®** *ID***-X Software**

To facilitate analysis of data generated with the PowerPlex® 21 System, we have created panels, bins and stutter text files to allow automatic assignment of genotypes using GeneMapper® *ID*-X software. We recommend that users receive training from Applied Biosystems on the GeneMapper® *ID*-X software to familiarize themselves with proper operation of the software.

#### **Getting Started**

- 1. To obtain the proper panels, bins and stutter text files for the PowerPlex® 21 System go to: **www.promega.com/resources/software-firmware/str-analysis/genemapper-id-software-panelsand-bin-sets/**
- 2. Select the PowerPlex® System that you are using, and select **GeneMapper ID-X**. Enter your contact information, and select **Submit**.
- 3. Save the PowerPlex\_21\_Panels\_IDX\_vX.x.txt, PowerPlex\_21\_Bins\_IDX\_vX.x.txt and PowerPlex\_21\_ Stutter IDX  $vX.x.txt$  files, where "X.x" refers to the most recent version of the panels, bins and stutter text files, to a known location on your computer.
- 4. Save the WEN\_ILS\_500\_IDX.xml file to a known location on your computer.

# <span id="page-30-0"></span>Promega

#### **6.A. Importing PowerPlex® 21 Panels, Bins and Stutter Text Files with GeneMapper®** *ID***-X Software (continued)**

#### **Importing Panels, Bins and Stutter Text Files**

- 1. Open the GeneMapper® *ID*-X software.
- 2. Select **Tools**, and then **Panel Manager**.
- 3. Highlight the **Panel Manager** icon in the upper left navigation pane.
- 4. Select **File**, and then **Import Panels**.
- 5. Navigate to the panels text file downloaded in the Getting Started section. Select the file, and then **Import**.
- 6. Select **GeneMapper ID-X Security Group** as the Security Group. This allows access for all users of the software. Other security groups may be used.
- 7. In the navigation pane, highlight the PowerPlex 21 panels folder that you just imported in Step 5.
- 8. Select **File**, and then **Import Bin Set**.
- 9. Navigate to the bins text file downloaded in the Getting Started section. Select the file, and then **Import**.
- 10. In the navigation pane, highlight the PowerPlex 21 panels folder that you just imported in Step 5.
- 11. Select **File**, and then **Import Marker Stutter**. A warning box will appear asking if you want to overwrite current values. Select **Yes**.
- 12. Navigate to the stutter text file imported in the Getting Started section. Select the file, and then **Import**.
- 13. At the bottom of the 'Panel Manager' window, select **OK**. This will save the panels, bins and stutter text files and close the window.

#### **6.B. Importing the WEN ILS 500 IDX Size Standard into GeneMapper®** *ID***-X Software**

There are two options when creating a size standard. Use this protocol or the alternative protocol in Section 6.C.

The WEN ILS 500 IDX.xml file is available for download at:

#### **[www.promega.com/resources/software-firmware/str-analysis/genemapper-id-software-panels-and-bin](www.promega.com/resources/software-firmware/str-analysis/genemapper-id-software-panels-and-bin-sets/)sets/**

- 1. Select **Tools**, and then **GeneMapper ID-X Manager**.
- 2. Select the 'Size Standard' tab.
- 3. Select **Import**.
- 4. Navigate to the location of the WEN\_ILS\_500\_IDX.xml file downloaded in Section 6.A, Getting Started.
- 5. Highlight the file, and then select **Import**.
- 6. Select **GeneMapper ID-X Security Group** as the Security Group. This allows access for all users of the software. Other security groups may be used.
- 7. Select **Done** to save changes and close the GeneMapper® *ID*-X Manager.

**<sup>30</sup>** Promega Corporation · 2800 Woods Hollow Road · Madison, WI 53711-5399 USA · Toll Free in USA 800-356-9526 · 608-274-4330 · Fax 608-277-2516 TMD034 · Revised 7/21 **www.promega.com**

<span id="page-31-0"></span>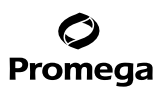

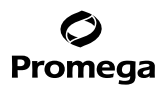

#### **6.C. Creating a Size Standard with GeneMapper®** *ID***-X Software**

- 1. Select **Tools**, and then **GeneMapper ID-X Manager**.
- 2. Select the 'Size Standard' tab.
- 3. Select **New**.
- 4. In the 'Size Standard Editor' window (Figure 11), select **GeneMapper ID-X Security Group** as the Security Group. This allows access for all users of the software. Other security groups may be used.

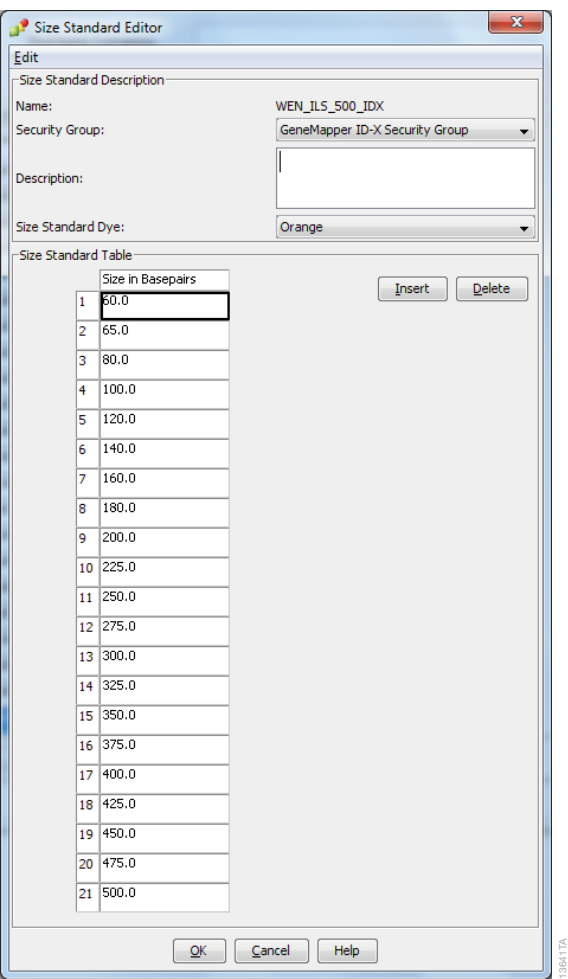

**Figure 11. The GeneMapper®** *ID***-X Size Standard Editor.**

. . . . . . . . . .

. . . . . . . . . .

. . . . . . . . . . .

. . . . . . . . . . . .

. . . . . . . . .

. . . . . . . . .

. . . . . . . . .

. . . . . . . . . . . . .

. . . . . . . . . . . .

. . . . . . . . . . .

#### <span id="page-32-0"></span>**6.C. Creating a Size Standard with GeneMapper®** *ID***-X Software (continued)**

- 5. Enter a detailed name, such as "WEN\_ILS\_500\_IDX".
- 6. Choose **Orange** for the Size Standard Dye.
- 7. Enter the sizes of the internal lane standard fragments (60, 65, 80, 100, 120, 140, 160, 180, 200, 225, 250, 275, 300, 325, 350, 375, 400, 425, 450, 475 and 500 bases). See Section 9.B, Figure 23.
- 8. Select **OK**.

#### **6.D. Creating a Casework Analysis Method with GeneMapper®** *ID***-X Software**

These instructions are intended as a guide to start analyzing data in GeneMapper® *ID*-X software. They are not intended as comprehensive instructions for using GeneMapper® *ID*-X software. We recommend that users contact Applied Biosystems for training on the software.

- 1. Select **Tools**, and then **GeneMapper ID-X Manager**.
- 2. Select the 'Analysis Methods' tab.
- 3. Select **New**, and a new analysis method dialog box will open.
- 4. In the 'Analysis Method Editor' window, select **GeneMapper ID-X Security Group** as the Security Group. This allows access for all users of the software. Other security groups may be used.
- 5. Enter a descriptive name for the analysis method, such as "PowerPlex21".
- 6. Select the 'Allele' tab (Figure 12).
- 7. Select the bins text file that was imported in Section 6.A.
- 8. Ensure that the "Use marker-specific stutter ratio and distance if available" box is checked. We recommend the values shown in Figure 12 for proper filtering of stutter peaks when using the PowerPlex® 21 System. You may need to optimize these settings. In-house validation should be performed.

**32** Promega Corporation · 2800 Woods Hollow Road · Madison, WI 53711-5399 USA · Toll Free in USA 800-356-9526 · 608-274-4330 · Fax 608-277-2516 TMD034 · Revised 7/21 **www.promega.com**

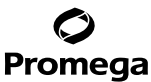

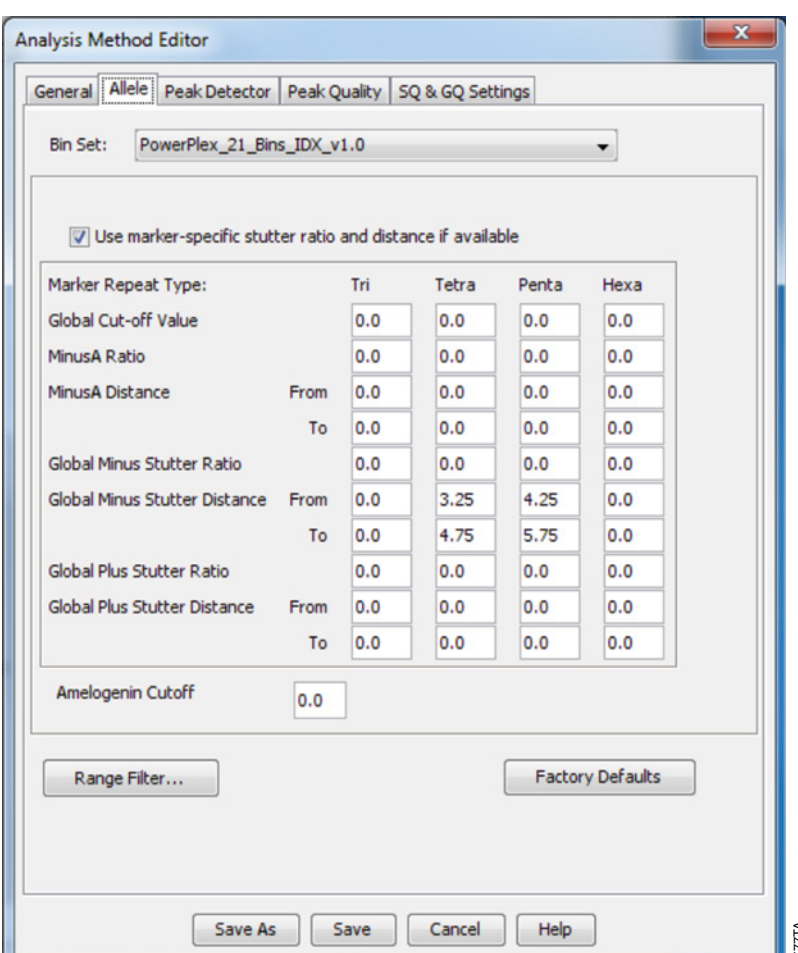

**Figure 12. The GeneMapper®** *ID***-X 'Allele' tab.**

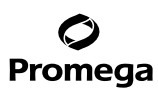

#### **6.D. Creating a Casework Analysis Method with GeneMapper®** *ID***-X Software (continued)**

9. Select the 'Peak Detector' tab (Figure 13). You will need to optimize these settings. In-house validation should be performed.

#### **Notes:**

- 1. Select full range or partial range for the analysis range. When using a partial range, choose an appropriate analysis range based on your data. Choose a start point after the primer peak and just before the first defined internal lane standard peak to help ensure proper sizing of the internal lane standard.
- 2. The peak amplitude thresholds are the minimum peak heights at which the software will call a peak. Individual laboratories should determine their peak amplitude thresholds from internal validation studies.
- 3. The normalization box can be checked or unchecked.

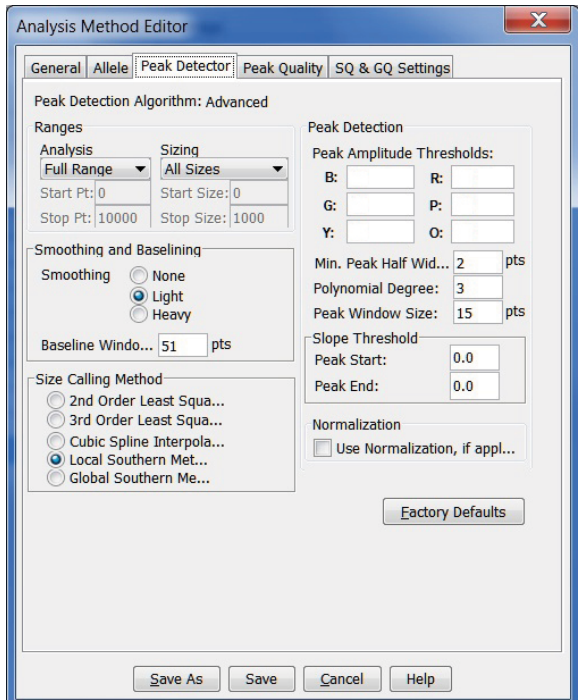

#### **Figure 13. The GeneMapper®** *ID***-X 'Peak Detector' tab.**

- 10. Select the 'Peak Quality' tab. You may change the settings for peak quality.
- 11. Select the 'SQ & GQ Settings' tab. You may change these settings. **Note:** For Steps 10 and 11, see the GeneMapper® *ID*-X user's manual for more information. The settings in Steps 10 and 11 should be based on the results of your internal validation.
- 12. Select **Save** to save the new analysis method.
- 13. Select **Done** to exit the GeneMapper® *ID*-X Manager.

12786TA

**<sup>34</sup>** Promega Corporation · 2800 Woods Hollow Road · Madison, WI 53711-5399 USA · Toll Free in USA 800-356-9526 · 608-274-4330 · Fax 608-277-2516 TMD034 · Revised 7/21 **www.promega.com**

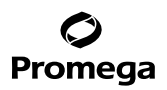

#### **Processing Data for Casework Samples**

- 1. Select **File**, and then **New Project**.
- 2. Select **Edit**, and then **Add Samples to Project**.
- 3. Browse to the location of the run files. Highlight desired files, and then select **Add to list** followed by **Add**.
- 4. In the 'Sample Type' column, use the drop-down menu to select **Allelic Ladder**, **Sample**, **Positive Control** or **Negative Control** as appropriate for the sample. Every folder in the project must contain at least one allelic ladder injection that is designated as **Allelic Ladder** in the 'Sample Type' column for proper genotyping.
- 5. In the 'Analysis Method' column, select the analysis method created previously in this section.
- 6. In the 'Panel' column, select the panels text file that was imported in Section 6.A.
- 7. In the 'Size Standard' column, select the size standard that was imported in Section 6.B or created in Section 6.C.
- 8. Select **Analyze** (green arrow button) to start data analysis.

**Note:** By default, the software is set to display the 'Analysis Requirements Summary' and 'Allelic Ladder Analysis Summary' windows if an analysis requirement is not met. After analysis is complete, the default setting is to show the "Analysis Summary' tab. If these default settings are changed, manual troubleshooting may be necessary.

9. If all analysis requirements are met, the 'Save Project' window will open (Figure 14).

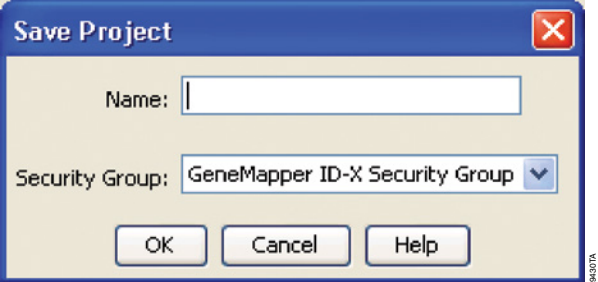

#### **Figure 14. The 'Save Project' window.**

- 10. Enter the project name.
- 11. Choose the applicable security group from the drop-down menu, and then select **OK**.

When the analysis is finished, the 'Analysis Summary' screen will appear. We recommend that you review any yellow or red marker header bars in the plots view and handle them according to laboratory standard operating procedures.

The values displayed in the 'Analysis Method Peak Quality' and 'SQ & GQ Settings' tabs are defaults and will affect the quality values displayed in the plot settings. We recommend that you modify the values in these tabs to fit your laboratory's data analysis protocols.
#### **6.E. Creating a Databasing or Paternity Analysis Method with GeneMapper®** *ID***-X Software**

These instructions are intended as a guide to start analyzing data in GeneMapper® *ID*-X software. They are not intended as comprehensive instructions for using the GeneMapper® *ID*-X software. We recommend that users contact Applied Biosystems for training on the software.

- 1. Select **Tools**, and then **GeneMapper ID-X Manager**.
- 2. Select the 'Analysis Methods' tab.
- 3. Select **New**, and a new analysis method dialog box will open.
- 4. In the 'Analysis Method Editor' window, select **GeneMapper ID-X Security Group** as the Security Group. This allows access for all users of the software. Other security groups may be used.
- 5. Enter a descriptive name for the analysis method, such as "PowerPlex21 20% Filter".
- 6. Select the 'Allele' tab (Figure 15).

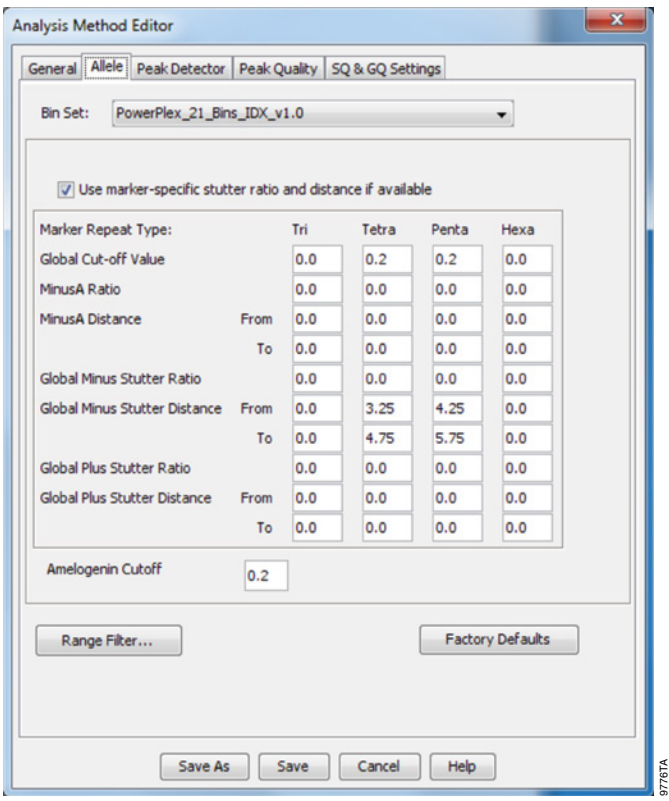

## **Figure 15. The GeneMapper®** *ID***-X 'Allele' tab.**

**36** Promega Corporation · 2800 Woods Hollow Road · Madison, WI 53711-5399 USA · Toll Free in USA 800-356-9526 · 608-274-4330 · Fax 608-277-2516 TMD034 · Revised 7/21 **www.promega.com**

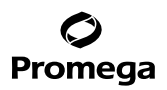

- 7. Select the bins text file that was imported in Section 6.A.
- 8. We recommend the values shown in Figure 15 for proper filtering of stutter peaks when using the PowerPlex® 21 System. Ensure that the "Use marker-specific stutter ratio and distance if available" box is checked. Doing this will assign locus-specific stutter filters and distances from the imported stutter file. Ensure that the appropriate global filter is applied to the analysis method. For example, for a 20% filter enter "0.20" for the Amelogenin Cutoff and Global Cutoff Value for Tetra and Penta repeats. In-house validation should be performed.
- 9. Select the 'Peak Detector' tab (Figure 13). You will need to optimize these settings. In-house validation should be performed.

#### **Notes:**

- 1. Select full range or partial range for the analysis range. When using a partial range, choose an appropriate analysis range based on your data. Choose a start point after the primer peak and just before the first defined internal lane standard peak to help ensure proper sizing of the internal lane standard.
- 2. The peak amplitude thresholds are the minimum peak heights at which the software will call a peak. Individual laboratories should determine their peak amplitude thresholds from internal validation studies.
- 3. The normalization box can be checked or unchecked.
- 10. Select the 'Peak Quality' tab. You may change the settings for peak quality.
- 11. Select the 'SQ & GQ Settings' tab. You may change these settings.

**Note:** For Steps 10 and 11, see the GeneMapper® *ID*-X user's manual for more information. The settings in Steps 10 and 11 should be based on the results of your internal validation.

- 12. Select **Save** to save the new analysis method.
- 13. Select **Done** to exit the GeneMapper® *ID*-X Manager.

#### **Processing Data for Databasing or Paternity Samples**

- 1. Select **File**, and then **New Project**.
- 2. Select **Edit**, and then **Add Samples to Project**.
- 3. Browse to the location of run files. Highlight desired files, and then select **Add to list** followed by **Add**.
- 4. In the 'Sample Type' column, use the drop-down menu to select **Allelic Ladder**, **Sample**, **Positive Control** or **Negative Control** as appropriate for the sample. Every folder in the project must contain at least one allelic ladder injection that is designated as **Allelic Ladder** in the 'Sample Type' column for proper genotyping.
- 5 In the 'Analysis Method' column, select the analysis method created previously in this section.
- 6. In the 'Panel' column, select the panels text file that was imported in Section 6.A.
- 7. In the 'Size Standard' column, select the size standard that was in imported Section 6.B or created in Section 6.C.

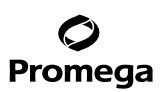

## **6.E. Creating a Databasing or Paternity Analysis Method with GeneMapper®** *ID***-X Software (continued)**

8. Select **Analyze** (green arrow button) to start data analysis.

**Note:** By default, the software is set to display the 'Analysis Requirements Summary' and 'Allelic Ladder Analysis Summary' windows if an analysis requirement is not met. After analysis is complete, the default setting is to show the 'Analysis Summary' tab. If the default settings have been changed, manual troubleshooting may be necessary.

- 9. If all analysis requirements are met, the 'Save Project' window will open (Figure 14).
- 10. Enter the project name.
- 11. Choose the applicable security group from the drop-down menu, and then select **OK**.

When the analysis is finished, the 'Analysis Summary' screen will appear. We recommend that you review any yellow or red marker header bars in the plots view and handle them according to laboratory standard operating procedures.

The values displayed in the 'Analysis Method Peak Quality' and 'SQ & GQ Settings' tabs are defaults and will affect the quality values displayed in the plot settings. We recommend that you modify the values in these tabs to fit your laboratory's data analysis protocols.

### **6.F. Importing PowerPlex® 21 Panels and Bins Text Files into GeneMapper®** *ID* **Software, Version 3.2**

To facilitate analysis of data generated with the PowerPlex® 21 System, we have created panels and bins text files to allow automatic assignment of genotypes using GeneMapper® *ID* software, version 3.2. We recommend that users of GeneMapper® *ID* software, version 3.2, complete the *Applied Biosystems GeneMapper®* ID *Software Human Identification Analysis Tutorial* to familiarize themselves with proper operation of the software. For GeneMapper® *ID* software, version 3.1, users we recommend upgrading to version 3.2.

**Note:** Run files generated using the Applied Biosystems® 3500 or 3500xL Genetic Analyzer cannot be analyzed using GeneMapper® *ID* Software, version 3.2. You must analyze these files with GeneMapper® *ID*-X software.

#### **Getting Started**

- 1. To obtain the panels and bins text files for the PowerPlex® 21 System go to: **[www.promega.com/resources/](www.promega.com/resources/software-firmware/str-analysis/genemapper-id-software-panels-and-bin-sets/) [software-firmware/str-analysis/genemapper-id-software-panels-and-bin-sets/](www.promega.com/resources/software-firmware/str-analysis/genemapper-id-software-panels-and-bin-sets/)**
- 2. Select the PowerPlex® System that you are using, and select **GeneMapper ID**. Enter your contact information, and select **Submit**.
- 3. Save the PowerPlex\_21\_Panels\_vX.x.txt and PowerPlex\_21\_Bins\_vX.x.txt files, where "X.x" refers to the most recent version of the panels and bins text files, to a known location on your computer.
- 4. Save the WEN ILS 500.xml file to a known location on your computer.

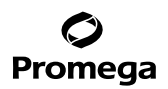

#### **Importing Panels and Bins Text Files**

These instructions loosely follow the Applied Biosystems GeneMapper® *ID* software tutorial, pages 1–4.

- 1. Open the GeneMapper® *ID* software, version 3.2.
- 2. Select **Tools**, and then **Panel Manager**.
- 3. Highlight the **Panel Manager** icon in the upper left navigation pane.
- 4. Select **File**, and then **Import Panels**.
- 5. Navigate to the panels text file downloaded in the Getting Started section above. Select the file, and then **Import**.
- 6. In the navigation pane, highlight the PowerPlex 21 panels folder that you just imported in Step 5.
- 7. Select **File**, and then **Import Bin Set**.
- 8. Navigate to the bins text file downloaded in the Getting Started section above. Select the file, and then **Import**.
- 9. At the bottom of the 'Panel Manager' window, select **OK**. This will save the panels and bins text files and close the window automatically.

### **6.G. Importing the WEN ILS 500 Size Standard into GeneMapper®** *ID* **Software, Version 3.2**

There are two options when creating a size standard. Use this protocol or the alternative protocol in Section 6.H.

The WEN ILS 500.xml file is available for download at:

## **[www.promega.com/resources/software-firmware/str-analysis/genemapper-id-software-panels-and-bin](www.promega.com/resources/software-firmware/str-analysis/genemapper-id-software-panels-and-bin-sets/)sets/**

- 1. Select **Tools**, and then **GeneMapper Manager**.
- 2. Select the 'Size Standard' tab.
- 3. Select **Import**.
- 4. Navigate to the WEN\_ILS\_500.xml file downloaded in Section 6.F.
- 5. Highlight the file, and then select **Import**.
- 6. Select **Done** to save changes and exit the GeneMapper Manager.

#### **6.H. Creating a Size Standard with GeneMapper®** *ID* **Software, Version 3.2**

- 1. Select **Tools**, and then **GeneMapper Manager**.
- 2. Select the 'Size Standard' tab.
- 3. Select **New**.
- **6.H. Creating a Size Standard with GeneMapper®** *ID* **Software, Version 3.2 (continued)**
- 4. Select **Basic or Advanced** (Figure 16). The type of analysis method selected must match the type of analysis method created earlier. Select **OK**.

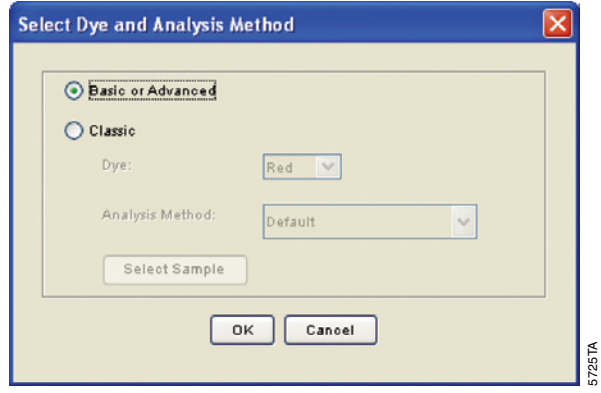

## **Figure 16. The 'Select Dye and Analysis Method' window.**

- 5. Enter a detailed name, such as "WEN\_ILS\_500", in the Size Standard Editor (Figure 17).
- 6. Choose **Orange** for the Size Standard Dye.
- 7. Enter the sizes of the internal lane standard fragments (60, 65, 80, 100, 120, 140, 160, 180, 200, 225, 250, 275, 300, 325, 350, 375, 400, 425, 450, 475 and 500 bases). See Section 9.B, Figure 23.
- 8. Select **OK**.

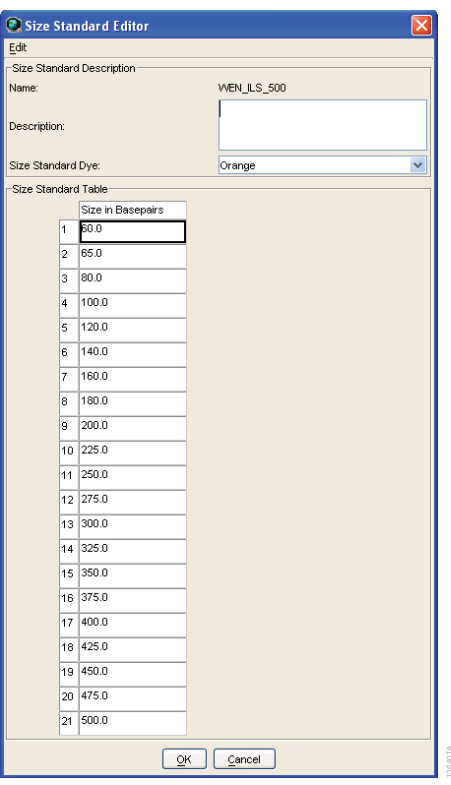

**Figure 17. The Size Standard Editor.**

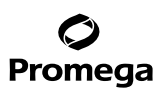

#### **6.I. Creating a Casework Analysis Method with GeneMapper®** *ID* **Software, Version 3.2**

These instructions are intended as a guide to start analyzing data with GeneMapper® *ID* Software. They are not intended as comprehensive instructions for using GeneMapper® *ID* Software. We recommend that users contact Applied Biosystems for training on the software. These instructions loosely follow the Applied Biosystems GeneMapper® *ID* software tutorial, pages 5–11.

- 1. Select **Tools**, and then **GeneMapper Manager**.
- 2. Select the 'Analysis Methods' tab.
- 3. Select **New**, and a new analysis method dialog box will open.
- 4. Select **HID**, and select **OK**.

**Note:** If you do not see the HID option, you do not have the GeneMapper® *ID* software. Contact Applied Biosystems.

- 5. Enter a descriptive name for the analysis method, such as "PowerPlex21".
- 6. Select the 'Allele' tab (Figure 18).

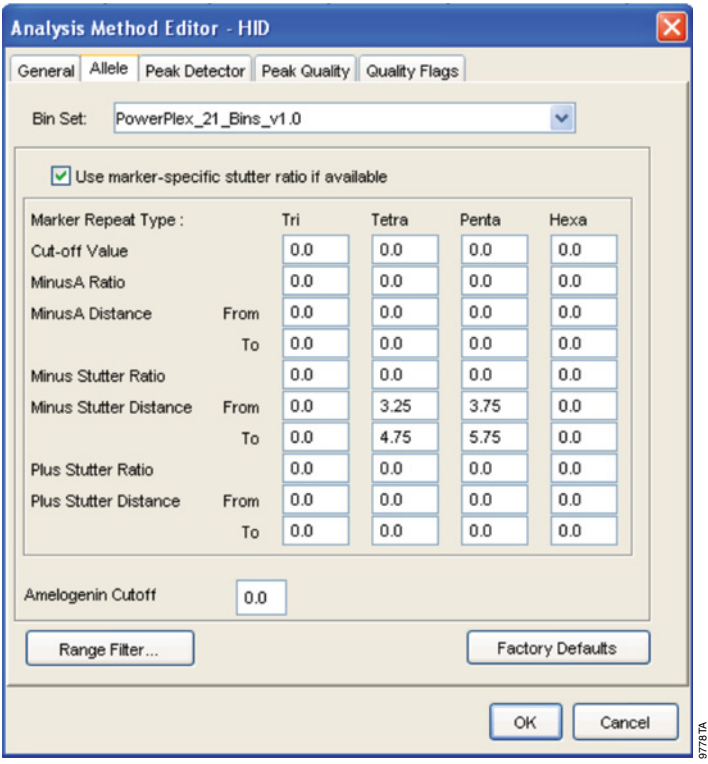

**Figure 18. The GeneMapper®** *ID* **'Allele' tab.**

**42** Promega Corporation · 2800 Woods Hollow Road · Madison, WI 53711-5399 USA · Toll Free in USA 800-356-9526 · 608-274-4330 · Fax 608-277-2516 TMD034 · Revised 7/21 **www.promega.com**

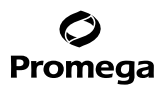

- 7. Select the bins text file that was imported in Section 6.F.
- 8. Ensure that the "Use marker-specific stutter ratio if available" box is checked.
- 9. Enter the values shown in Figure 18 for proper filtering of stutter peaks when using the PowerPlex® 21 System. For an explanation of the proper usage and effects of these settings, refer to the Applied Biosystems user bulletin titled "*Installation Procedures and New Features for GeneMapper* ID *Software 3.2*".

Note: Some of these settings have been optimized and are different from the recommended settings in the user bulletin. You may need to optimize these settings. In-house validation should be performed.

10. Select the 'Peak Detector' tab (Figure 19). You will need to optimize these settings. In-house validation should be performed.

#### **Notes:**

- 1. Select full range or partial range for the analysis range. When using a partial range, choose an appropriate analysis range based on your data. Choose a start point after the primer peak and just before the first defined internal lane standard peak to help ensure proper sizing of the internal lane standard.
- 2. The peak amplitude thresholds are the minimum peak heights at which the software will call a peak. Individual laboratories should determine their peak amplitude thresholds from internal validation studies.

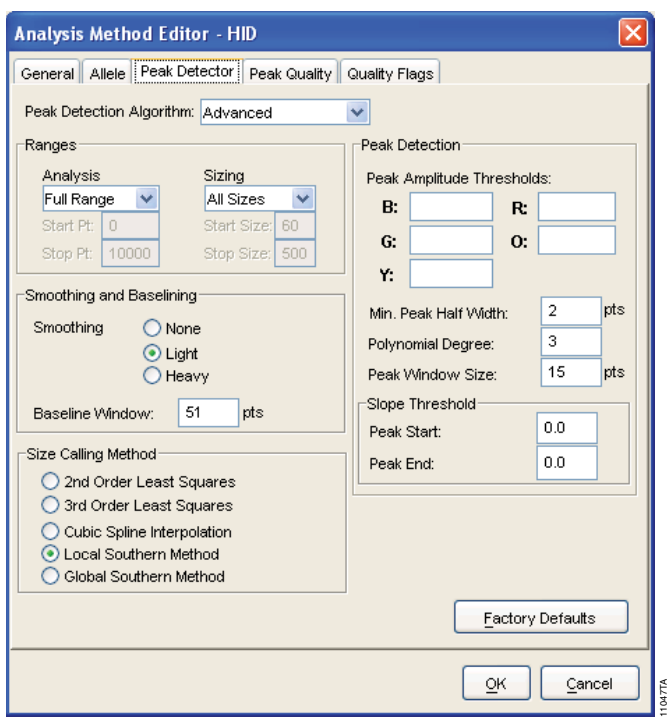

**Figure 19. The GeneMapper®** *ID* **'Peak Detector' tab.**

11047TA

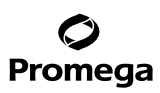

### **6.I. Creating a Casework Analysis Method with GeneMapper®** *ID* **Software, Version 3.2 (continued)**

- 11. Select the 'Peak Quality' tab. You may change the settings for peak quality.
- 12. Select the 'Quality Flags' tab. You may change these settings. **Note:** For Steps 11 and 12, see the GeneMapper® *ID* user's manual for more information.
- 13. Select **OK** to save your settings.

### **Processing Data for Casework Samples**

- 1. Select **File**, and then **New Project**.
- 2. Select **Edit**, and then **Add Samples to Project**.
- 3. Browse to the location of the run files. Highlight desired files, and then select **Add to list** followed by **Add**.
- 4. In the 'Sample Type' column, use the drop-down menu to select **Ladder**, **Sample**, **Positive Control** or **Negative Control** as appropriate for the sample. Every folder in the project must contain at least one allelic ladder injection that is designated as **Ladder** in the 'Sample Type' column for proper genotyping.
- 5. In the 'Analysis Method' column, select the analysis method created previously in this section.
- 6. In the 'Panel' column, select the panels text file that was imported in Section 6.F.
- 7. In the 'Size Standard' column, select the size standard that was imported in Section 6.G or created in Section 6.H.
- 8. Select **Analyze**" (green arrow button) to start data analysis.

### **6.J. Creating a Databasing or Paternity Analysis Method with GeneMapper®** *ID* **Software, Version 3.2**

- 1. Select **Tools**, and then **GeneMapper Manager**.
- 2. Select the 'Analysis Methods' tab.
- 3. Select **New**, and a new analysis method dialog box will open.
- 4. Select **HID**, and select **OK**.

**Note:** If you do not see the HID option, you do not have the GeneMapper® *ID* software. Contact Applied Biosystems.

- 5. Enter a descriptive name for the analysis method, such as "PowerPlex21\_20%filter".
- 6. Select the 'Allele' tab (Figure 20).
- 7. Select the bins text file that was imported in Section 6.F.
- 8. Ensure that the "Use marker-specific stutter ratio if available" box is checked. Doing this will assign locus-specific stutter filters and distances from the imported stutter file. Ensure that the appropriate global filter is applied to the analysis method. For example, for a 20% filter enter "0.20" for the Amelogenin Cutoff and Global Cuboff Value for Tetra and Penta repeats (Figure 20).

**44** Promega Corporation · 2800 Woods Hollow Road · Madison, WI 53711-5399 USA · Toll Free in USA 800-356-9526 · 608-274-4330 · Fax 608-277-2516 www.promega.com 9. Enter the values shown in Figure 20 for proper filtering of peaks when using the PowerPlex<sup>®</sup> 21 System. For an explanation of the proper usage and effect of these settings, refer to the Applied Biosystems user bulletin titled "*Installation Procedures and New Features for GeneMapper* ID *Software 3.2*".

**Note:** Some of these settings have been optimized and are different from the recommended settings in the user bulletin. You may need to optimize these settings. In-house validation should be performed.

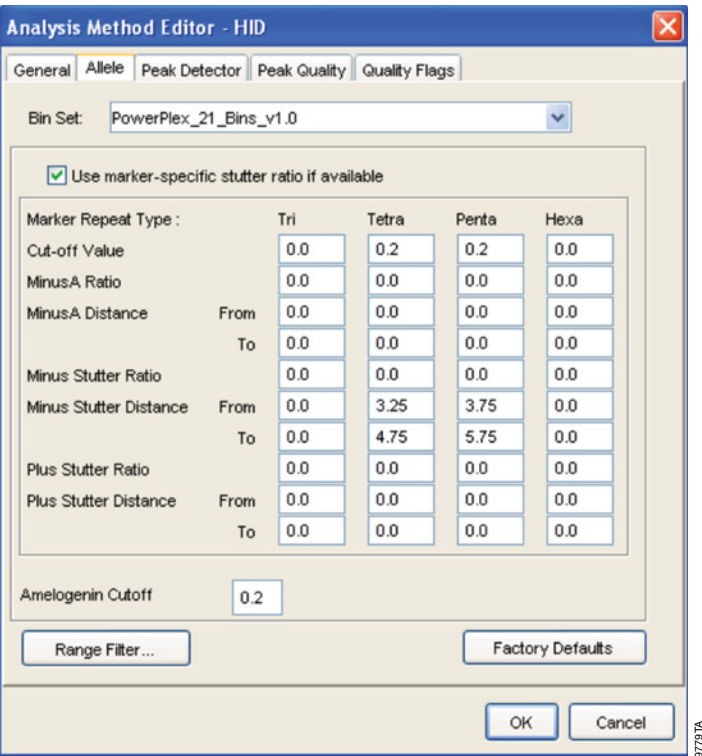

## **Figure 20. The GeneMapper®** *ID* **'Allele' tab with settings for using a 20% peak filter.**

10. Select the 'Peak Detector' tab (Figure 19). You will need to optimize these settings. In-house validation should be performed.

## **Notes:**

- 1. Select full range or partial range for the analysis range. When using a partial range, choose an appropriate analysis range based on your data. Choose a start point after the primer peak and just before the first defined internal lane standard peak to help ensure proper sizing of the internal lane standard.
- 2. The peak amplitude thresholds are the minimum peak heights that the software will call as a peak. Individual laboratories should determine their peak amplitude thresholds from internal validation studies.

## **6.J. Creating a Databasing or Paternity Analysis Method with GeneMapper®** *ID* **Software, Version 3.2 (continued)**

- 11. Select the 'Peak Quality' tab. You may change the settings for peak quality.
- 12. Select the 'Quality Flags' tab. You may change these settings. **Note:** For Steps 11 and 12, see the GeneMapper® *ID* user's manual for more information.
- 13. Select **OK** to save your settings.

### **Processing Data for Databasing or Paternity Samples**

- 1. Select **File**, and then **New Project**.
- 2. Select **Edit**, and then **Add Samples to Project**.
- 3. Browse to the location of the run files. Highlight desired files, and then select **Add to list** followed by **Add**.
- 4. In the 'Sample Type' column, use the drop-down menu to select **Ladder**, **Sample**, **Positive Control** or **Negative Control** as appropriate for the sample. Every folder in the project must contain at least one allelic ladder injection that is designated as **Ladder** in the 'Sample Type' column for proper genotyping.
- 5. In the 'Analysis Method' column, select the analysis method created previously in this section.
- 6. In the 'Panel' column, select the panels text file that was imported in Section 6.F.
- 7. In the 'Size Standard' column, select the size standard that was created in Section 6.G or imported in Section 6.H.
- 8. Select **Analyze** (green arrow button) to start the data analysis.

## **6.K. Controls**

- 1. Observe the results for the negative control. Using the protocols defined in this manual, the negative control should be devoid of amplification products.
- 2. Observe the results for the 2800M Control DNA. The expected 2800M DNA allele designations for each locus are listed in Table 8 (Section 9.A).

## **6.L. Results**

Representative results of the PowerPlex® 21 System are shown in Figure 21. The PowerPlex® 21 Allelic Ladder Mix is shown in Figure 22.

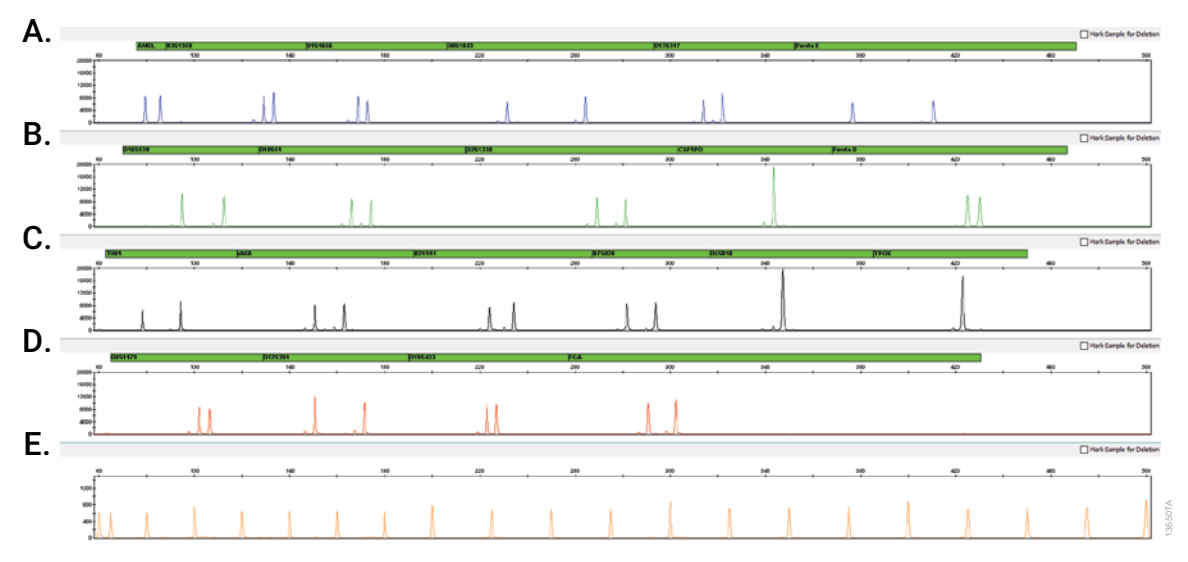

**F igure 21. The PowerPlex® 21 System.** The 2800M Control DNA (0.5ng) was amplified using the PowerPlex® 21 System. Amplification products were mixed with WEN Internal Lane Standard 500 and analyzed with an Applied Biosystems® 3500 Genetic Analyzer using a 1.2kV, 12-second injection. Results were analyzed using GeneMapper® *ID*-X software, version 1.4. **Panel A**. An electropherogram showing the peaks of the fluorescein-labeled loci: Amelogenin, D3S1358, D1S1656, D6S1043, D13S317 and Penta E. **Panel B**. An electropherogram showing the peaks of the JOE-labeled loci: D16S539, D18S51, D2S1338, CSF1PO and Penta D. **Panel C**. An electropherogram showing the peaks of the TMR-ET-labeled loci: TH01, vWA, D21S11, D7S820, D5S818 and TPOX. **Panel D**. An electropherogram showing the peaks of the CXR-ET-labeled loci: D8S1179, D12S391, D19S433 and FGA. **Panel E**. An electropherogram showing the 60bp to 500bp fragments of the WEN Internal Lane Standard 500.

## **6.L. Results (continued)**

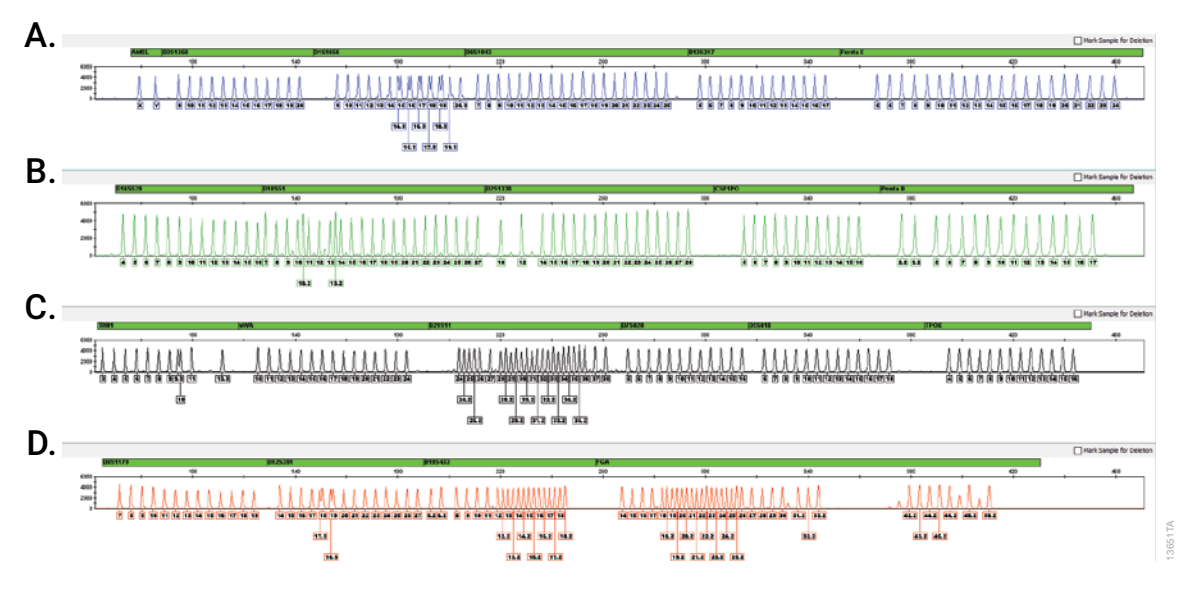

**Figure 22. The PowerPlex® 21 Allelic Ladder Mix.** The PowerPlex® 21 Allelic Ladder Mix was analyzed with an Applied Biosystems® 3500 Genetic Analyzer using a 1.2kV, 12-second injection. The sample file was analyzed with the GeneMapper® *ID*-X software, version 1.4, and PowerPlex® 21 panels and bins text files. **Panel A**. The fluoresceinlabeled allelic ladder components and their allele designations. **Panel B**. The JOE-labeled allelic ladder components and their allele designations. **Panel C**. The TMR-ET-labeled allelic ladder components and their allele designations. **Panel D**. The CXR-ET-labeled allelic ladder components and their allele designations.

## **Artifacts and Stutter**

Stutter products are a common amplification artifact associated with STR analysis. Stutter products often are observed one repeat unit below the true allele peak and, occasionally, two repeat units smaller or one repeat unit larger than the true allele peak. Frequently, alleles with a greater number of repeat units will exhibit a higher percent stutter. The pattern and intensity of stutter may differ slightly between primer sets for the same loci.

The mean plus three standard deviations at each locus is used in the PowerPlex® 21 panels text file for locus-specific filtering in the GeneMapper® *ID* software, version 3.2, and in the PowerPlex® 21 stutter text file for locus-specific filtering in GeneMapper® *ID*-X software.

In addition to stutter peaks, other artifact peaks can be observed at some of the PowerPlex® 21 System loci (Tables 4 and 5).

During the course of species testing we noted that pig DNA yields a peak at 364–367 bases (at the junction between CSF1PO and Penta D).

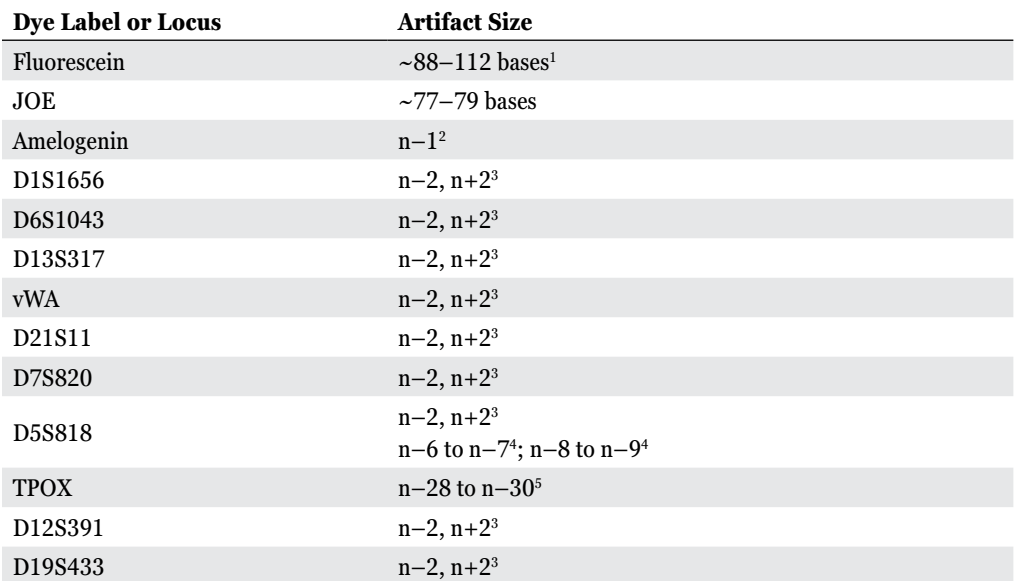

### **Table 4. DNA-Dependent Artifacts Observed in Amplification Reactions with Human Genomic DNA.**

1 For artifacts in this size range, rfu approximately 1.5% or less of the main peaks may be observed in the D3S1358 locus. 2 One base below the true allele peak.

3 Two bases below and above the true allele peak, respectively.

4 Low intensity peaks (50–200rfu) that migrate approximately 6–7 bases and 8–9 bases in front of the main allele may represent DNA secondary structure.

5 Low intensity peaks (50–200rfu) that migrate approximately 28–30 bases in front of the main allele may represent DNA secondary structure.

## **Table 5. DNA-Independent Artifacts Observed in Amplification Reactions with and without Human Genomic DNA.**

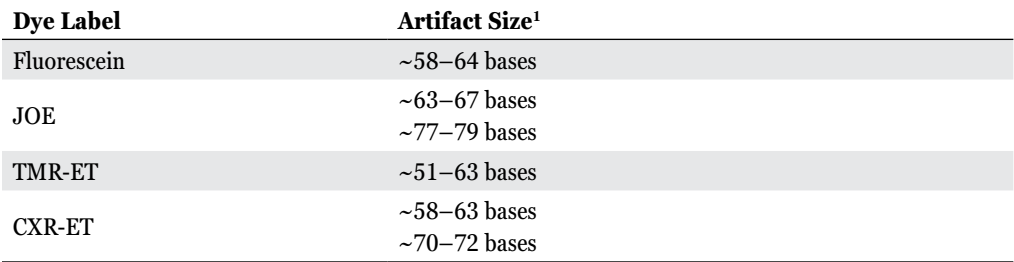

1 Artifact sizes may vary, depending on CE instrumentation and environmental conditions in the laboratory.

### **7. Troubleshooting**

For questions not addressed here, please contact your local Promega Branch Office or Distributor. Contact information available at: **www.promega.com**. E-mail: **genetic@promega.com**

## **7.A. Amplification and Fragment Detection**

This section provides information about general amplification and detection. For questions about amplification of extracted DNA, see Section 7.B. For questions about direct amplification, see Sections 7.C and 7.D.

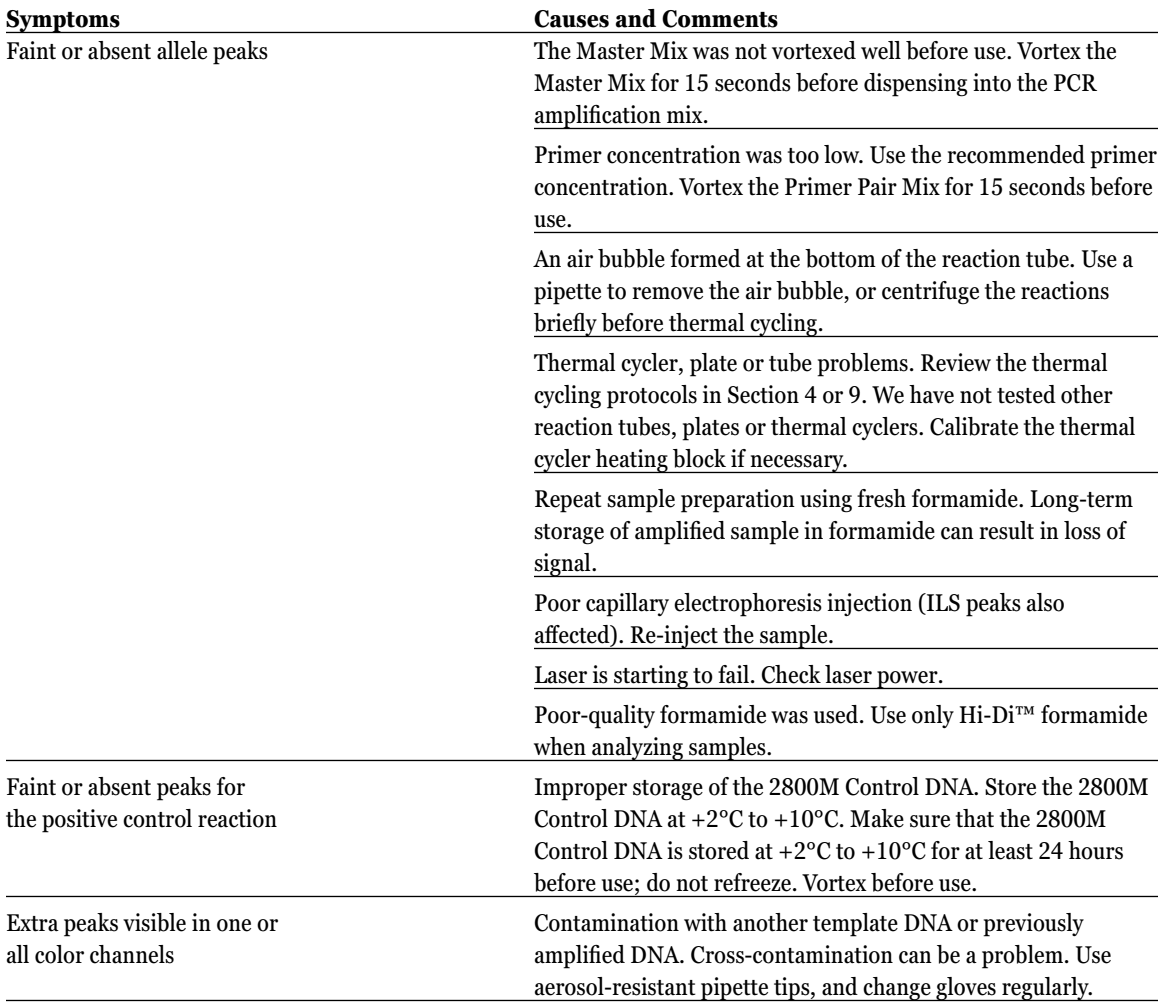

**50** Promega Corporation · 2800 Woods Hollow Road · Madison, WI 53711-5399 USA · Toll Free in USA 800-356-9526 · 608-274-4330 · Fax 608-277-2516 TMD034 · Revised 7/21 **www.promega.com**

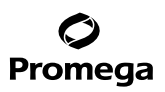

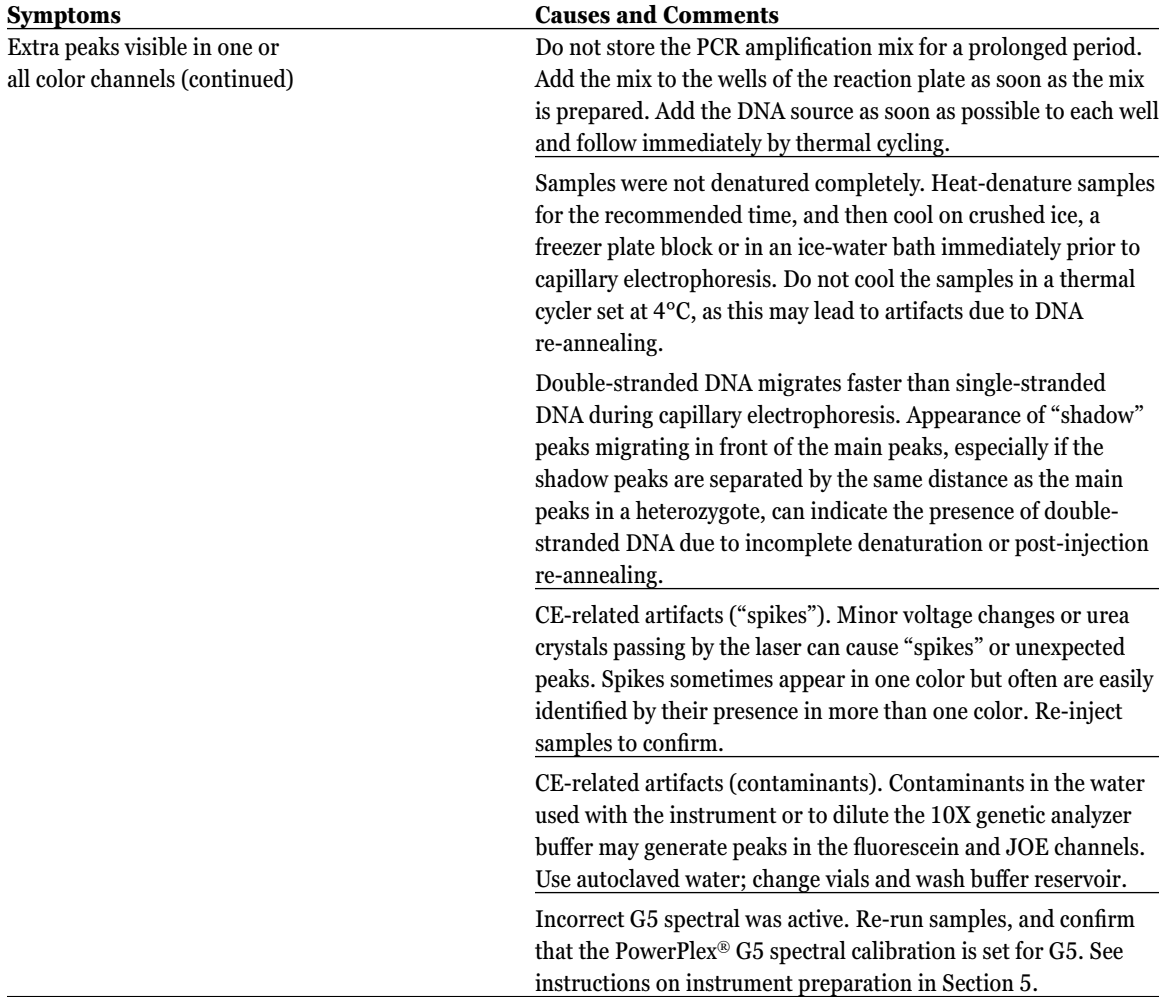

. . . . . . . . . .

. . . . . . . . .

. . . . . . . . .

. . . . . . . . .

. . . . . . . . . . .

. . . . . . . . . . . .

. . . . . . . . . . . . .

. . . . . .

. . . . . . . . . .

. . . . . . . .

. . . . . . . . . .

. . . . . . . . . . .

. . . . . . . . . .

. . . . . . . . . .

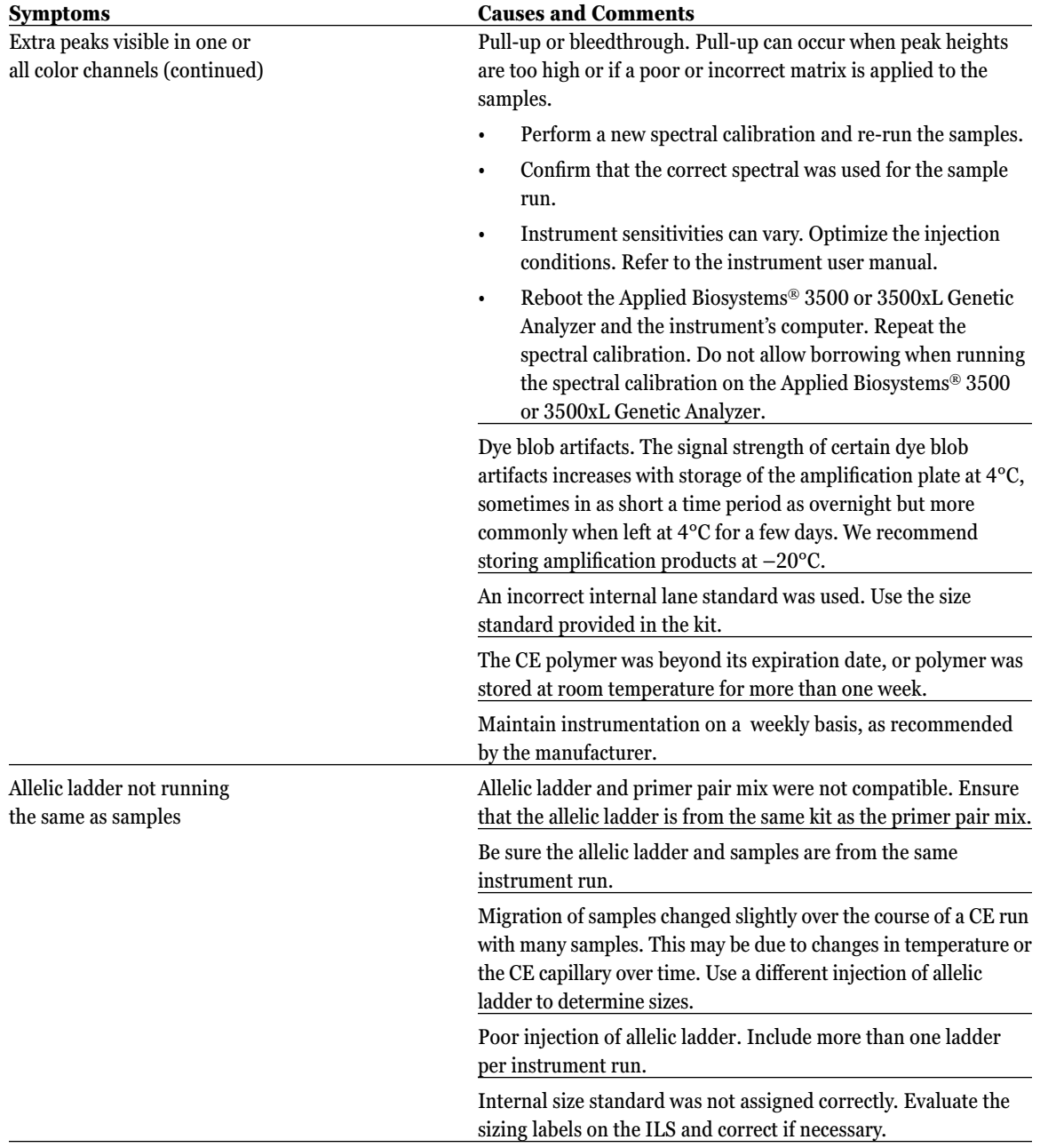

# **7.A. Amplification and Fragment Detection (continued)**

. . . . . . . . . **52** Promega Corporation · 2800 Woods Hollow Road · Madison, WI 53711-5399 USA · Toll Free in USA 800-356-9526 · 608-274-4330 · Fax 608-277-2516 TMD034 · Revised 7/21 **www.promega.com**

. . . . . . . . .

. . . . . . .

لتتبت

. . . . . . . .

. . . . . . . .

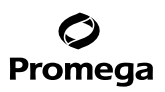

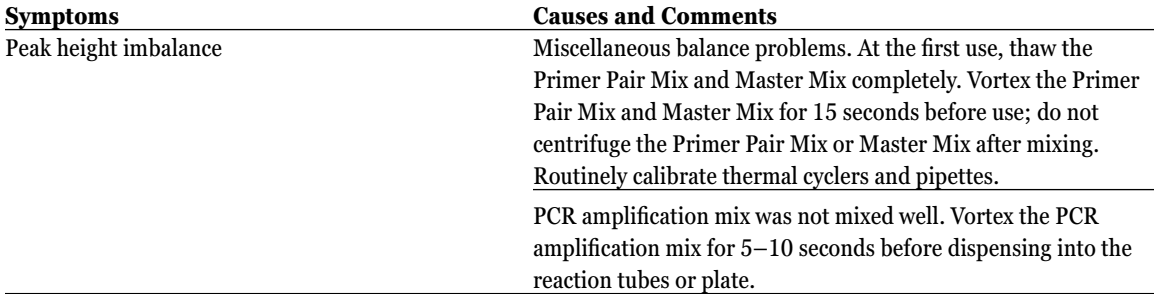

## **7.B. Amplification of Extracted DNA**

 $\cdots$ 

. . . . . . .

. . . . . . . .

. . . . . . . . . .

. . . . . . . . . . .

. . . . . . . . . .

. . . . . . . . . . .

The following information is specific to amplification of purified DNA. For information about general amplification and detection, see Section 7.A.

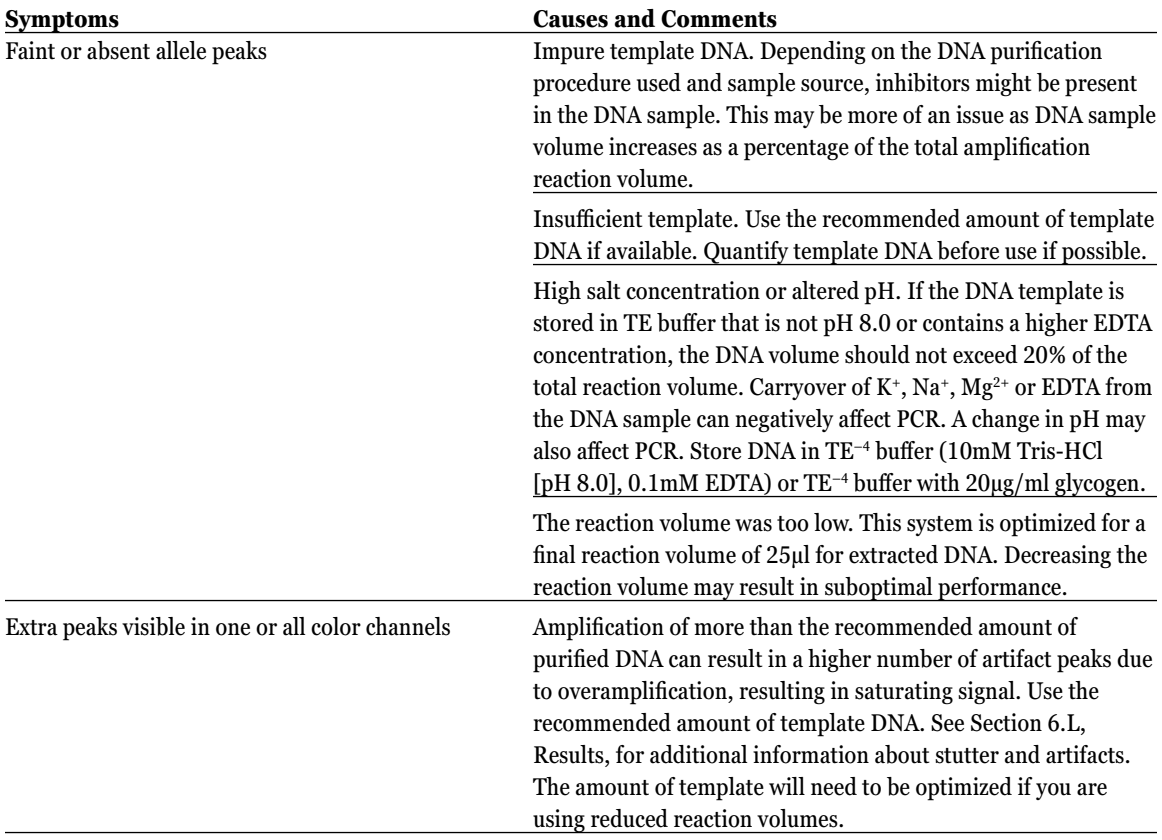

. . . . . . . . . .

. . . . . . . .

. . . . . . . . .

. . . . . . . . .

. . . . . . . . . . . . . .

. . . . . . . . . . . . .

. . . . . . . . . . . .

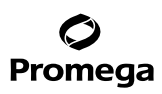

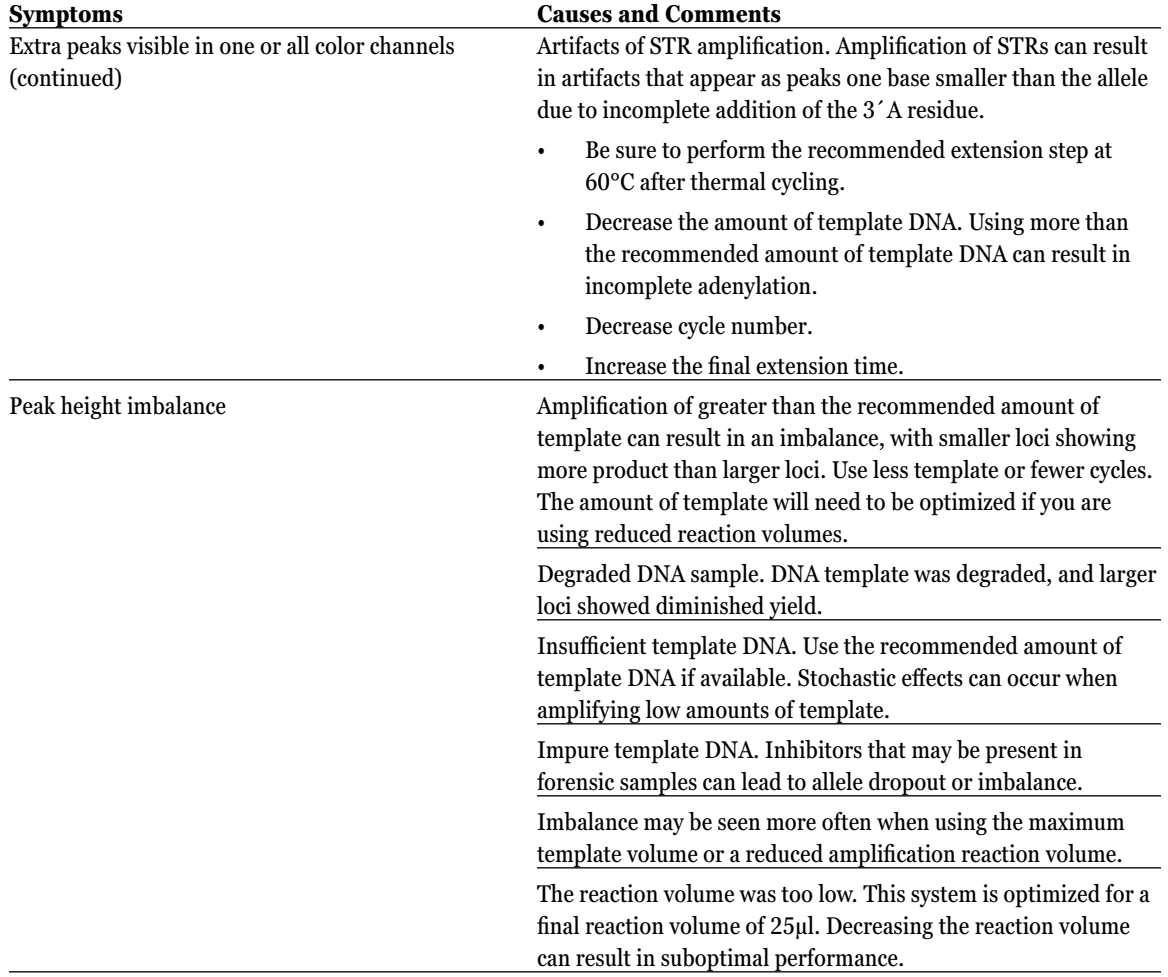

# **7.B. Amplification of Extracted DNA (continued)**

**54** Promega Corporation · 2800 Woods Hollow Road · Madison, WI 53711-5399 USA · Toll Free in USA 800-356-9526 · 608-274-4330 · Fax 608-277-2516 TMD034 · Revised 7/21 **www.promega.com**

. . . . . . . . .

. . . . . . .

. . . . . . . .

لتتبت

. . . . . . . .

. . . . . . . .

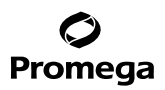

## **7.C. Direct Amplification of DNA from Storage Card Punches**

The following information is specific to direct amplification of DNA from storage card punches. For additional information about general amplification and detection, see Section 7.A.

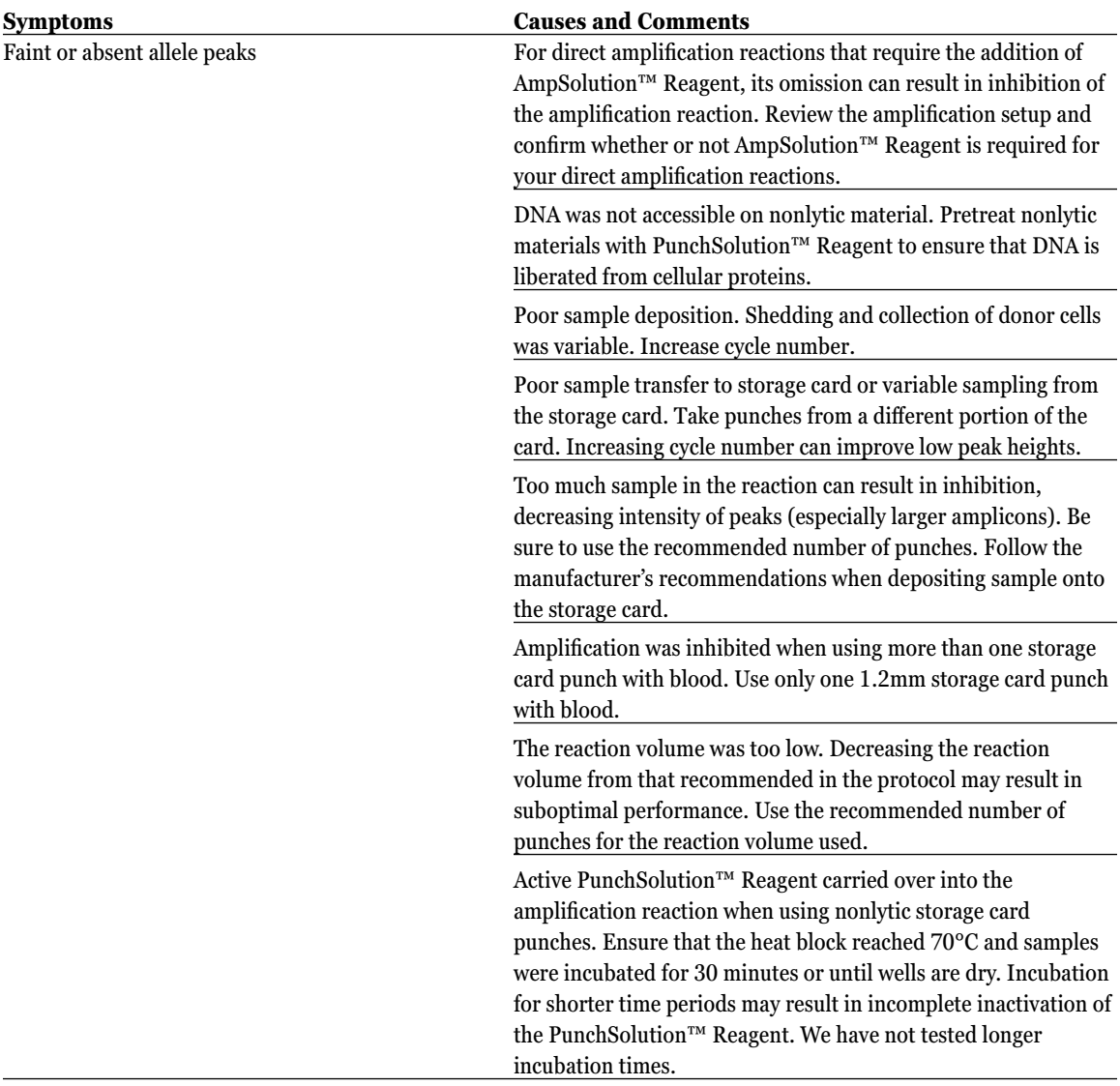

. . . . . . . . . . . .

. . . . . . . .

. . . . . . . .

. . . . . . .

. . . . . . .

. . . . . . . . . . . .

. . . . . . . . . . .

. . . . . . . . .

. . . . . . . . . . . . . .

. . . . . . . .

. . . . . . . . . .

. . . . . . . . .

. . . . . . . . . .

. . . . . . . . . .

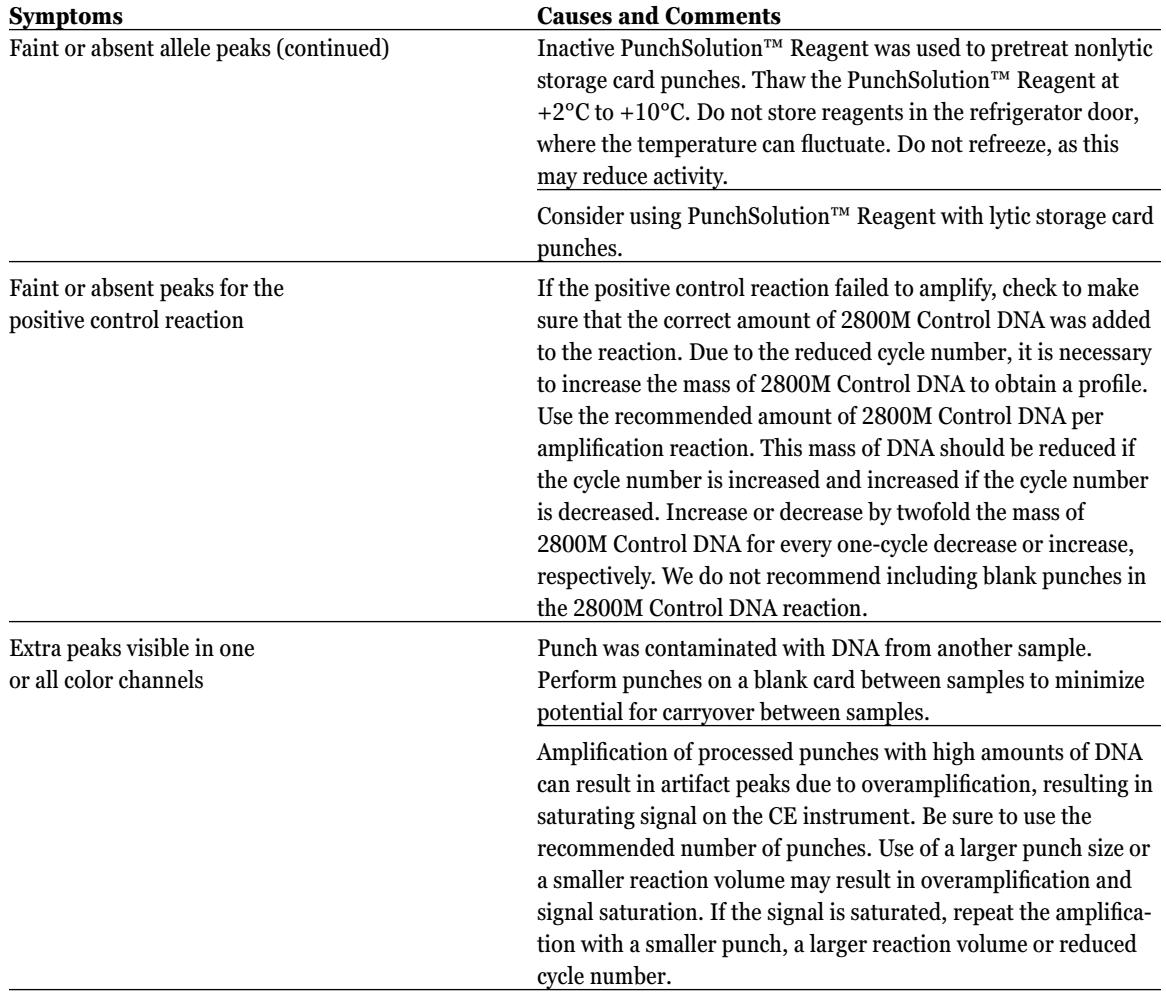

## **7.C. Direct Amplification of DNA from Storage Card Punches (continued)**

**56** Promega Corporation · 2800 Woods Hollow Road · Madison, WI 53711-5399 USA · Toll Free in USA 800-356-9526 · 608-274-4330 · Fax 608-277-2516 TMD034 · Revised 7/21 **www.promega.com**

. . . . . . .

. . . . . .

. . . . . . . .

. . . . . . .

. . . . . . . .

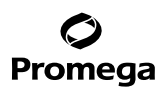

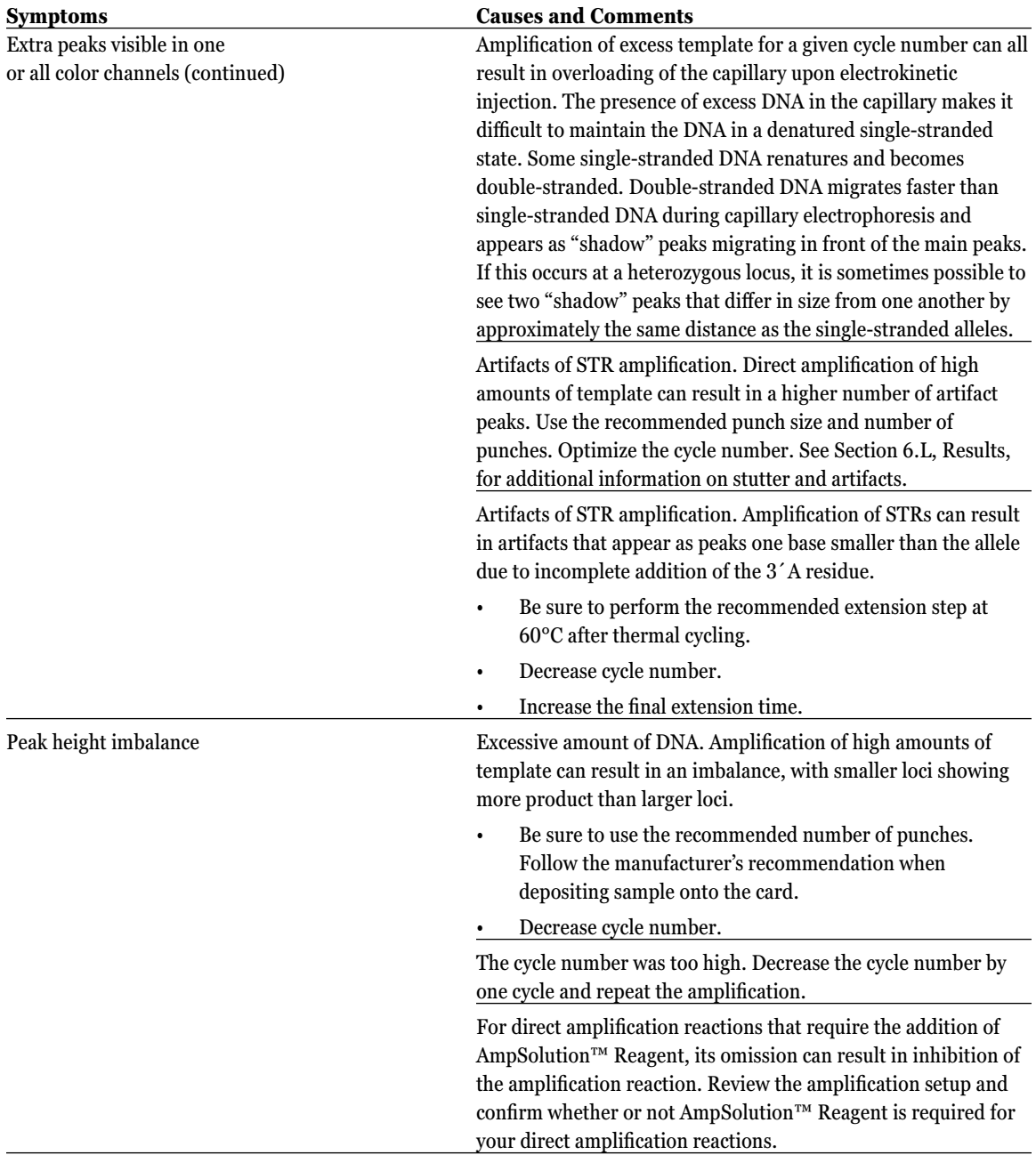

. . . . . . . . . .

. . . . . . . . . . .

. . . . . . . . . . .

. . . . . . . . . . . . .

. . . . . .

. . . . . . . . . .

. . . . . . . . .

. . . . . . . . . . .

. . . . . . . . . . . .

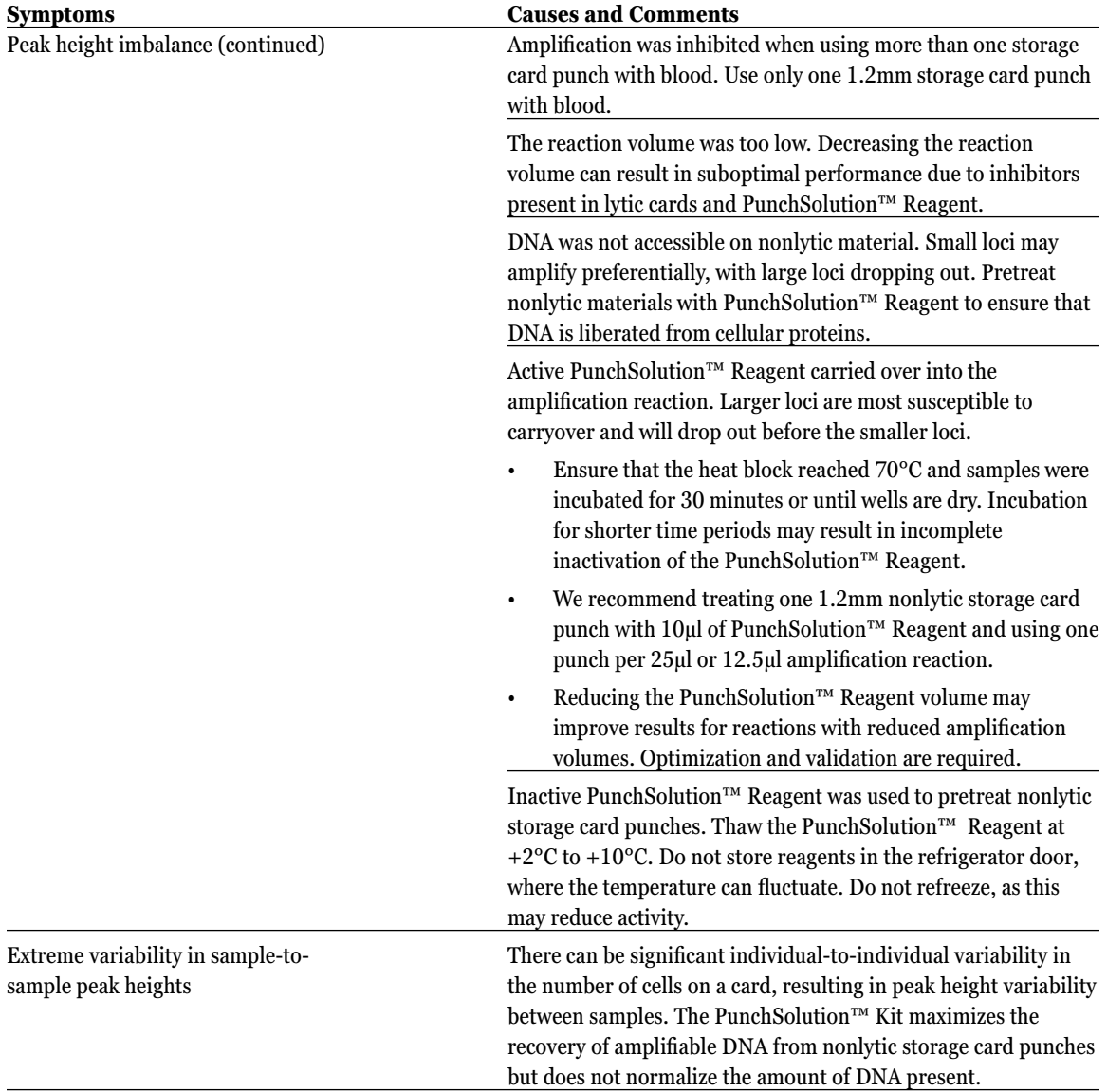

## **7.C. Direct Amplification of DNA from Storage Card Punches (continued)**

. . . . . . . . **58** Promega Corporation · 2800 Woods Hollow Road · Madison, WI 53711-5399 USA · Toll Free in USA 800-356-9526 · 608-274-4330 · Fax 608-277-2516 TMD034 · Revised 7/21 **www.promega.com**

. . . . . . .

. . . . . . .

. . . . . . .

. . . . . . . .

## **7.D. Direct Amplification of DNA From Swabs**

The following information is specific to direct amplification of DNA from swabs after pretreatment using the SwabSolution™ Kit. For information about general amplification and detection, see Section 7.A.

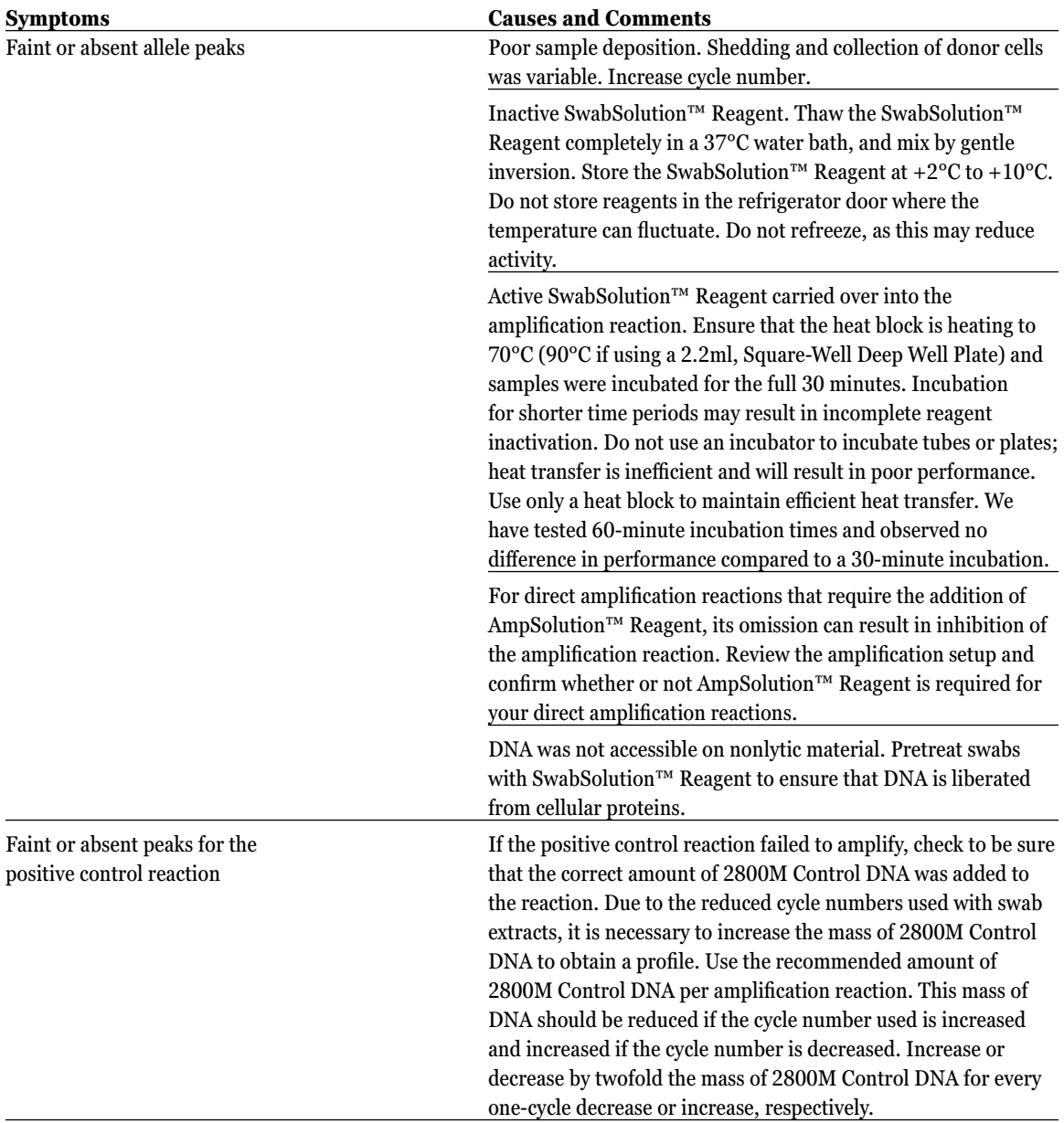

. . . . . . . . . . . .

. . . . . . .

. . . . . . . . . .

. . . . . . . . . . . .

. . . . . . . . .

. . . . . . . . .

. . . . . . . . . . .

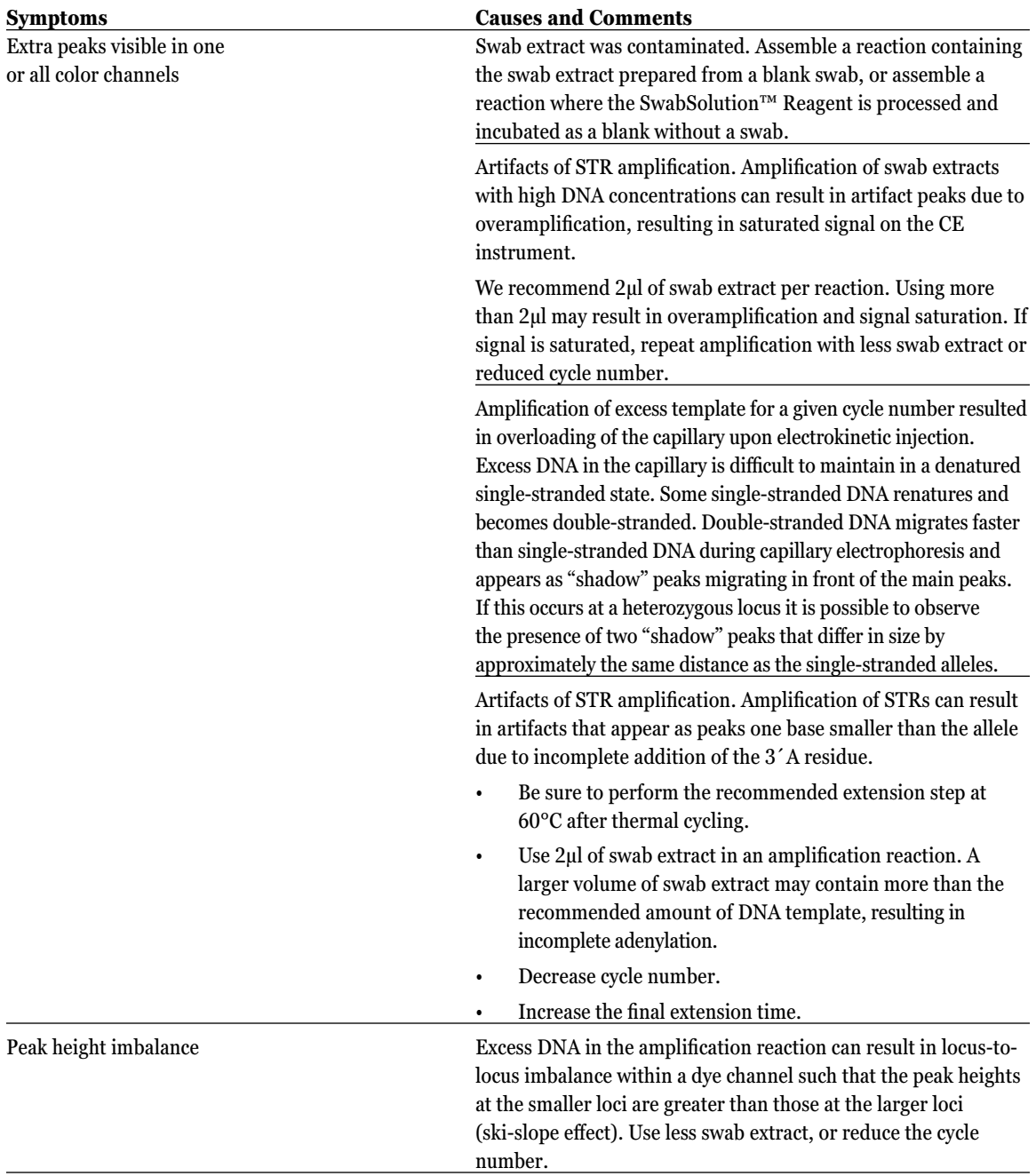

## **7.D. Direct Amplification of DNA From Swabs (continued)**

**60** Promega Corporation · 2800 Woods Hollow Road · Madison, WI 53711-5399 USA · Toll Free in USA 800-356-9526 · 608-274-4330 · Fax 608-277-2516 TMD034 · Revised 7/21 **www.promega.com**

. . . . . . .

. . . . . . .

. . . . . . . .

. . . . . .

. . . . . . .

. . . . . . . .

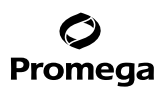

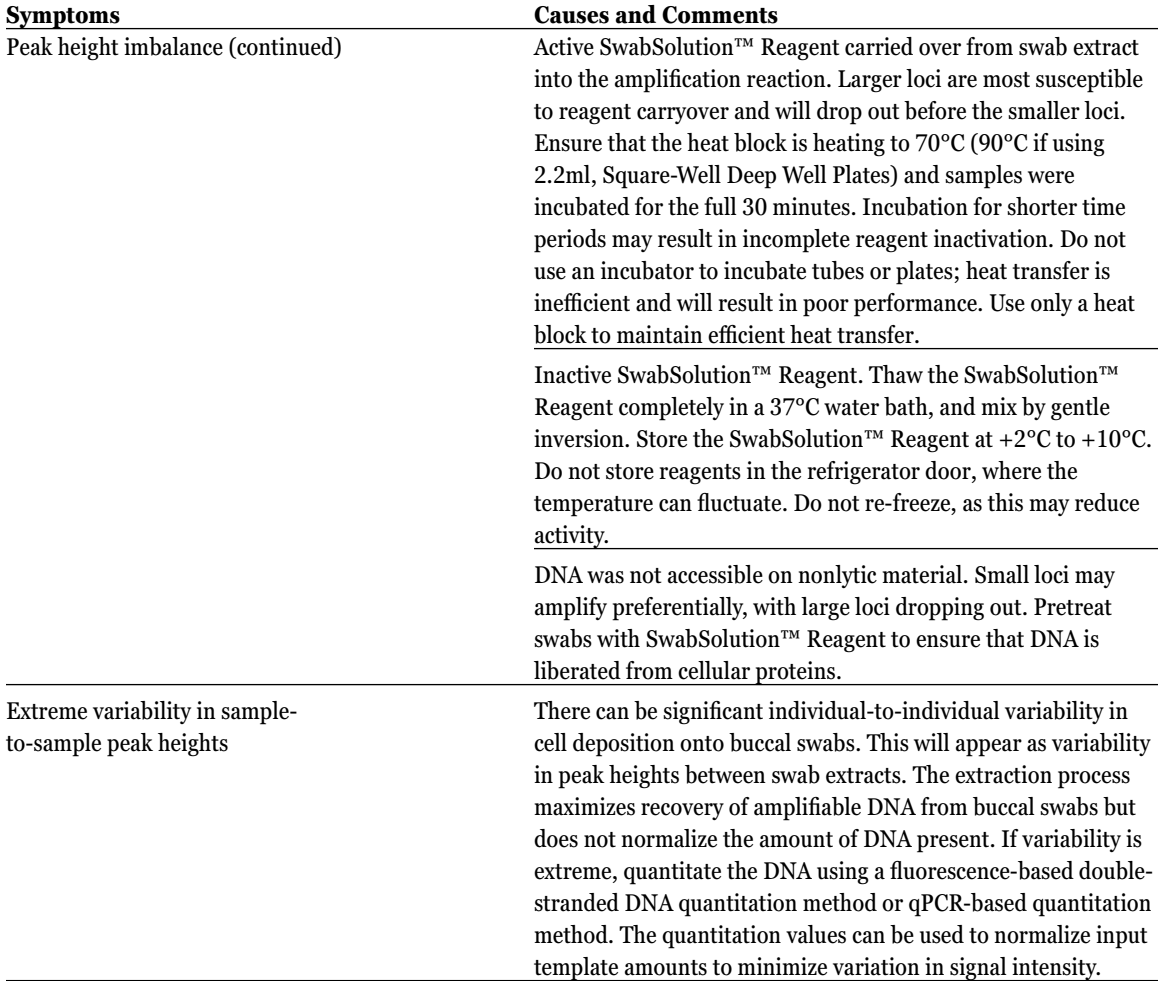

# **7.E. GeneMapper®** *ID***-X Software**

. . . . . . . .

. . . . . . . . .

. . . . . .

. . . . . . . . . . .

. . . . . . . . . . . .

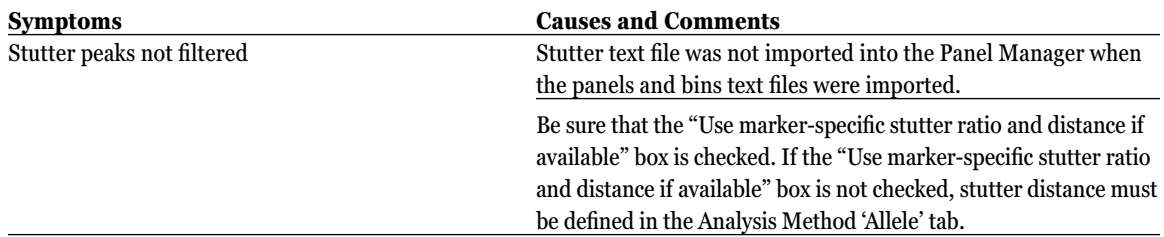

. . . . . . . . . .

. . . . . . . . . .

. . . . . . . . . .

. . . . . . . . . . . . .

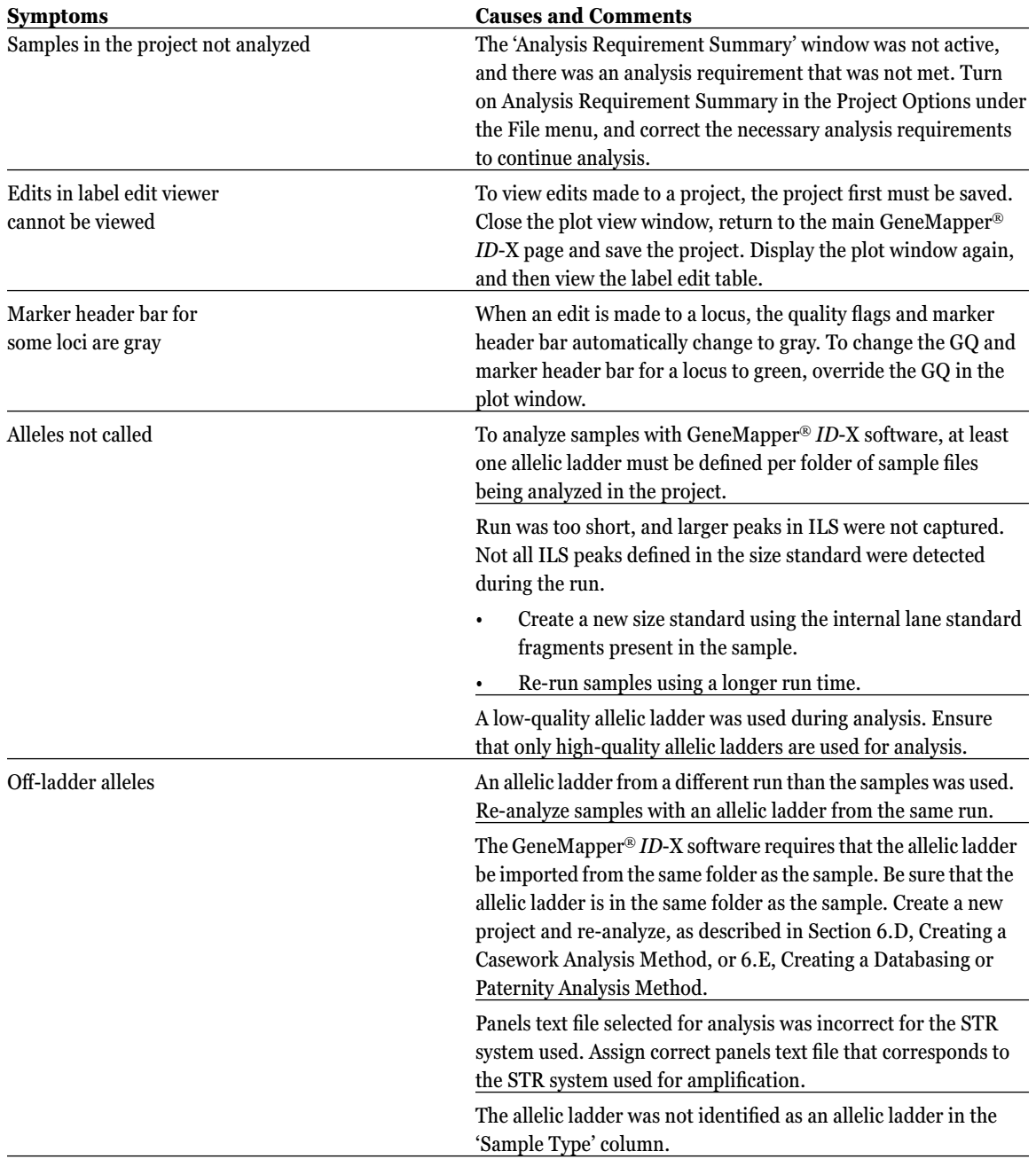

# **7.E. GeneMapper®** *ID***-X Software (continued)**

. . . . . . .

. . . . . . .

. . . . . . . .

. . . . . .

. . . . . . .

. . . . . . . .

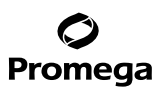

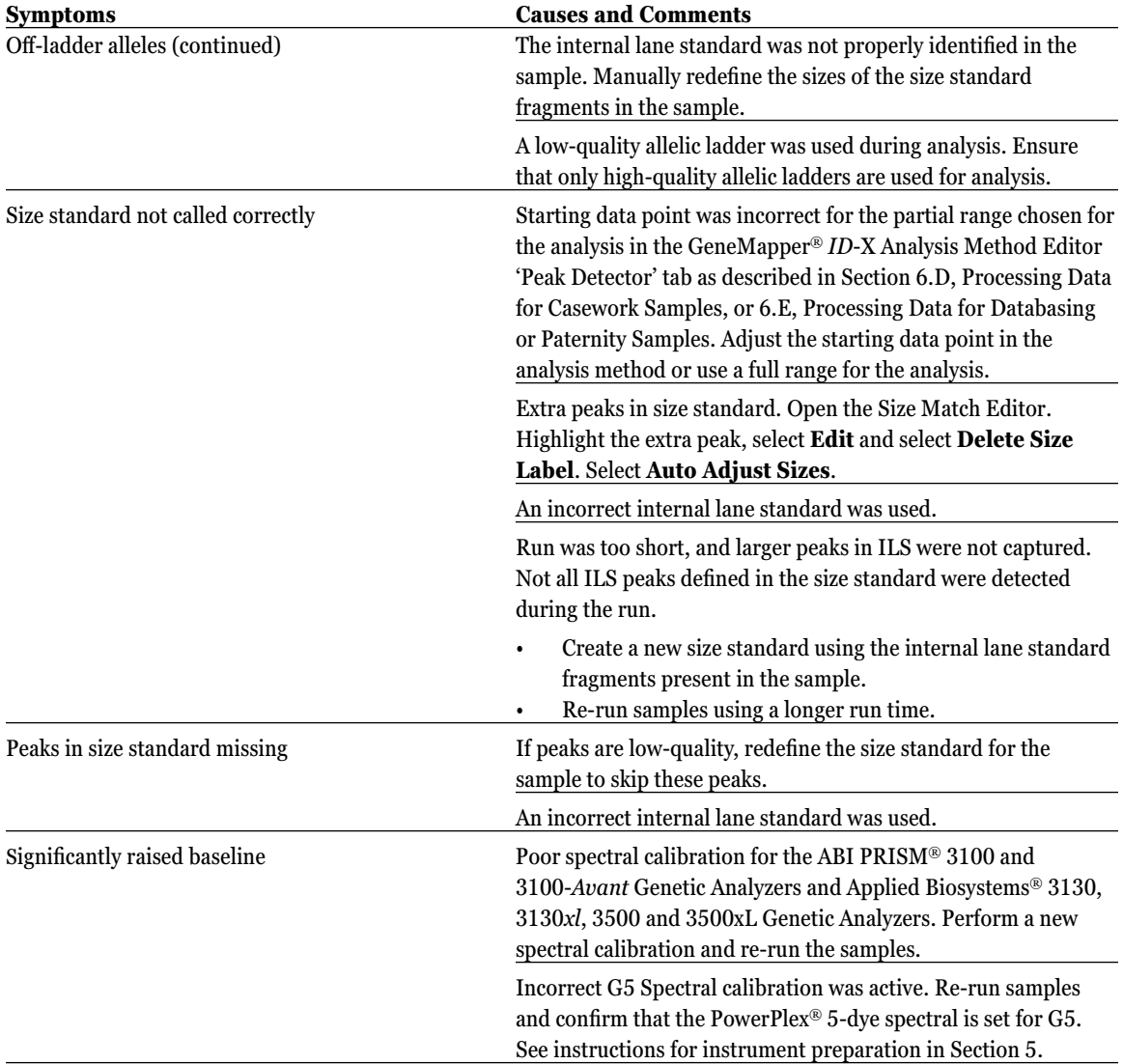

. . . . . . . . . .

. . . . . . . . . .

. . . . . . . . . . .

. . . . . . . . . . . . .

. . . . . . . . . . . .

. . . . . .

. . . . . . . . . .

. . . . . . . . .

. . . . . . . . . . .

## **7.F. GeneMapper®** *ID* **Software**

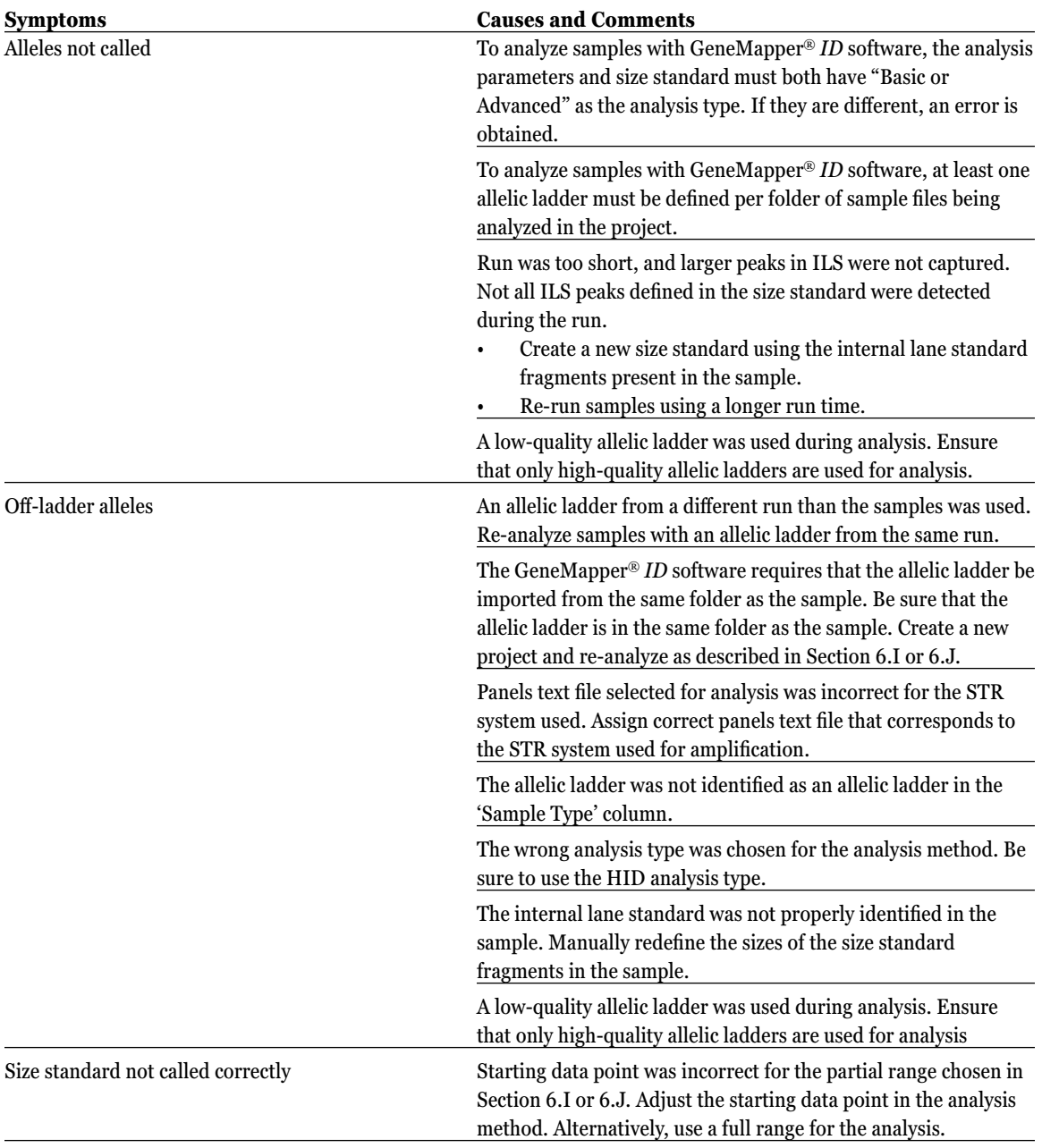

**64** Promega Corporation · 2800 Woods Hollow Road · Madison, WI 53711-5399 USA · Toll Free in USA 800-356-9526 · 608-274-4330 · Fax 608-277-2516 TMD034 · Revised 7/21

. . . . . . . .

لتتبت

. . . . . . .

. . . . . . . .

. . . . . . .

. . . . . . .

. . . . . . . .

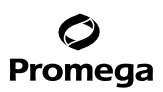

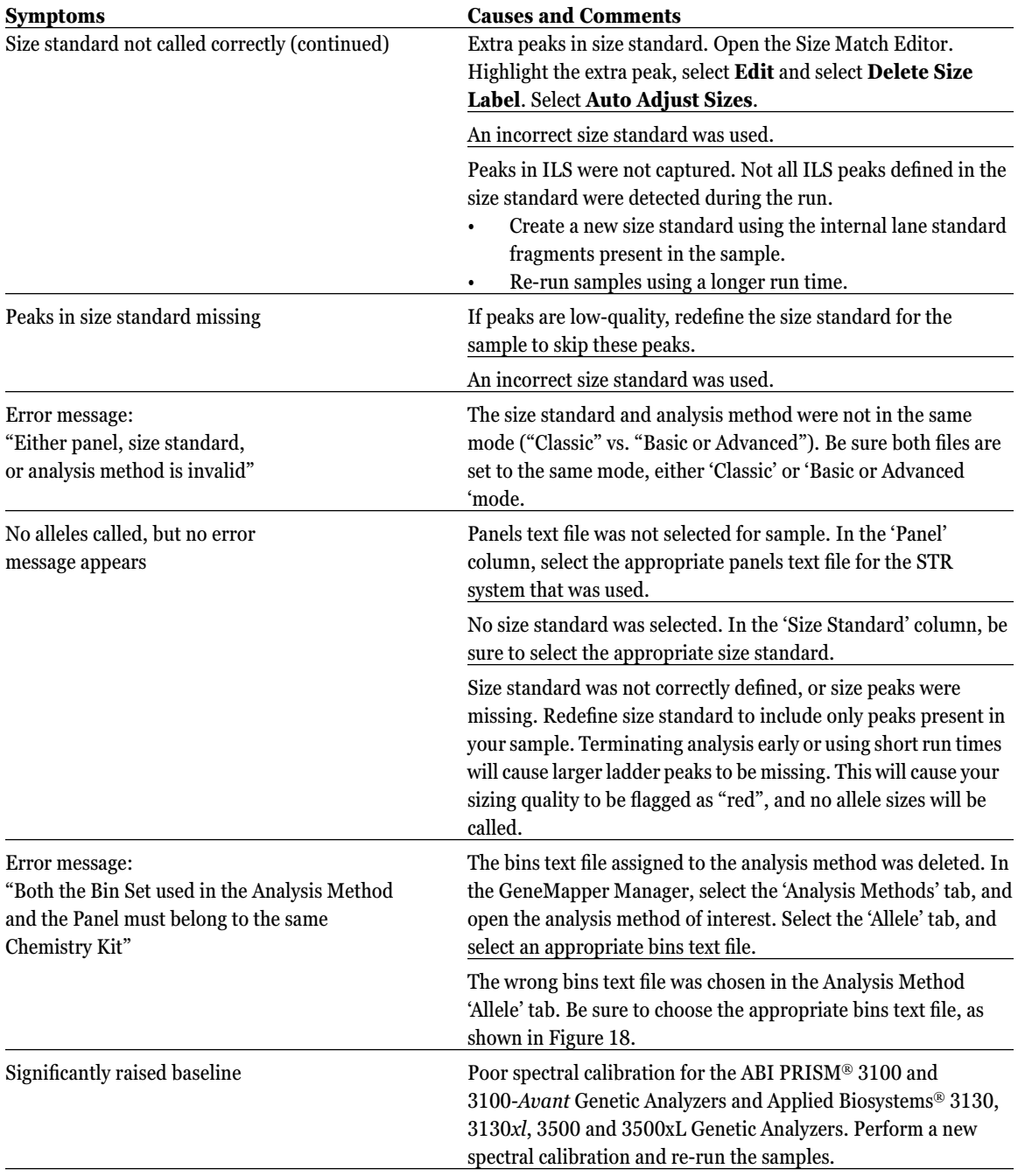

. . . . . . . . . . .

. . . . . . . . . .

. . . . . . . . . .

. . . . . . . . . . . . .

. . . . . . . . . . . .

. . . . . .

. . . . . . . . . .

. . . . . . . . .

. . . . . . . . . . .

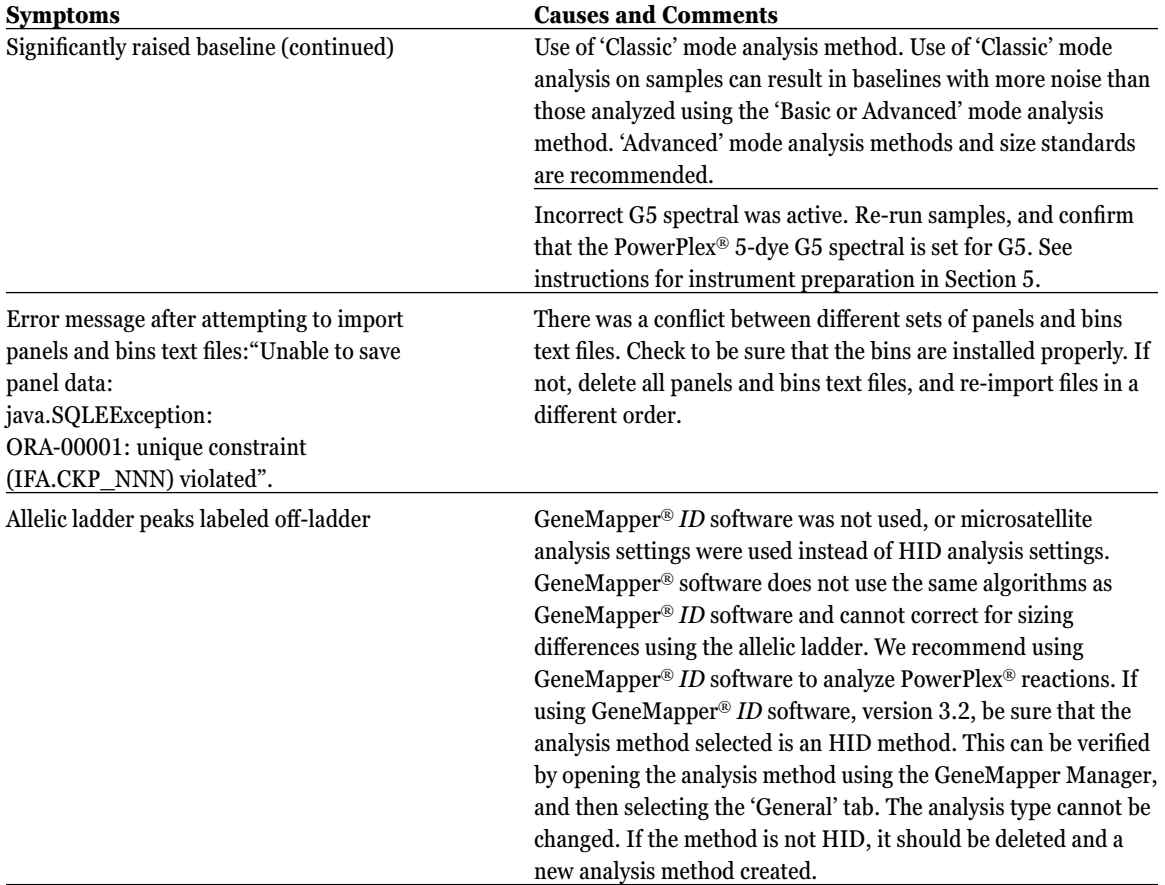

## **7.F. GeneMapper®** *ID* **Software (continued)**

**66** Promega Corporation · 2800 Woods Hollow Road · Madison, WI 53711-5399 USA · Toll Free in USA 800-356-9526 · 608-274-4330 · Fax 608-277-2516 TMD034 · Revised 7/21 **www.promega.com**

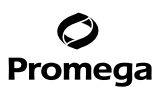

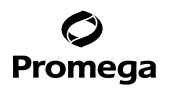

#### **8. References**

- 1. Edwards, A. *et al*. (1991) DNA typing with trimeric and tetrameric tandem repeats: Polymorphic loci, detection systems, and population genetics. In: *The Second International Symposium on Human Identification 1991*, Promega Corporation, 31–52.
- 2. Edwards, A. *et al*. (1991) DNA typing and genetic mapping with trimeric and tetrameric tandem repeats. *Am. J. Hum. Genet*. **49**, 746–56.
- 3. Edwards, A. *et al*. (1992) Genetic variation at five trimeric and tetrameric tandem repeat loci in four human population groups. *Genomics* **12**, 241–53.
- 4. Warne, D. *et al*. (1991) Tetranucleotide repeat polymorphism at the human b-actin related pseudogene 2 (actbp2) detected using the polymerase chain reaction. *Nucleic Acids Res*. **19**, 6980.
- 5. Ausubel, F.M. *et al*. (1996) Unit 15: The polymerase chain reaction. In: *Current Protocols in Molecular Biology*, Vol. 2, John Wiley and Sons, NY.
- 6. Sambrook, J., Fritsch, E.F. and Maniatis, T. (1989) Chapter 14: In vitro amplification of DNA by the polymerase chain reaction. In: *Molecular Cloning: A Laboratory Manual, Second Edition*, Cold Spring Harbor Laboratory Press, Cold Spring Harbor, New York.
- *7. PCR Technology: Principles and Applications for DNA Amplification* (1989) Erlich, H.A., ed., Stockton Press, New York, NY.
- *8. PCR Protocols: A Guide to Methods and Applications* (1990) Innis, M.A. *et al*. eds., Academic Press, San Diego, CA.
- 9. Butler, J.M. (2005) *Forensic DNA Typing*, 2nd ed. Elsevier Academic Press, London.
- 10. Presley, L.A. *et al*. (1992) The implementation of the polymerase chain reaction (PCR) HLA DQ alpha typing by the FBI laboratory. In: *The Third International Symposium on Human Identification 1992*, Promega Corporation, 245–69.
- 11. Hartmann, J.M. *et al*. (1991) Guidelines for a quality assurance program for DNA analysis. *Crime Laboratory Digest* **18**, 44–75.
- 12. *Internal Validation Guide of Autosomal STR Systems for Forensic Laboratories #GE053*, Promega Corporation.
- 13. Kline, M.C. *et al.* (2005) Results from the NIST 2004 DNA quantitation study. *J. Forensic Sci.* **50**, 570–8.
- 14. Levinson, G. and Gutman, G.A. (1987) Slipped-strand mispairing: A major mechanism for DNA sequence evolution. *Mol. Biol. Evol*. **4**, 203–21.
- 15. Schlötterer, C. and Tautz, D. (1992) Slippage synthesis of simple sequence DNA. *Nucleic Acids Res*. **20**, 211–5.
- 16. Smith, J.R. *et al*. (1995) Approach to genotyping errors caused by nontemplated nucleotide addition by *Taq* DNA polymerase. *Genome Res*. **5**, 312–7.
- 17. Magnuson, V.L. *et al*. (1996) Substrate nucleotide-determined non-templated addition of adenine by *Taq* DNA polymerase: Implications for PCR-based genotyping. *BioTechniques* **21**, 700–9.
- 18. Walsh, P.S., Fildes, N.J. and Reynolds, R. (1996) Sequence analysis and characterization of stutter products at the tetranucleotide repeat locus vWA. *Nucleic Acids Res*. **24**, 2807–12.

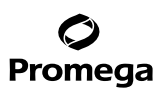

#### **8. References (continued)**

- 19. Griffiths, R. *et al*. (1998) New reference allelic ladders to improve allelic designation in a multiplex STR system. *Int. J. Legal Med*. **111**, 267–72.
- 20. Butler, J.M. (2006) Genetics and genomics of core STR loci used in human identity testing. *J. Forensic Sci*. **51**,  $253 - 65$ .
- 21. Hill, C.R. *et al*. (2008) Characterization of 26 miniSTR loci for improved analysis of degraded DNA samples. *J. Forensic Sci*. **53**, 73–80.
- 22. Lu, D.J., Liu, Q.L and Zhao, H. (2011) Genetic data of nine non-CODIS STRs in Chinese Han population from Guangdong Province, Southern China. *Int. J. Legal Med*. **125**, 133–7.
- 23. Bär, W. *et al*. (1997) DNA recommendations. Further report of the DNA Commission of the ISFH regarding the use of short tandem repeat systems. *Int. J. Legal Med*. **110**, 175–6.
- 24. Gill, P. *et al*. (1997) Considerations from the European DNA Profiling Group (EDNAP) concerning STR nomenclature. *Forensic Sci. Int*. **87**, 185–92.

#### **9. Appendix**

#### **9.A. Advantages of Using the Loci in the PowerPlex® 21 System**

The loci included in the PowerPlex® 21 System (Tables 6 and 7) were selected because they meet the needs of forensic laboratories that commonly genotype samples from Chinese populations. The PowerPlex® 21 System amplifies all loci commonly used in Chinese forensic genotyping laboratories in a single reaction. Table 8 lists the PowerPlex® 21 System alleles revealed in 2800M DNA.

We have carefully selected primers to avoid or minimize artifacts, including those associated with DNA polymerases, such as repeat slippage and terminal nucleotide addition (14,15). Repeat slippage, sometimes called "n–4 peaks", "stutter" or "shadow peaks", is due to the loss of a repeat unit during DNA amplification, somatic variation within the DNA or both. The amount of this artifact observed depends primarily on the locus and the DNA sequence being amplified.

Terminal nucleotide addition (16,17) occurs when a thermostable nonproofeading DNA polymerase adds a nucleotide, generally adenine, to the 3´ ends of amplified DNA fragments in a template-independent manner. The efficiency with which this occurs varies with different primer sequences. Thus, an artifact peak one base shorter than expected (i.e., missing the terminal addition) is sometimes seen. We have modified primer sequences and added a final extension step at 60°C (18) to the amplification protocols to provide conditions for essentially complete terminal nucleotide addition when recommended amounts of template DNA are used.

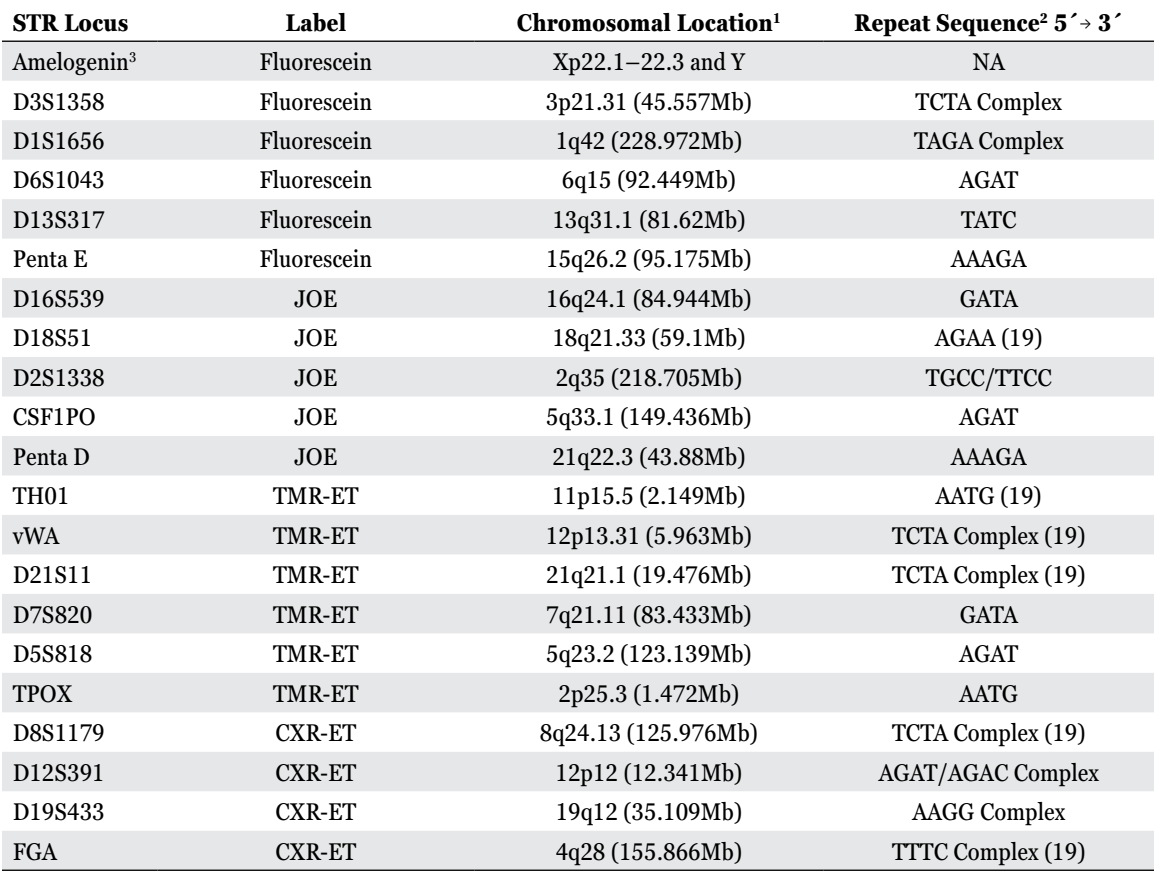

### **Table 6. The PowerPlex® 21 System Locus-Specific Information.**

1 Information about these chromosomal location of these loci can be found in references 20, 21 and 22 and at:

. . . . . . . . .

. . . . . . . . . . . .

#### **https://strbase.nist.gov//chrom.htm**

2 The August 1997 report (23,24) of the DNA Commission of the International Society for Forensic Haemogenetics (ISFH) states, "1) for STR loci within coding genes, the coding strand shall be used and the repeat sequence motif defined using the first possible 5´ nucleotide of a repeat motif; and 2) for STR loci not associated with a coding gene, the first database entry or original literature description shall be used".

3 Amelogenin is not an STR.

NA = Not applicable

. . . . . . . . . . . .

. . . . . . . . . . . . . .

## **9.A. Advantages of Using the Loci in the PowerPlex® 21 System (continued)**

### **Table 7. The PowerPlex® 21 System Allelic Ladder Information.**

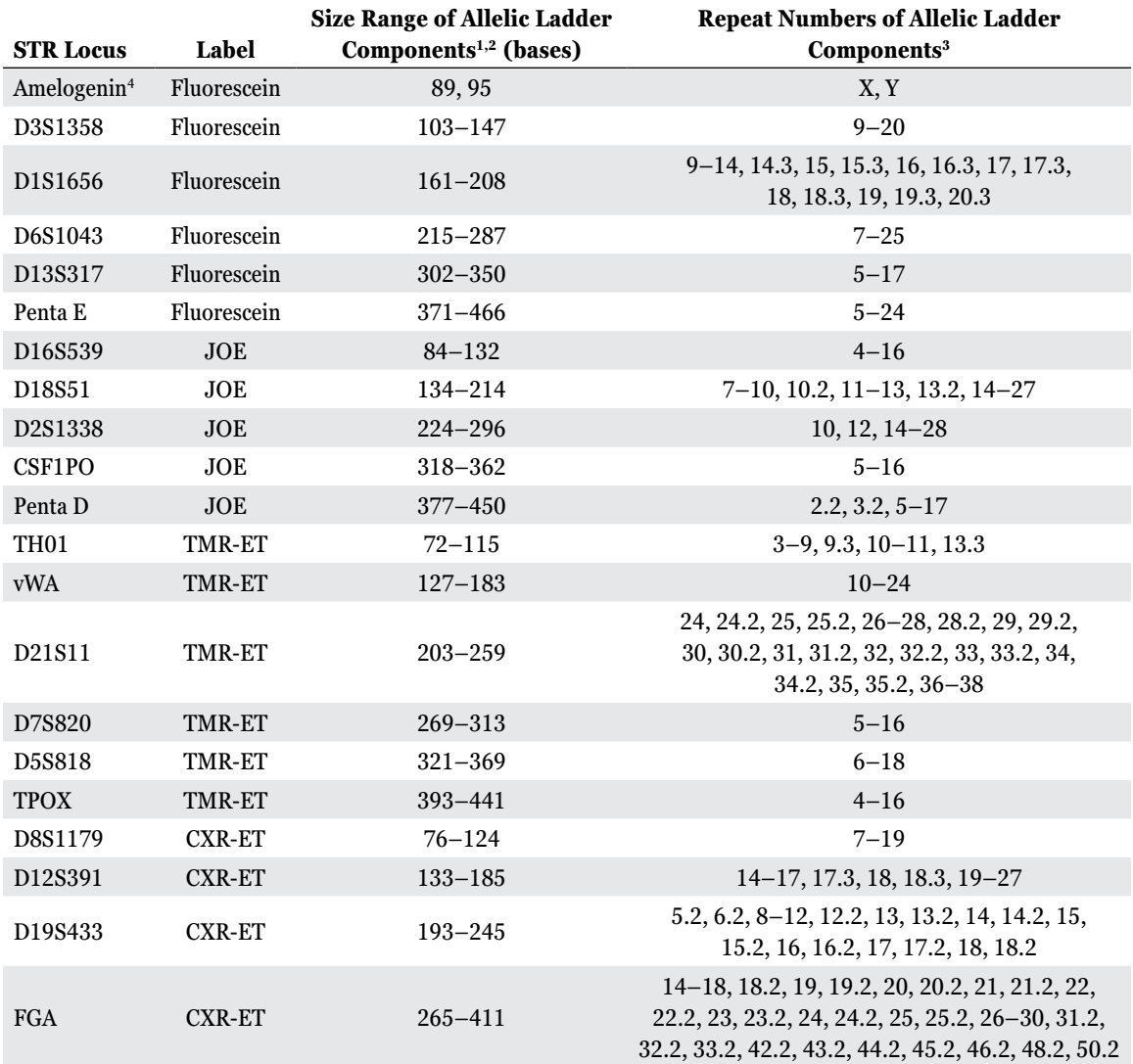

1 The length of each allele in the allelic ladder has been confirmed by sequence analyses.

2 When using an internal lane standard, such as the WEN Internal Lane Standard 500, the calculated sizes of allelic ladder components may differ from those listed. This occurs because different sequences in allelic ladder and ILS components may cause differences in migration. The dye label and linker also affect migration of alleles.

3 For a current list of microvariants, see the Variant Allele Report published at the U.S. National Institute of Standards and Technology (NIST) web site at: **https://strbase.nist.gov/var\_tab.htm**

4 Amelogenin is not an STR.

**70** Promega Corporation · 2800 Woods Hollow Road · Madison, WI 53711-5399 USA · Toll Free in USA 800-356-9526 · 608-274-4330 · Fax 608-277-2516 TMD034 · Revised 7/21 **www.promega.com**

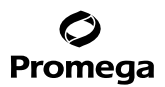

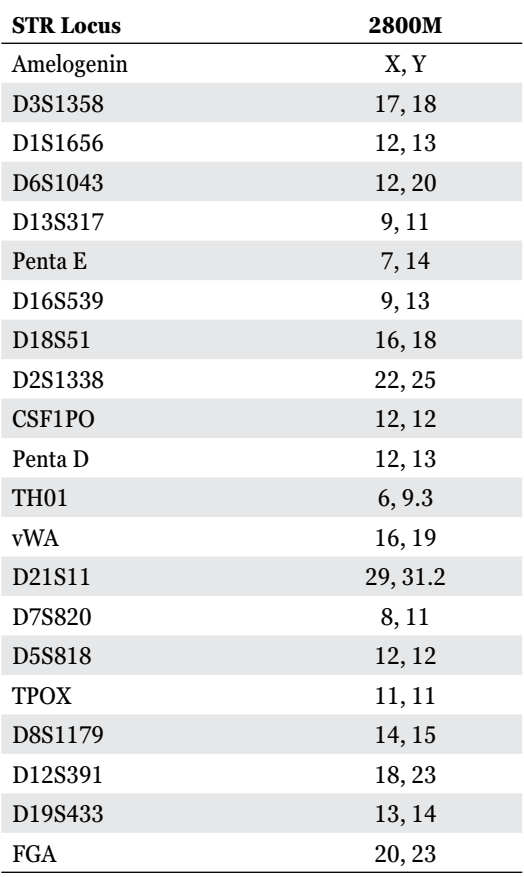

. . . . . . . . . .

. . . . . . .

. . . . . . . . . . .

. . . . . . . . . . . .

## **Table 8. The PowerPlex® 21 System Allele Determinations for 2800M Control DNA.**

. . . . . . . . . . . .

. . . . . . . . . .

. . . . . . . . . . . . . . .
## **9.B. The WEN Internal Lane Standard 500**

The WEN Internal Lane Standard 500 contains 21 DNA fragments of 60, 65, 80, 100, 120, 140, 160, 180, 200, 225, 250, 275, 300, 325, 350, 375, 400, 425, 450, 475 and 500 bases in length (Figure 23). Each fragment is labeled with WEN dye and can be detected separately (as a fifth color) in the presence of PowerPlex<sup>®</sup> 21-amplified material. The WEN ILS 500 is designed for use in each CE injection to increase precision in analyses when using the PowerPlex® 21 System. Protocols to prepare and use this internal lane standard are provided in Section 5.

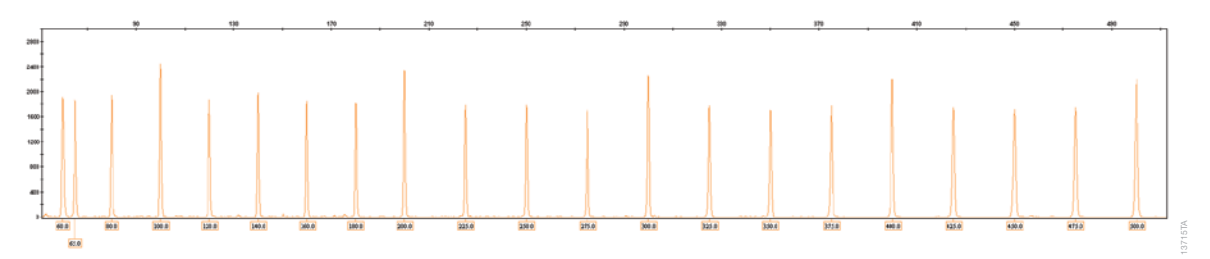

**Figure 23. WEN Internal Lane Standard 500.** An electropherogram showing the WEN Internal Lane Standard 500 fragments.

## **9.C. Direct Amplification of DNA from Storage Card Punches in a 12.5µl Reaction Volume**

Testing at Promega has shown successful direct amplification of DNA from storage card punches in a 12.5µl reaction volume. This section contains a protocol for direct amplification of DNA from storage card punches in a 12.5µl reaction volume using the PowerPlex® 21 System and GeneAmp® PCR System 9700 or ProFlex® PCR System. When using the protocol detailed below, add only one 1.2mm storage card punch to each 12.5μl amplification reaction.

# **Materials to Be Supplied by the User**

- GeneAmp® PCR System 9700 with a gold-plated silver or silver sample block or ProFlex® PCR System (Applied Biosystems)
- centrifuge compatible with 96-well plates or reaction tubes
- MicroAmp® optical 96-well reaction plate or 0.2ml MicroAmp® reaction tubes (Applied Biosystems)
- aerosol-resistant pipette tips
- PunchSolution™ Kit (Cat.# DC9271) for nonlytic storage card punches
- 5X AmpSolution™ Reagent (Cat.# DM1231, also supplied with the PunchSolution™ Kit)
- 1.2mm Harris Micro-Punch or equivalent manual punch and cutting mat or automated punch system

## **Notes:**

- 1. It may be possible to use thermal cyclers other than those listed in this technical manual. Use of thermal cyclers not listed here may require optimization of cycling conditions and validation in your laboratory. Use of thermal cyclers with an aluminum block is **not** recommended with the PowerPlex® 21 System.
- 2. You will need to optimize and validate the number of storage card punches per reaction in your laboratory. See the PCR Optimization recommendations at the end of this section.

# **Lytic storage card sample types include:**

- Buccal cells collected on FTA® cards with Whatman EasiCollect™ devices (one punch per 12.5µl amplification reaction)
- Buccal cells collected with swabs transferred to FTA® or Indicating FTA® cards (one punch per 12.5µl amplification reaction)
- Liquid blood (from collection or storage Vacutainer® tubes or finger sticks) spotted onto FTA® cards (one punch per 12.5µl amplification reaction)

# **Nonlytic storage card sample types include:**

- Buccal samples on Bode Buccal DNA Collector™ devices (one punch per 12.5µl amplification reaction)
- Blood and buccal samples on nonlytic storage cards (e.g., S&S 903; one punch per 12.5µl amplification reaction)

Pretreat nonlytic storage card sample types with the PunchSolution™ Kit (Cat.# DC9271) to lyse samples before adding the PCR amplification mix. For more information, see the *PunchSolution™ Kit Technical Manual* #TMD038. Failure to pretreat these samples may result in incomplete profiles.

Use a manual punch tool with a 1.2mm tip to manually create sample disks from a storage card. Place tip near the center of the sample spot, and with a twisting or pressing action, cut a 1.2mm sample disk. Use the plunger to eject the disk into the appropriate well of a reaction plate.

Automated punchers also can be used to create sample disks. Refer to the user's guide for your instrument for assistance with generating 1.2mm disks, technical advice and troubleshooting information.

**Note:** Static may be problematic when adding a punch to a well. For lytic storage card punches, adding PCR amplification mix to the well before adding the punch may help alleviate static problems. For nonlytic storage card punches, adding PunchSolution™ Reagent to the well before adding the punch during pretreatment may help alleviate static problems.

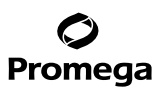

# **9.C. Direct Amplification of DNA from Storage Card Punches in a 12.5µl Reaction Volume (continued)**

## **Amplification Setup**

1. Thaw the PowerPlex® 21 5X Master Mix, PowerPlex® 21 5X Primer Pair Mix and Water, Amplification Grade, completely.

**Note:** Centrifuge tubes briefly to bring contents to the bottom, and then vortex reagents for 15 seconds before each use. Do not centrifuge the 5X Primer Pair Mix or 5X Master Mix after vortexing, as this may cause the reagents to be concentrated at the bottom of the tube.

2. Vortex the 5X AmpSolution™ Reagent for 10–15 seconds.

**Note:** The 5X AmpSolution™ Reagent should be thawed completely, mixed by vortexing and stored at +2°C to +10°C. The reagent may be turbid after thawing or storage at +2°C to +10°C. If this occurs, warm the buffer briefly at 37°C, and then vortex until clear. Do not store reagents in the refrigerator door, where the temperature can fluctuate. Storing reagents in the refrigerator door can compromise stability.

- 3. Determine the number of reactions to be set up. This should include positive and negative control reactions. Add 1 or 2 reactions to this number to compensate for pipetting error. While this approach does consume a small amount of each reagent, it ensures that you will have enough PCR amplification mix for all samples. It also ensures that each reaction contains the same PCR amplification mix.
- 4. Use a clean plate for reaction assembly, and label it appropriately. Alternatively, determine the number of clean, 0.2ml reaction tubes required, and label them appropriately.
- 5. Add the final volume of each reagent listed in Table 9 to a clean tube.

# **Table 9. PCR Amplification Mix for Direct Amplification of DNA from Storage Card Punches in a 12.5µl Reaction Volume.**

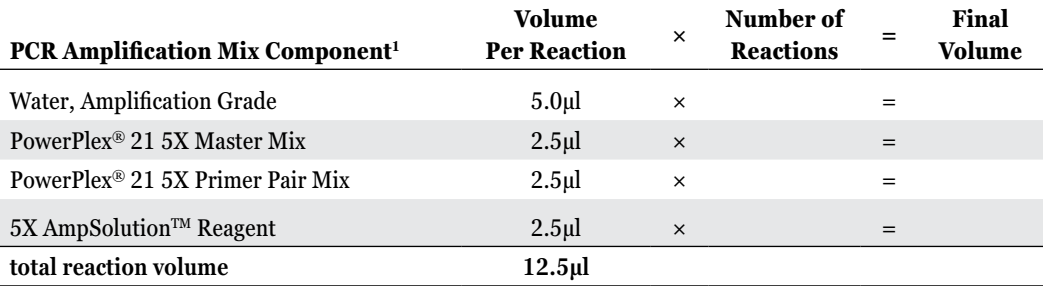

 $^1$ Add Water, Amplification Grade, to the tube first, and then add PowerPlex® 21 5X Master Mix, PowerPlex® 21 5X Primer Pair Mix and 5X AmpSolution™ Reagent. For lytic storage card punches, the template DNA will be added at Step 7.

**74** Promega Corporation · 2800 Woods Hollow Road · Madison, WI 53711-5399 USA · Toll Free in USA 800-356-9526 · 608-274-4330 · Fax 608-277-2516 TMD034 · Revised 7/21 **www.promega.com**

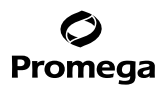

6. Vortex the PCR amplification mix for 5–10 seconds, and then pipet 12.5µl of PCR amplification mix into each reaction well.

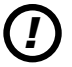

Failure to vortex the PCR amplification mix sufficiently can result in poor amplification or locus-to-locus imbalance. **Note:** Do not store the PCR amplification mix for a prolonged period. Add the mix to the wells of the reaction plate as soon as the mix is prepared. Add the punches as soon as possible to each well and follow immediately by thermal cycling.

7. For lytic storage cards, add one 1.2mm punch from a card containing buccal cells or one 1.2mm punch from a card containing whole blood to the appropriate wells of the reaction plate. For nonlytic storage card punches, add the PCR amplification mix to the PunchSolution™ Reagent-treated punches.

**Note:** It also is acceptable to add the lytic storage card punch first, and then add the PCR amplification mix.

8. For the positive amplification control, vortex the tube of 2800M Control DNA, and then dilute an aliquot to 5ng/μl. Add 1μl (5ng) of the diluted 2800M Control DNA to a reaction well containing 12.5μl of PCR amplification mix.

## **Notes:**

- 1. Do not include blank storage card punches in the positive control reactions.
- 2. Optimization of the amount of 2800M Control DNA may be required depending on thermal cycling conditions and laboratory preferences.
- 9. Reserve a well containing PCR amplification mix as a negative amplification control.

**Note:** An additional negative control with a blank punch may be performed to detect contamination from the storage card or punch device.

10. Seal or cap the plate, or close the tubes. Briefly centrifuge the plate to bring storage card punches to the bottom of the wells and remove any air bubbles.

# **Thermal Cycling**

Amplification and detection instrumentation may vary. You will need to optimize protocols, including cycle number, injection conditions and loading volume for your laboratory instrumentation. Testing at Promega shows that 24 cycles works well for a variety of storage card sample types. Cycle number will need to be optimized in each laboratory for each sample type.

**Note:** It may be possible to use thermal cyclers other than those listed in this technical manual. Use of thermal cyclers not listed here may require optimization of cycling conditions and validation in your laboratory. Use of thermal cyclers with an aluminum block is **not** recommended with the PowerPlex® 21 System.

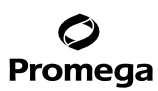

# **9.C. Direct Amplification of DNA from Storage Card Punches in a 12.5µl Reaction Volume (continued)**

- 1. Place the reaction plate or tubes in the thermal cycler.
- 2. Select and run the recommended protocol below.

#### **Notes:**

- 1. When using the ProFlex® PCR System, use the 9700 Simulation Mode as the ramp speed.
- 2. When using the GeneAmp® PCR System 9700, the program must be run with Max Mode as the ramp speed. This requires a gold-plated silver or silver sample block. The ramp speed is set after the thermal cycling run is started. When the 'Select Method Options' screen appears, select **Max** for the ramp speed and enter the reaction volume.
- 3. The final extension for direct amplification was extended to 20 minutes compared to 10 minutes for the extracted DNA protocol to allow sufficient time for adenylation of large amounts of amplicon.

#### **Thermal Cycling Protocol**

96°C for 1 minute, then:

94°C for 10 seconds 59°C for 1 minute 72°C for 30 seconds for 24 cycles, then:

60°C for 20 minutes

4°C soak

3. After completion of the thermal cycling protocol, proceed with fragment analysis or store amplified samples at –20°C protected from light.

**Note:** Long-term storage of amplified samples at 4°C or higher may produce artifacts.

## **PCR Optimization**

Cycle number should be optimized based on the results of an initial experiment to determine the sensitivity with your collection method, sample types and instrumentation.

- 1. Choose several samples that represent typical sample types you encounter in the laboratory. Prepare them as you would using your normal workflow.
- 2. Depending on your preferred protocol, place one 1.2mm storage card punch containing a buccal sample or one 1.2mm storage card punch containing whole blood into each well of a reaction plate. Be sure to pretreat nonlytic storage card samples with the PunchSolution™ Kit (Cat.# DC9271).
- 3. Prepare four identical reaction plates with punches from the same samples.
- 4. Amplify samples using the thermal cycling protocol provided above, but subject each plate to a different cycle number (23–26 cycles).
- 5. Following amplification, use your laboratory's validated separation and detection protocols to determine the optimal cycle number for the sample type and number of storage card punches.
- **76** Promega Corporation · 2800 Woods Hollow Road · Madison, WI 53711-5399 USA · Toll Free in USA 800-356-9526 · 608-274-4330 · Fax 608-277-2516 TMD034 · Revised 7/21 **www.promega.com**

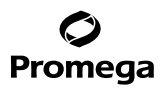

## **9.D. Direct Amplification of DNA from Swabs in a 12.5µl Reaction Volume**

Testing at Promega has shown successful direct amplification of DNA from swabs in a 12.5µl reaction volume. This section contains a protocol for amplifying DNA from swab extracts in a 12.5µl reaction volume using the PowerPlex® 21 System and GeneAmp® PCR System 9700 or ProFlex® PCR System.

#### **Materials to Be Supplied by the User**

- GeneAmp® PCR System 9700 with a gold-plated silver or silver sample block or ProFlex® PCR System (Applied Biosystems)
- centrifuge compatible with 96-well plates or reaction tubes
- MicroAmp® optical 96-well reaction plate or 0.2ml MicroAmp® reaction tubes (Applied Biosystems)
- aerosol-resistant pipette tips
- SwabSolution™ Kit (Cat.# DC8271)

Pretreat OmniSwab™ (QIAGEN) or cotton swabs using the SwabSolution™ Kit (Cat.# DC8271) as described in the *SwabSolution*™ *Kit Technical Manual* #TMD037 to generate a swab extract.

**Note:** It may be possible to use thermal cyclers other than those listed in this technical manual. Use of thermal cyclers not listed here may require optimization of cycling conditions and validation in your laboratory. Use of thermal cyclers with an aluminum block is **not** recommended with the PowerPlex® 21 System.

#### **Amplification Setup**

1. Thaw the PowerPlex® 21 5X Master Mix, PowerPlex® 21 5X Primer Pair Mix and Water, Amplification Grade, completely.

**Note:** Centrifuge tubes briefly to bring contents to the bottom, and then vortex reagents for 15 seconds before each use. Do not centrifuge the 5X Primer Pair Mix or 5X Master Mix after vortexing, as this may cause the reagents to be concentrated at the bottom of the tube.

- 2. Determine the number of reactions to be set up. This should include positive and negative control reactions. Add 1 or 2 reactions to this number to compensate for pipetting error. While this approach does consume a small amount of each reagent, it ensures that you will have enough PCR amplification mix for all samples. It also ensures that each reaction contains the same PCR amplification mix.
- 3. Use a clean plate for reaction assembly, and label it appropriately. Alternatively, determine the number of clean, 0.2ml reaction tubes required, and label them appropriately.

*!*

# **9.D. Direct Amplification of DNA from Swabs in a 12.5µl Reaction Volume (continued)**

4. Add the final volume of each reagent listed in Table 10 to a clean tube.

**Table 10. PCR Amplification Mix for Direct Amplification of DNA from Swabs in a 12.5µl Reaction Volume.**

| <b>PCR Amplification Mix Component<sup>1</sup></b> | Volume<br><b>Per Reaction</b> | $\times$ | Number of<br><b>Reactions</b> | = | Final<br><b>Volume</b> |
|----------------------------------------------------|-------------------------------|----------|-------------------------------|---|------------------------|
| Water, Amplification Grade                         | 5.5 <sub>ul</sub>             | $\times$ |                               |   |                        |
| PowerPlex <sup>®</sup> 21.5X Master Mix            | 2.5ul                         | $\times$ |                               | = |                        |
| PowerPlex <sup>®</sup> 21 5X Primer Pair Mix       | 2.5 <sub>ul</sub>             | $\times$ |                               |   |                        |
| swab extract                                       | 2.0 <sub>u</sub>              |          |                               |   |                        |
| total reaction volume                              | 12.5 <sub>ul</sub>            |          |                               |   |                        |

 $^1$ Add Water, Amplification Grade, to the tube first, and then add PowerPlex® 21 5X Master Mix and PowerPlex® 21 5X Primer Pair Mix. The swab extract will be added at Step 6.

5. Vortex the PCR amplification mix for 5–10 seconds, and then pipet 10.5µl of PCR amplification mix into each reaction well.

Failure to vortex the PCR amplification mix sufficiently can result in poor amplification or locus-to-locus imbalance.

**Note:** Do not store the PCR amplification mix for a prolonged period. Add the mix to the wells of the reaction plate as soon as the mix is prepared. Add the swab extract as soon as possible to each well and follow immediately by thermal cycling.

- 6. Pipet 2µl of swab extract for each sample into the appropriate well of the reaction plate.
- 7. For the positive amplification control, vortex the tube of 2800M Control DNA, and then dilute an aliquot to 2.5ng/μl. Add 2μl (5ng) of the diluted 2800M Control DNA to a reaction well containing 10.5μl of PCR amplification mix.

**Note:** Optimization of the amount of 2800M Control DNA may be required depending on thermal cycling conditions and laboratory preferences.

8**.** For the negative amplification control, pipet 2µl of Water, Amplification Grade, or TE–4 buffer instead of swab extract into a reaction well containing PCR amplification mix.

**Note:** Additional negative controls can be included. Assemble a reaction containing the swab extract prepared from a blank swab, or assemble a reaction where the SwabSolution™ Reagent is processed as a blank without a swab.

9. Seal or cap the plate, or close the tubes.

**Optional:** Briefly centrifuge the plate to bring contents to the bottom of the wells and remove any air bubbles.

# **Thermal Cycling**

Amplification and detection instrumentation may vary. You will need to optimize protocols including the amount of template DNA, cycle number, injection conditions and loading volume for your laboratory instrumentation. Testing at Promega shows that 24 cycles works well for a variety of swab sample types. Cycle number will need to be optimized in each laboratory for each sample type.

**Note:** It may be possible to use thermal cyclers other than those listed in this technical manual. Use of thermal cyclers not listed here may require optimization of cycling conditions and validation in your laboratory. Use of thermal cyclers with an aluminum block is **not** recommended with the PowerPlex® 21 System.

- 1. Place the reaction plate or tubes in the thermal cycler.
- 2. Select and run the recommended protocol below.

#### **Notes:**

- 1. When using the ProFlex® PCR System, use the 9700 Simulation Mode as the ramp speed.
- 2. When using the GeneAmp® PCR System 9700, the program must be run with Max Mode as the ramp speed. This requires a gold-plated silver or silver sample block. The ramp speed is set after the thermal cycling run is started. When the 'Select Method Options' screen appears, select **Max** for the ramp speed and enter the reaction volume.
- 3. The final extension for direct amplification was extended to 20 minutes compared to 10 minutes for the extracted DNA protocol to allow sufficient time for adenylation of large amounts of amplicon.

#### **Thermal Cycling Protocol**

96°C for 1 minute, then: 94°C for 10 seconds 59°C for 1 minute 72°C for 30 seconds for 24 cycles, then: 60°C for 20 minutes 4°C soak

3. After completion of the thermal cycling protocol, proceed with fragment analysis or store amplified samples at –20°C protected from light.

**Note:** Long-term storage of amplified samples at 4°C or higher may produce artifacts.

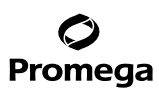

# **9.D. Direct Amplification of DNA from Swabs in a 12.5µl Reaction Volume (continued)**

### **PCR Optimization**

Cycle number should be optimized based on the results of an initial experiment to determine the sensitivity with your collection method, sample types and instrumentation.

- 1. Choose several samples that represent typical sample types you encounter in the laboratory. Prepare them as you would using your normal workflow.
- 2. Prepare four identical reaction plates with aliquots of the same swab extracts.
- 3. Amplify samples using the thermal cycling protocol provided above, but subject each plate to a different cycle number (23–26 cycles).

**Note:** This recommendation is for 2µl of swab extract. If a different volume of swab extract is used, additional cycle number testing may be required.

4. Following amplification, use your laboratory's validated separation and detection protocols to determine the optimal cycle number for the sample type.

#### **9.E. Composition of Buffers and Solutions**

## **TE–4 buffer (10mM Tris-HCl, 0.1mM EDTA [pH 8.0])**

1.21g Tris base

```
0.037g EDTA (Na<sub>2</sub>EDTA • 2H<sub>2</sub>O)
```
Dissolve Tris base and EDTA in 900ml of deionized water. Adjust to pH 8.0 with HCl. Bring the final volume to 1 liter with deionized water.

## **TE–4 buffer with 20µg/ml glycogen**

1.21g Tris base  $0.037$ g EDTA (Na<sub>2</sub>EDTA • 2H<sub>2</sub>O) 20µg/ml glycogen

Dissolve Tris base and EDTA in 900ml of deionized water. Adjust to pH 8.0 with HCl. Add glycogen. Bring the final volume to 1 liter with deionized water.

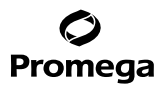

# **9.F. Related Products**

#### **Accessory Components**

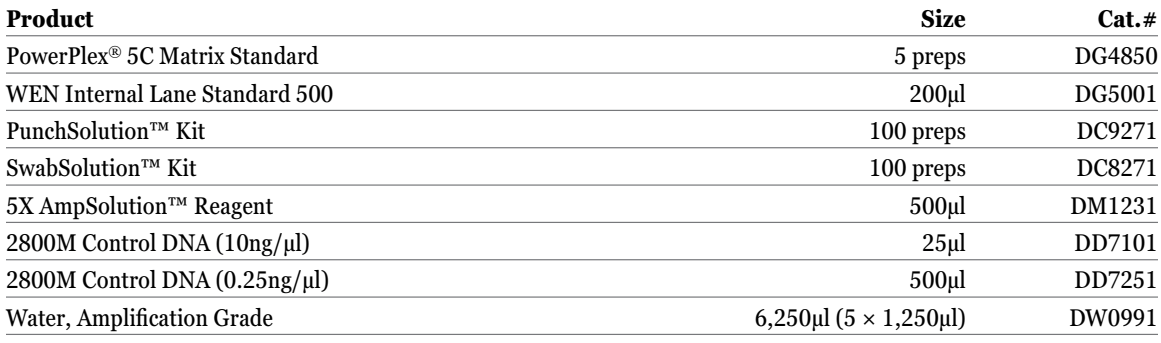

Not for Medical Diagnostic Use.

## **9.G. Summary of Changes**

The following changes were made to the 7/21 revision of this document:

- 1. Added instructions for the use of ProFlex® PCR System.
- 2. Updated Section 6.L.
- 3. Revised Section 7.
- 4. Incorporated other general updates.

. . . . . . . .

. . . . . . . . . . .

. . . . . . . . .

. . . . . . . . . . .

5. Updated cover page.

. . . . . . . . . .

. . . . . . . .

. . . . . . . .

. . . . . . . . .

. . . . . . . . . . . . .

. . . . . . . . . . .

. . . . . . . . .

# Promega

(a)U.S. Pat. No. 9,139,868, European Pat. No. 2972229 and other patents pending.

(b)TMR-ET, CXR-ET and WEN dyes are proprietary.

© 2011–2021 Promega Corporation. All Rights Reserved.

PowerPlex is a registered trademark of Promega Corporation. AmpSolution, PunchSolution and SwabSolution are trademarks of Promega Corporation.

ABI PRISM, GeneAmp, GeneMapper, MicroAmp, POP-4, POP-7, ProFlex and Veriti are registered trademarks and Hi-Di is a trademark of Thermo Fisher Scientific. Bode Buccal DNA Collector is a trademark of the Bode Technology Group, Inc. EasiCollect and OmniSwab are trademarks of Whatman. FTA is a registered trademark of Flinders Technologies, Pty, Ltd., and is licensed to Whatman. Vacutainer is a registered trademark of Becton, Dickinson and Company.

Products may be covered by pending or issued patents or may have certain limitations. Please visit our Web site for more information.

All prices and specifications are subject to change without prior notice.

Product claims are subject to change. Please contact Promega Technical Services or access the Promega online catalog for the most up-to-date information on Promega products.

**82** Promega Corporation · 2800 Woods Hollow Road · Madison, WI 53711-5399 USA · Toll Free in USA 800-356-9526 · 608-274-4330 · Fax 608-277-2516 TMD034 · Revised 7/21 **www.promega.com**